# **10. verzió, frissítési tanfolyam**

### **Tematika**

Ezen leckék célja az, hogy bemutassa a felhasználóknak, hogy hogyan alkalmazhatóak leghatékonyabban az EdgeCAM 10. verziójában található fejlesztések. Az anyag az EdgeCAM 9.5 és 9.75 verziójában bevezetett leghasznosabb újdonságok közül szintén tartalmaz néhányat.

Kövesse végig a leckéket, hogy maximálisan elsajátítsa a szoftver újdonságait.

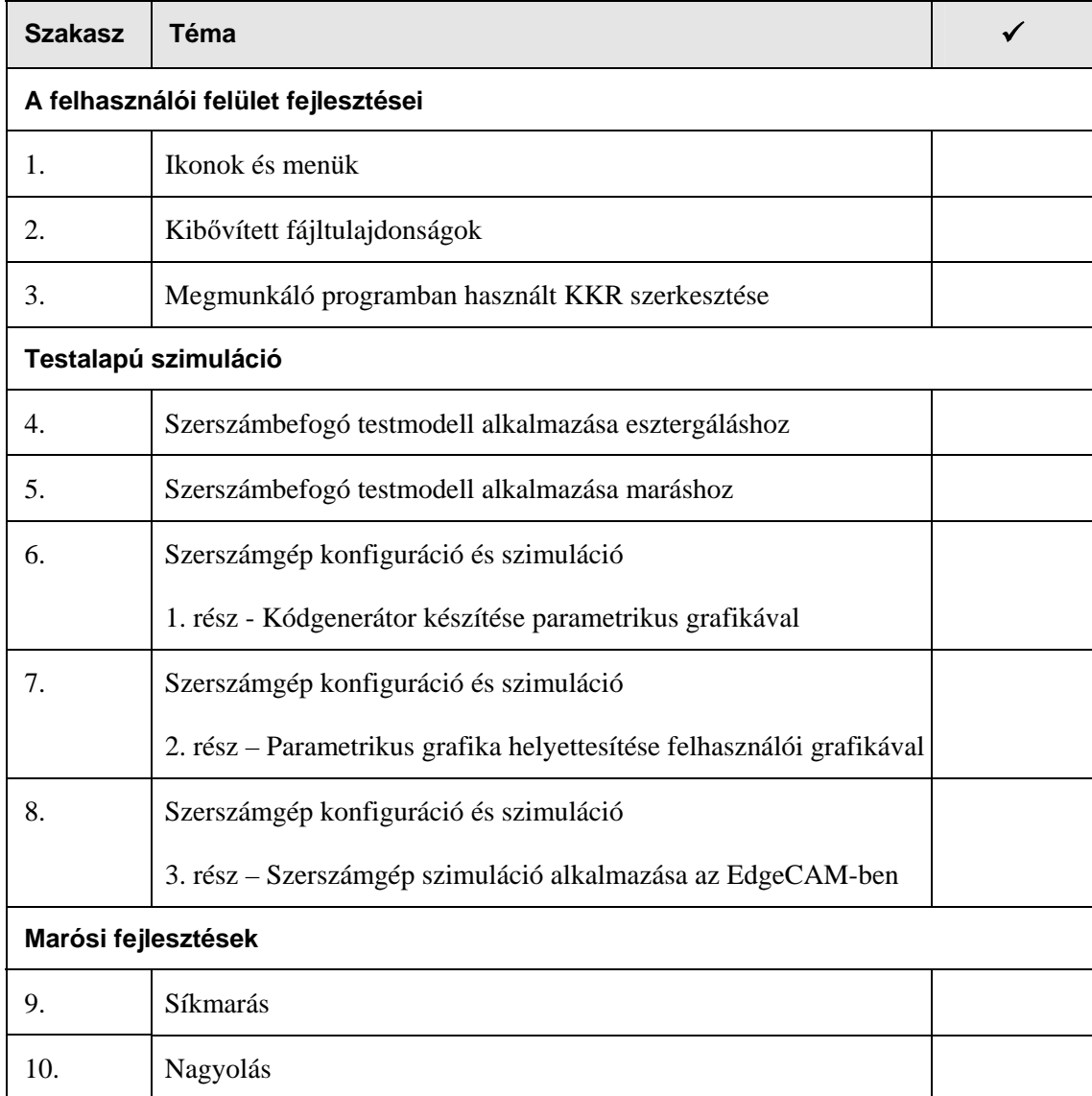

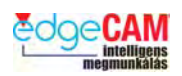

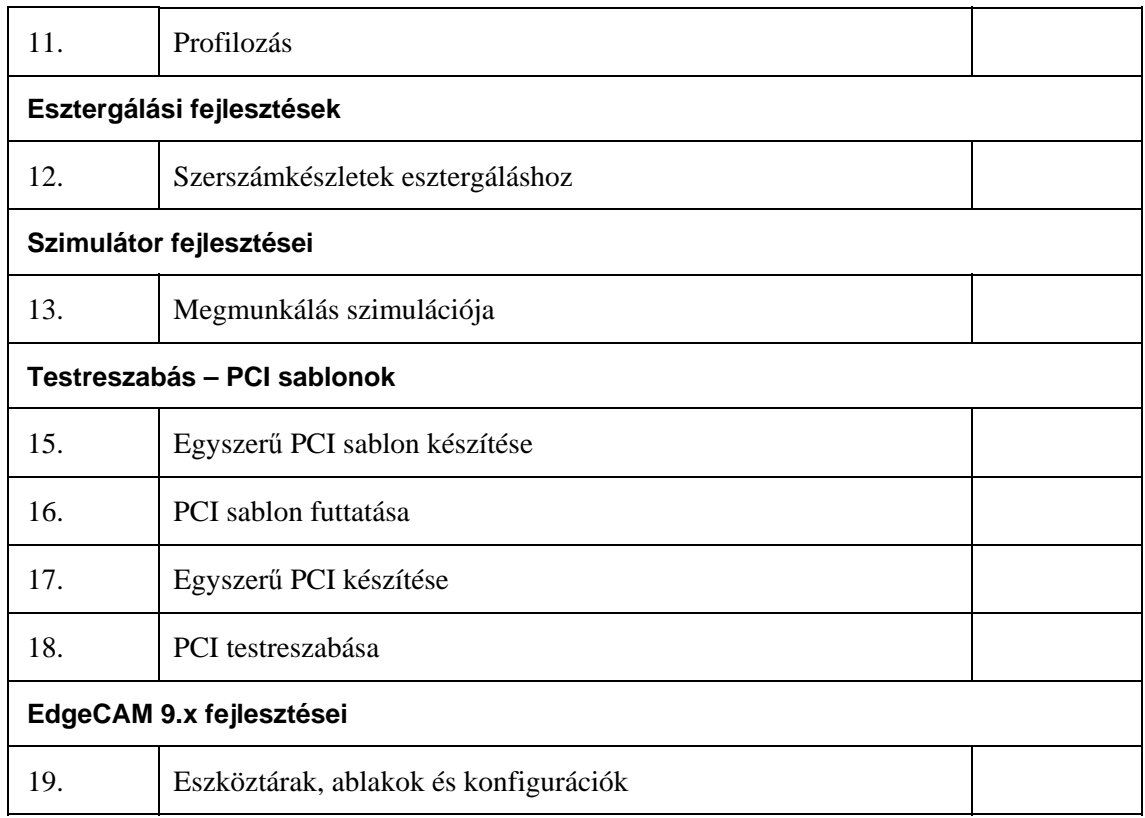

. *Használja a jobb oldali oszlopot az elvégzett gyakorlatok kipipálásához.* 

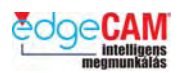

### **Előfeltételek**

## **A segédletben használt jelölési szabályok**

A segédletben található ismeretanyag hatékony alkalmazásához szükséges, hogy megértse a segédletben a különböző információtípusok jelölésének szabályait.

• A képernyőgombok feliratainak megjelenítése félkövér betűkkel és nagy kezdőbetűvel történik. Például:

Kattintson az **OK** gombra.

- A menü opciók megjelenítése dőlt betűkkel történik. Például: Válassza ki a *Megnyitás* opciót a *Fájl* menüből.
- A mezőnevek megjelenítése félkövér betűkkel történik. Például: Írja be az értéket a **Ráhagyás** mezőbe.
- A billentyűzet billentyűinek megjelenítése félkövér betűkkel és történik. Például: Üssön **Enter**-t.

. *Ez egy megjegyzés, ami hasznos vagy kiegészítő információt tartalmaz.*

 $+$  Ez egy hivatkozás, ami a felhasználói segédlet egy másik szakaszára irányítja önt.

Ez egy gondolkodtató-doboz, amelyet általában gyakorlatokban alkalmazunk, és ami olyan kérdést tartalmaz, amin célszerű elgondolkodnia.

#### 8 **Ez egy figyelmeztetés, ami olyan információt tartalmaz, amit nem szabad figyelmen kívül hagynia.**

#### ; **Ez egy ötlet, amelyet általában gyakorlatokban alkalmazunk, és ami további tanácsokat ad.**

- *1.* Ez egy olyan utasításlista,
- *2.* amit a megadott sorrendben
- *1.* kell végrehajtani.
- Ez egy olyan lista,
- amelyben a sorrendnek
- nincs jelentősége.

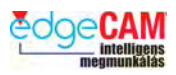

## **A felhasználói felület fejlesztései**

### *1. gyakorlat – Ikonok, menük és konfigurációk*

Új asztal és programcsoport ikonok kerültek bevezetésre az "EdgeCAM"-hez és az "EdgeCAM Part Modeler"-hez.

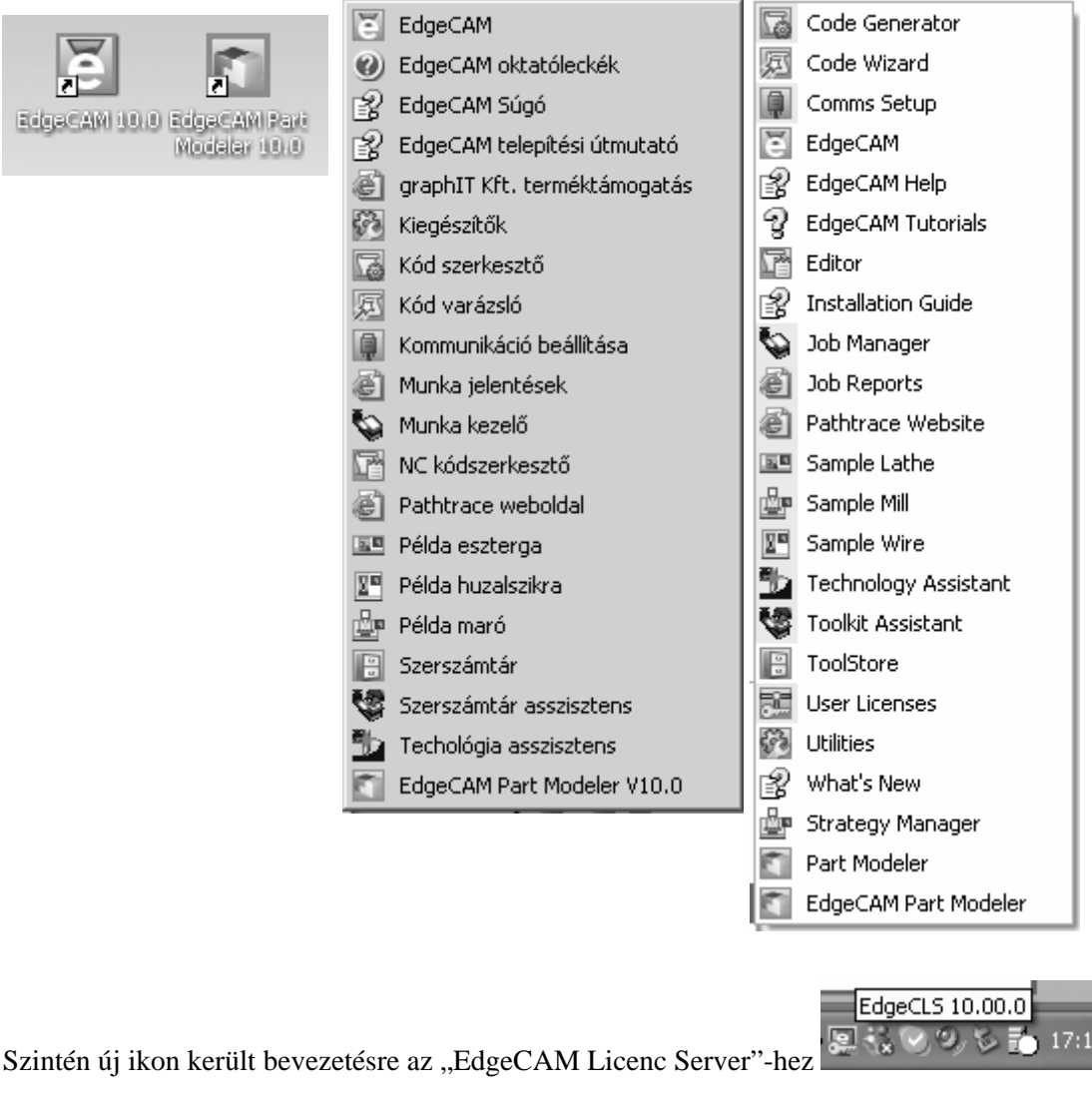

• Jobb egérgombbal az EdgeCLS ikonra kattintva megtekintheti a szerverkódját és az érvényességi dátumot.

Emlékszik rá, hogy hogyan programozhatja a kulcsot?

8 **Az EdgeCAM 10.0 és EdgeCAM Part Modeler 10.0 futtatásához, a szoftverkövetés érvényességi dátuma 2005. szeptember vagy későbbi dátum kell, hogy legyen.** 

 $\heartsuit$ 

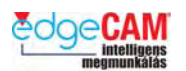

*1.* Indítsa el az EdgeCAM-et és lépjen át a marási környezetbe a. Figyelje meg az új művelet ikonokat. Vegye észre a megjelenő eszköztippeket, amikor az egérmutatót egy ikon fölé mozgatja.

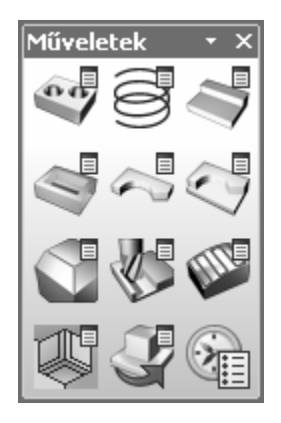

*2.* Figyelje meg, hogy van egy új, Párhuzamosan láncolt művelet.

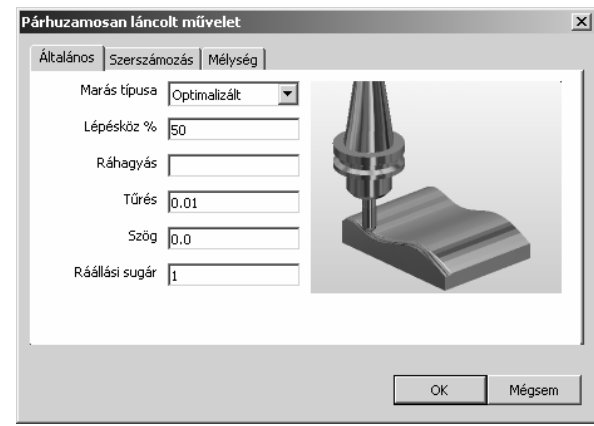

3. Amikor a Szimulátor fut, és "Kis méret"-re van állítva, a tálcán egy új eszköztár ikon jelenik meg.

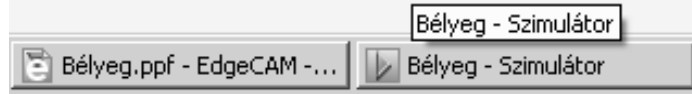

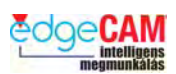

*4.* Az EdgeCAM Part Modeler felhasználói megfigyelhetik, hogy a felhasználói felület az EdgeCAM-ben már megismert stílusúra változott.

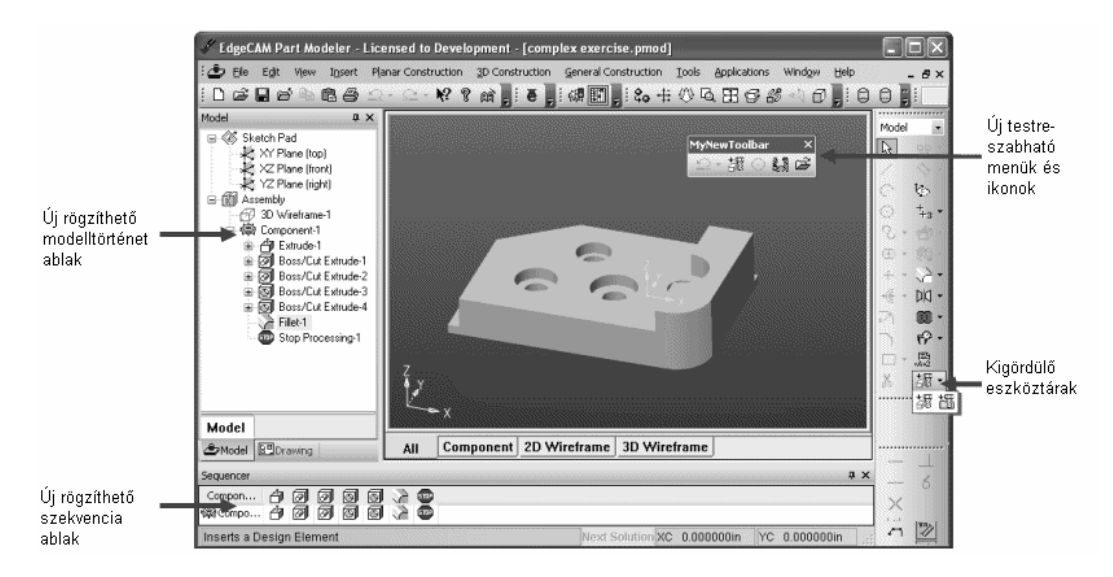

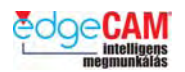

## **EdgeCAM alkatrész fájltulajdonságok**

Elérheti a megnyitott alkatrész fájltulajdonságait a *Fájl* menü *Tulajdonságok* pontjában. A fájltulajdonságok a *Tulajdonságok* ablakban jelennek meg.

Néhány tulajdonság szerkeszthető, így a 'Szerző' vagy a 'Cég', így eltárolhatja saját hasznos információit a tulajdonságok között.

A tulajdonságok eltárolódnak az alkatrész fájllal, így elérheti őket a Windows Intézőjéből (kattintson jobb egérgombbal a fájl nevére, és válassza a helyi menüből a Tulajdonságok menüpontot).

Az alkatrész tulajdonságai szintén elérhetőek, amikor egy adatkezelő rendszerben, például az Autodesk Vault-ban kezeli a fájlt.

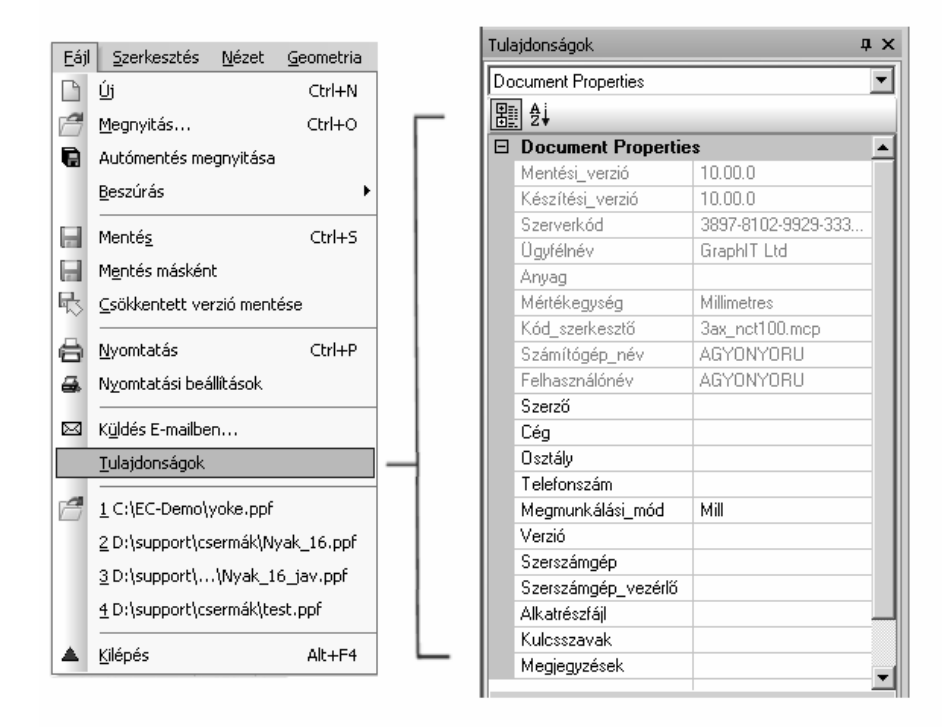

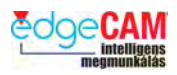

## *2. gyakorlat – Kibővített fájltulajdonságok*

*1.* A Windows intézőben, keresse meg a 'Bracket9.ppf' fájlt. Kattintson a fájlra az egér jobb gombjával és válassza a *Tulajdonságok* (*Properties*) menüpontot.

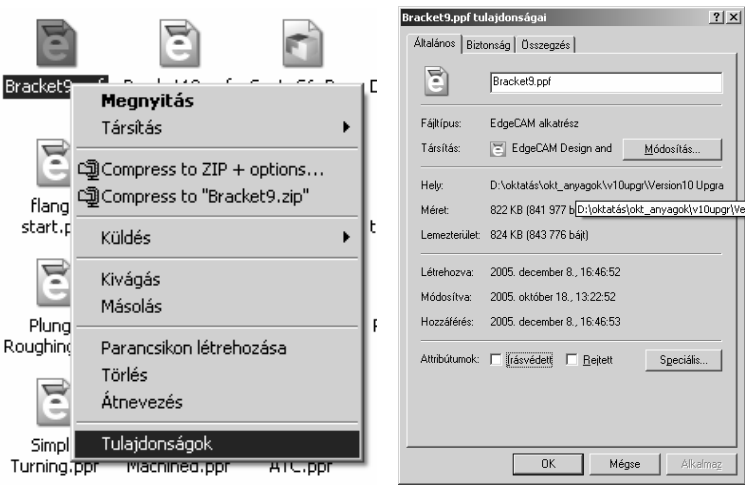

*2.* Most tegye ugyanezt a 'Bracket10.ppf' fájllal és lépjen az **Egyéni** oldalra.

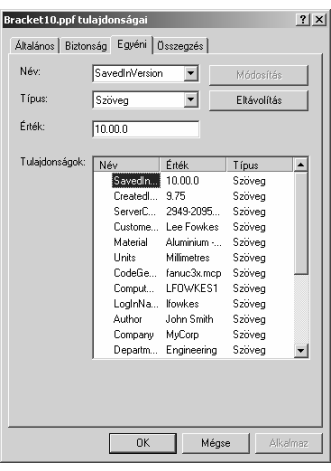

- *3.* Nyissa meg a 'Bracket10.ppf' fájlt az EdgeCAM 10 rendszerben.
- *4.* Írja be a **saját nevét** a *Szerző* mezőbe.
- *5.* Mentse a fájlt a Windows asztalra, majd nézze meg a *Tulajdonságok* Egyéni oldalát.

Mikor lehetnek hasznosak ezek a kiegészítő információk?

 $\heartsuit$ 

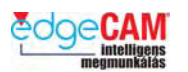

#### *3. gyakorlat – Megmunkáló programban használt KKR szerkesztése*

*1.* Nyissa meg az "Edit Initial CPL.ppf" fájlt és váltson Megmunkálási környezetre.

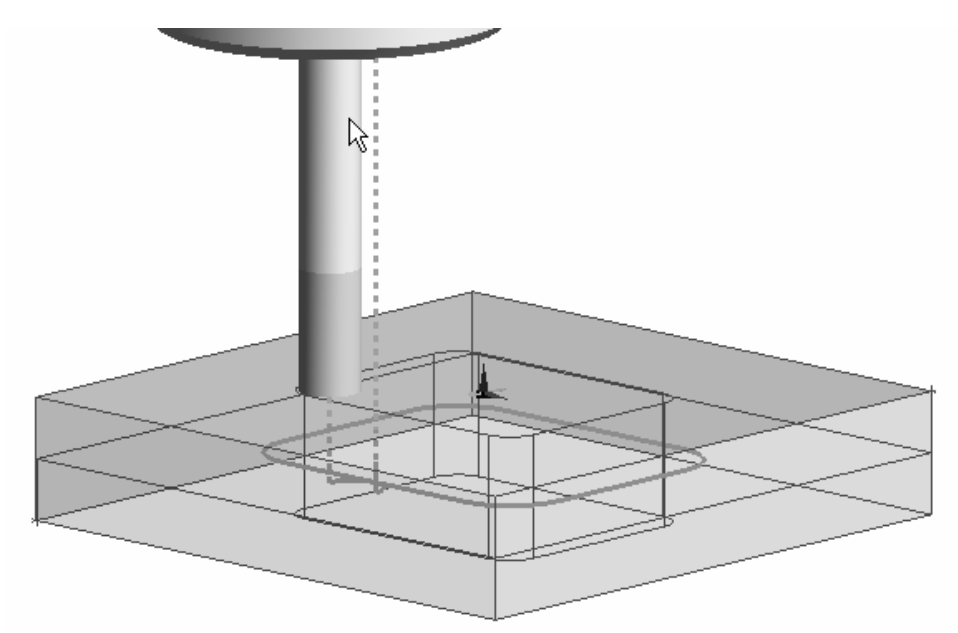

*2.* Figyelje meg, hogy az "NC" nevű kezdeti KKR a darab felső síkjának középpontjában van elhelyezve. Ez a megmunkálási koordinátarendszer nullpontja.

 $\breve{\rm V}$ 

Meg tud nevezni 2 módszert, a kezdeti KKR nevének ellenőrzésére?

Könnyebb lehet a szerszámgép beállítása, ha a nullpont egy sarokpontban van elhelyezve.

- *3.* Váltson át Tervezési környezetbe.
- *4.* A *Szerkesztés* menüből válassza a *KKR menüpontot.*

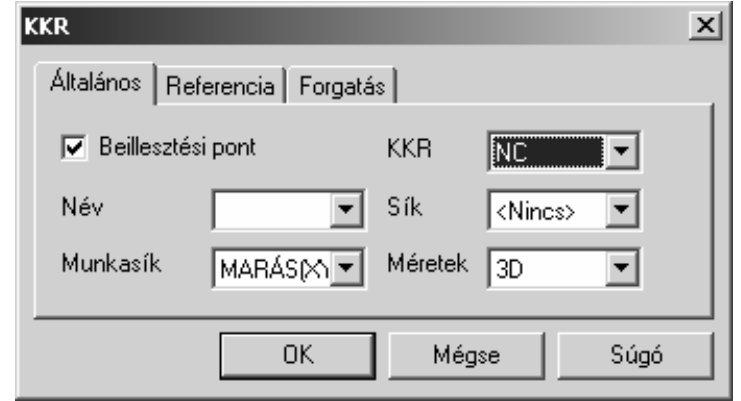

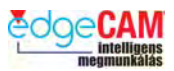

*5.* Az EdgeCAM figyelmeztet, hogy a KKR alkalmazva lett egy programban, azután kéri a KKR új kezdőpontját.

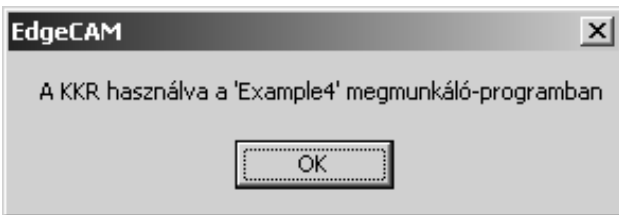

*6.* Figyelje meg, hogy hogyan segít az egérmutató a hasáb sarokpontjának kiválasztásában.

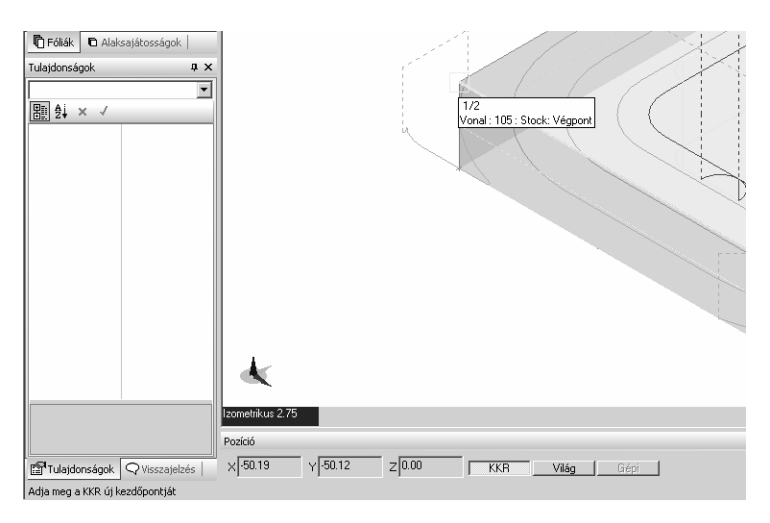

*7.* Figyelje meg, hogyan módosult a KKR.

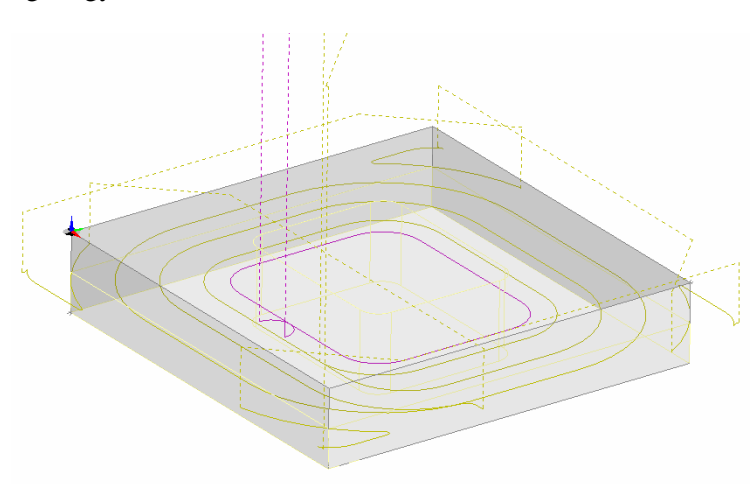

; **Nem szerkesztheti a rendszer KKR-ek pozícióját, így a Felül, Elől vagy az Esztergálás, stb… KKR-ét.** 

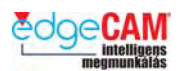

### *3b. gyakorlat – Egy összetettebb példa KKR szerkesztésére*

*1.* Nyissa meg a 'Tombstone Machined.ppf' fájlt az EdgeCAM 10. verziójában, és győződjön meg róla, hogy Tervezési környezetben van.

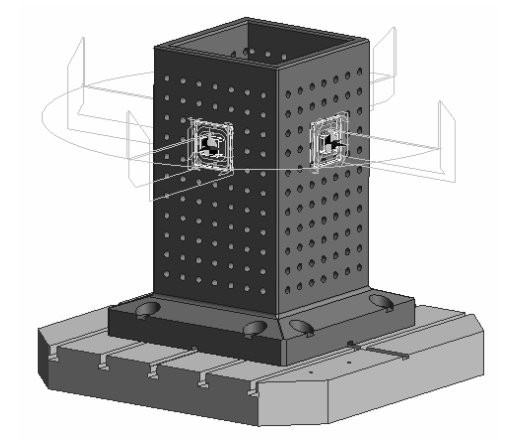

Ebben a példában 4 darab van elhelyezve az előző alkatrészből egy felfogótömb készülék oldalain, a G54.1, G54.2, G54.3 és G54.4 KKR-ekben.

- *2.* Szerkessze a 'G54.2' KKR-t (*Szerkesztés* menü) és mozgassa azt az adott előgyártmány felső síkjának bal alsó sarkára.
- *3.* Térjen vissza a Megmunkálási környezetbe, és generáltassa újra a megmunkáló programot.
- *4.* Figyelje meg, hogy hogyan változik a szerszámpálya.

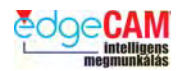

## **Testalapú szimuláció**

### *4. gyakorlat – Szerszámbefogó testmodell alkalmazása esztergáláshoz*

Az EdgeCAM 10. verziójában lehetősége van egy szerszámbefogó grafika megadására egy testmodell felhasználásával.

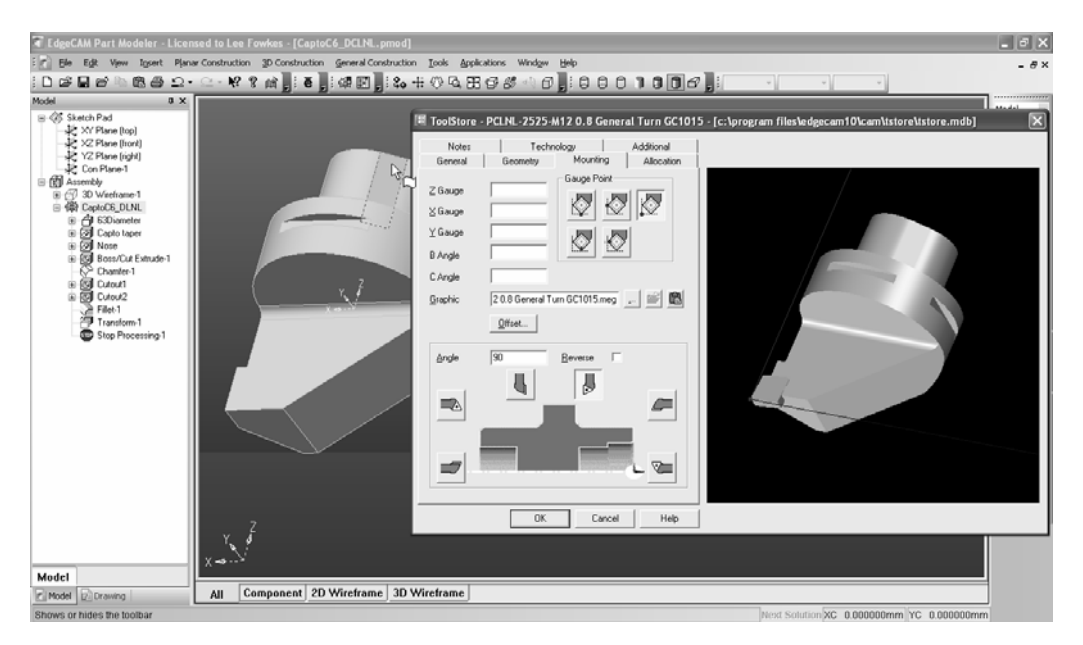

*1.* Nyissa meg a **CaptoC6\_DCLNL.pmod** fájlt az EdgeCAM-ben. Válassza ki a testmodellt a böngészőben, kattintson rá az egér jobbgombjával, és válassza a 'Modell kiadása' menüpontot.

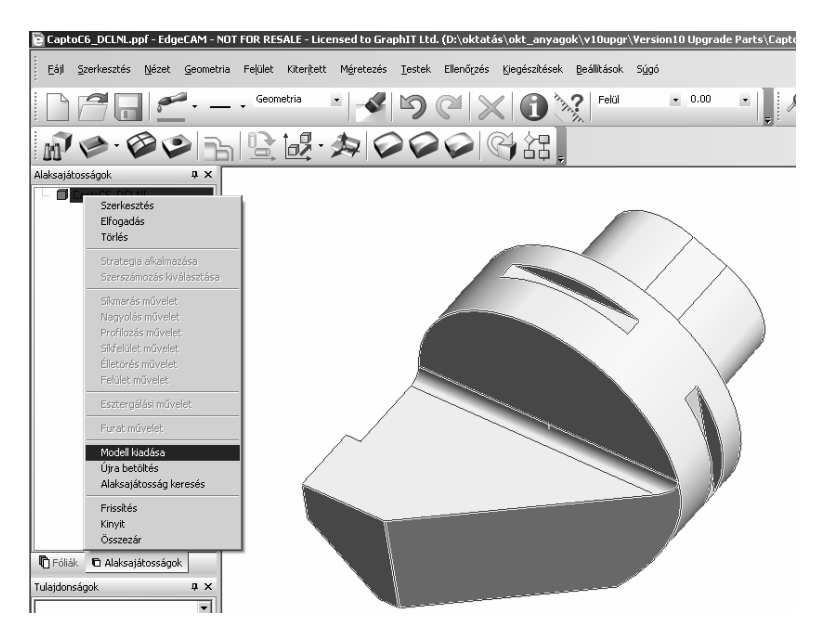

Ezzel elkészített egy másolatot az egyedi befogógrafikáról.

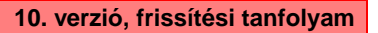

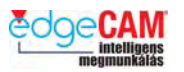

- *2.* Az EdgeCAM Magyar programcsoportból, indítsa el az EdgeCAM Szerszámtárat. Az új ikon így néz ki:
	- **B** Szerszámtár
- *3.* Készítsen egy új eszterga szerszámot.

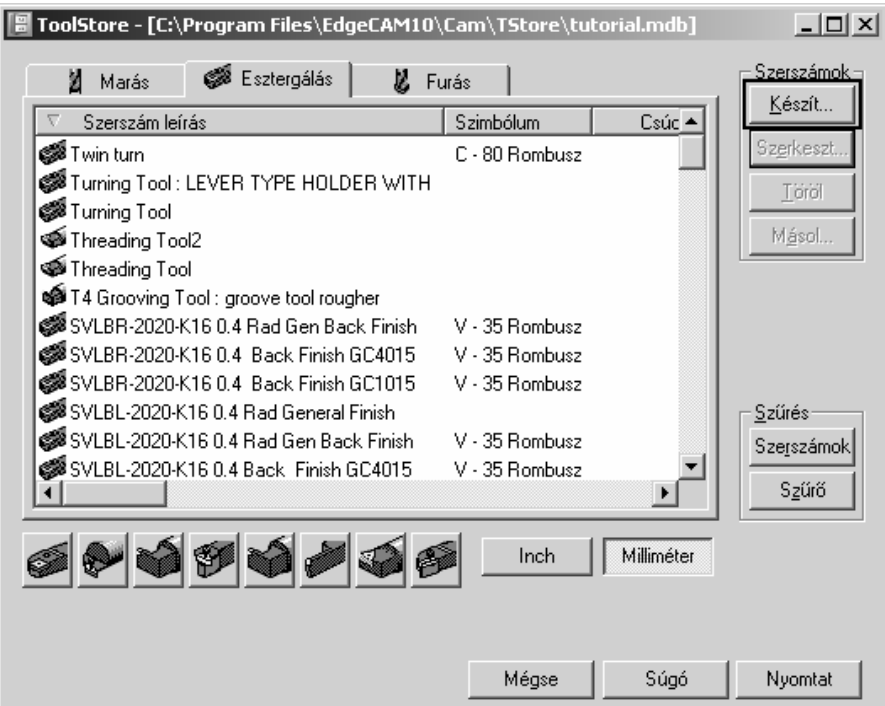

*4.* Adjon a szerszámnak egy új, egyedi nevet, pl. Új szerszám 1

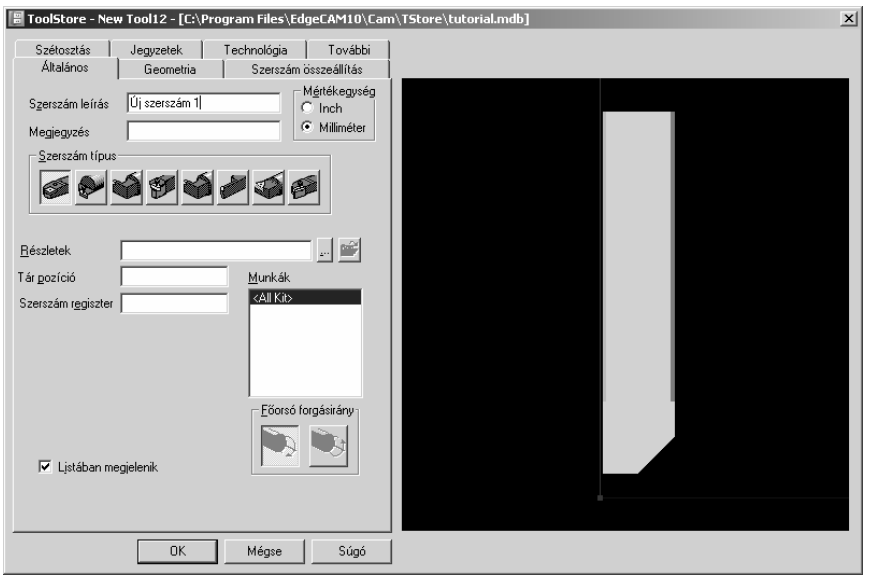

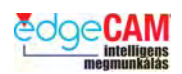

*5.* Térjen át a Geometria oldalra, és adja meg a PCLNL-2512A-12 0.8 lapkaalakot. Módosítsa a szár méreteit 1 mm x 1mm x 1mm-re.

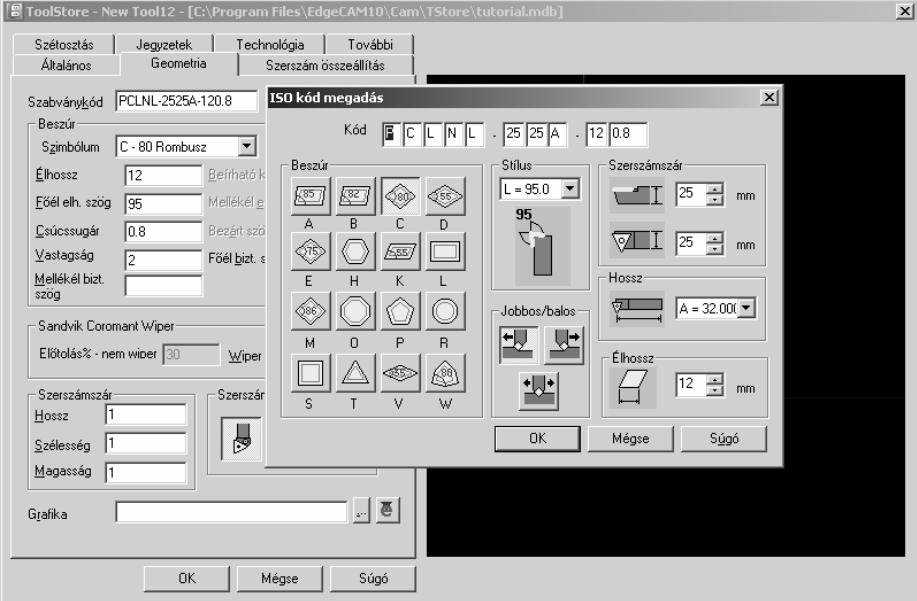

*6.* Lépjen át Szerszám összeállítás oldalra és válassza a **Beillesztés** ikont. Ezzel elmenti a befogó geometriáról a 'tstore\holdergraphics\turn' mappába egy gépelem grafika fájlt (Machine Element Graphics: .meg) ugyanazzal a névvel, amit az aktuális szerszámnak adott.

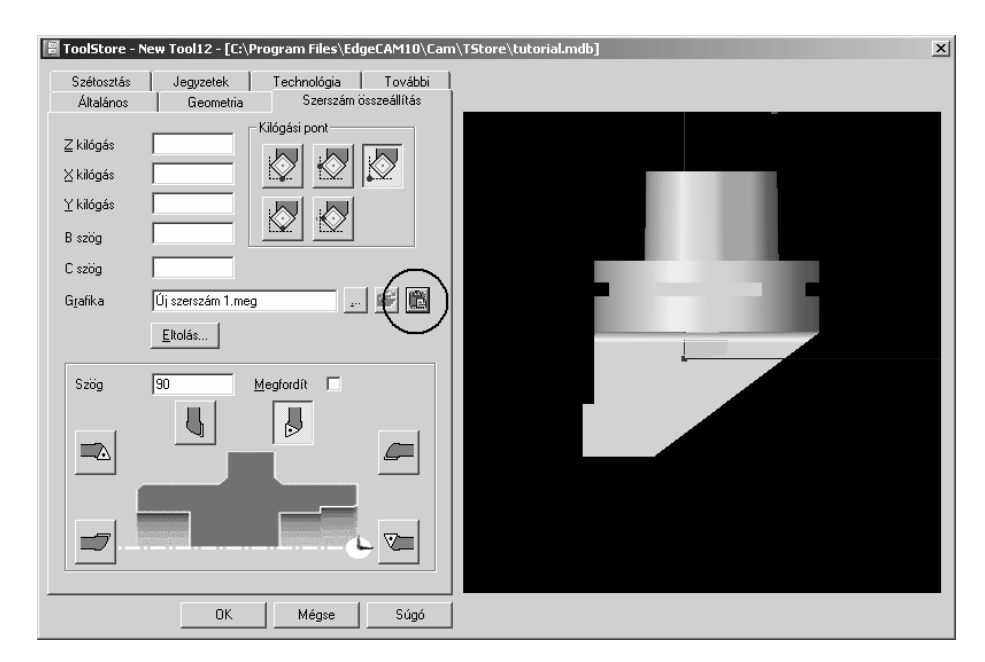

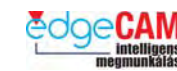

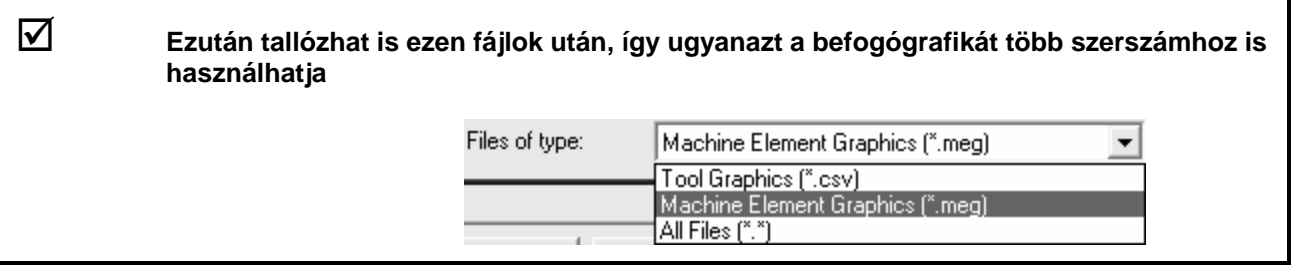

#### 8 **Jó megoldás a szerszámtár mappa kihelyezése az EdgeCAM telepítési mappából, és alkalmazni rá a szokásos biztonsági mentési folyamatokat.**

*7.* Használja a Z33 X-33 eltolási értékeket.

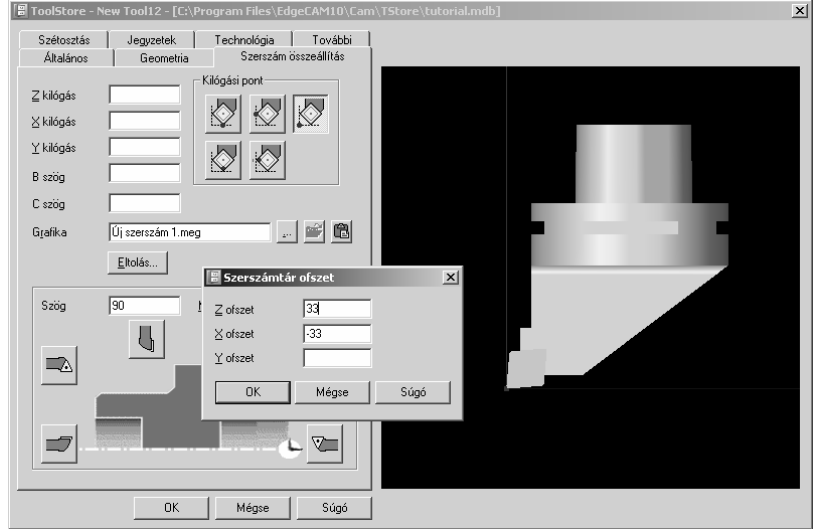

- *8.* Mentse el a szerszámot az **OK** választásával.
- *9.* Indítsa el az EdgeCAM-et és nyissa meg a 'Simple Turning.ppf' fájlt.

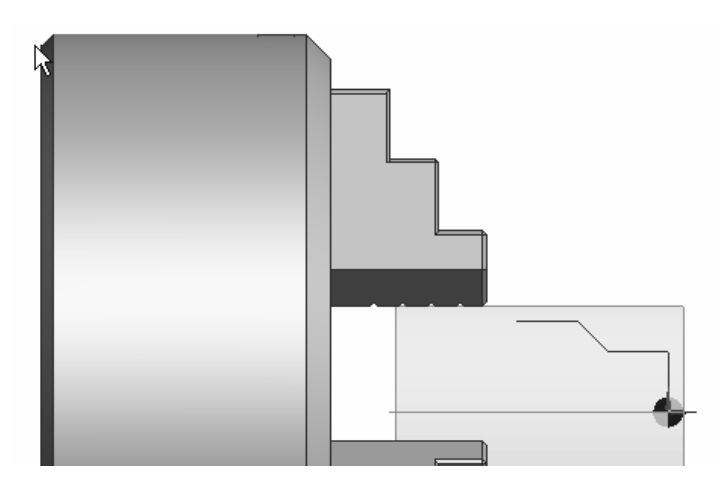

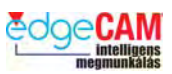

*10.* Válassza ki a most létrehozott szerszámot és használja azt Nagyoló esztergálásra.

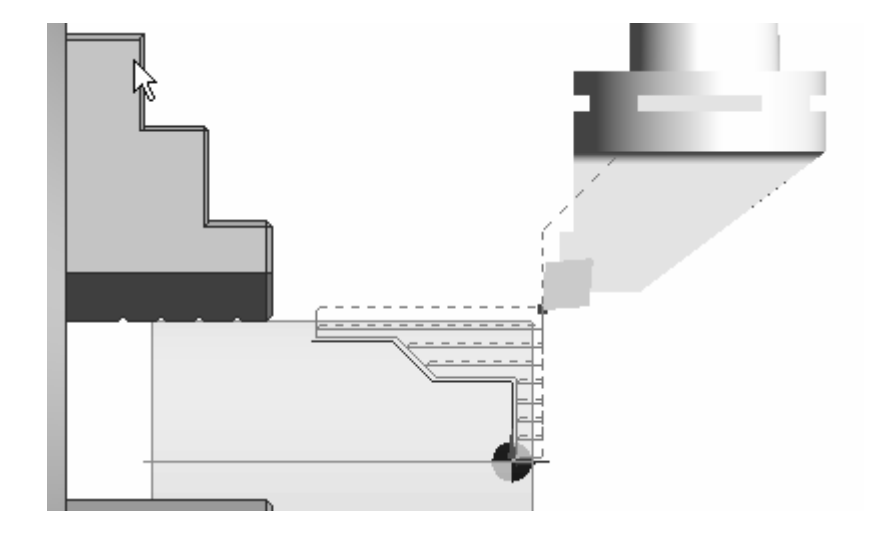

*11.* Indítsa el a Szimulátort és válassza a Lejátszást. Az új ikonokat egy későbbi gyakorlatban tárgyaljuk.

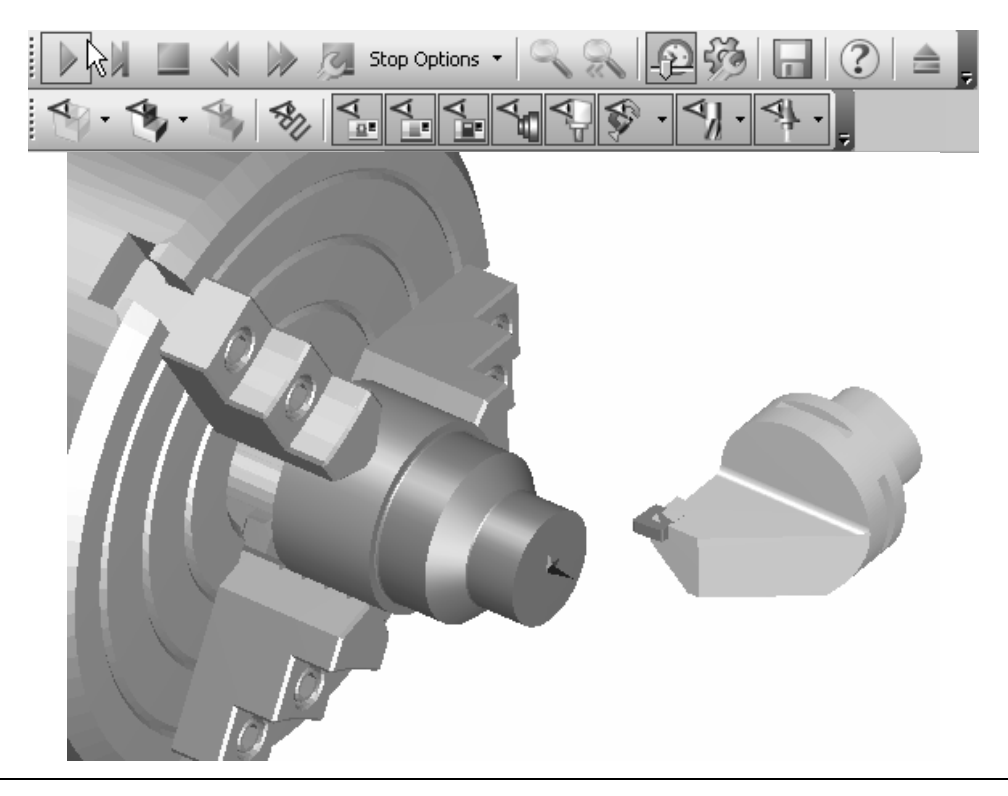

 $\heartsuit$ 

Tudja azt, hogy hogyan készíthető egy, a fentihez hasonló tokmány egy ingyenes ('shareware') kiegészítő funkcióval?

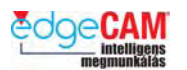

 $\widetilde{V}$ 

### *5. gyakorlat – Szerszámbefogó testmodell alkalmazása maráshoz*

*1.* Nyissa meg a "Drill Chuck.ppf" fájlt.

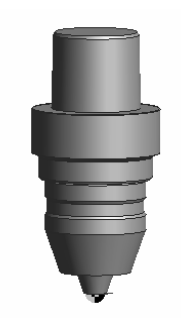

*2.* Válassza ki a testmodellt a böngészőben, kattintson rá az egér jobbgombjával, és válassza a 'Modell kiadása' menüpontot.

Hol van a KKR mutató? Miért fontos ez?

*3.* Nyissa meg a Szerszámtárat, készítsen egy 6mm átmérőjű fúrót. **Illessze be** a befogót a Szerszám összeállítás oldalon.

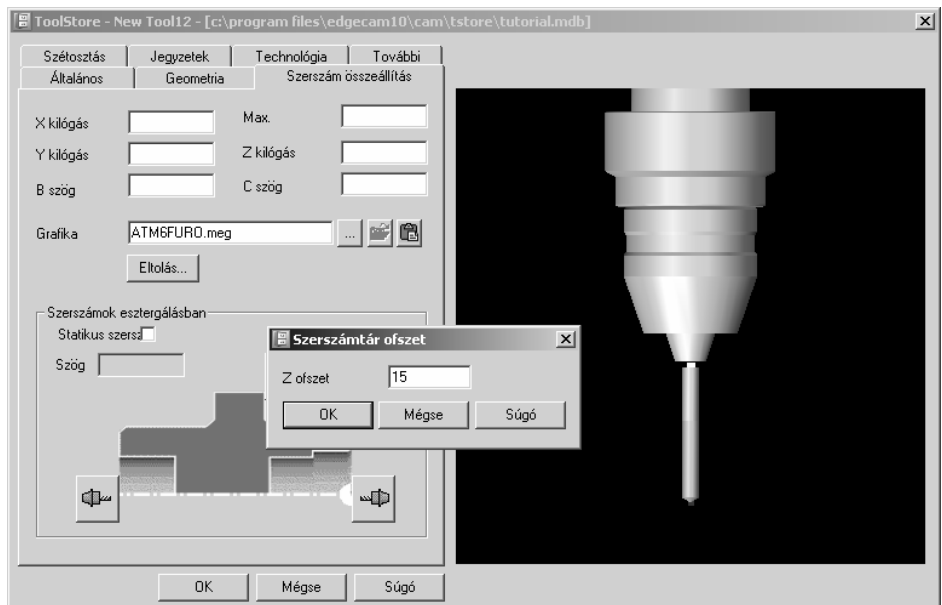

. *Valószínűleg módosítania kell az Eltolás értékét, annak érdekében, hogy a befogó hozzáérjen a fúróhoz.* 

*4.* Mentse el a fúrót, az **OK** –ra kattintva, hogy használni tudja az EdgeCAM-ben.

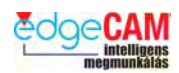

## **Testalapú szimuláció**

Az előző példákban megnéztük, hogy hogyan lehet befogó geometriát "Beilleszteni" a Szerszámtárba a sokkal pontosabb megjelenítés és ütközésvizsgálat érdekében. Hasonló módszert használhatunk a teljes szerszámgép lemodellezésére a Kódvarázslóban, az EdgeCAM Szimulátorban való valósághű megjelenítéshez.

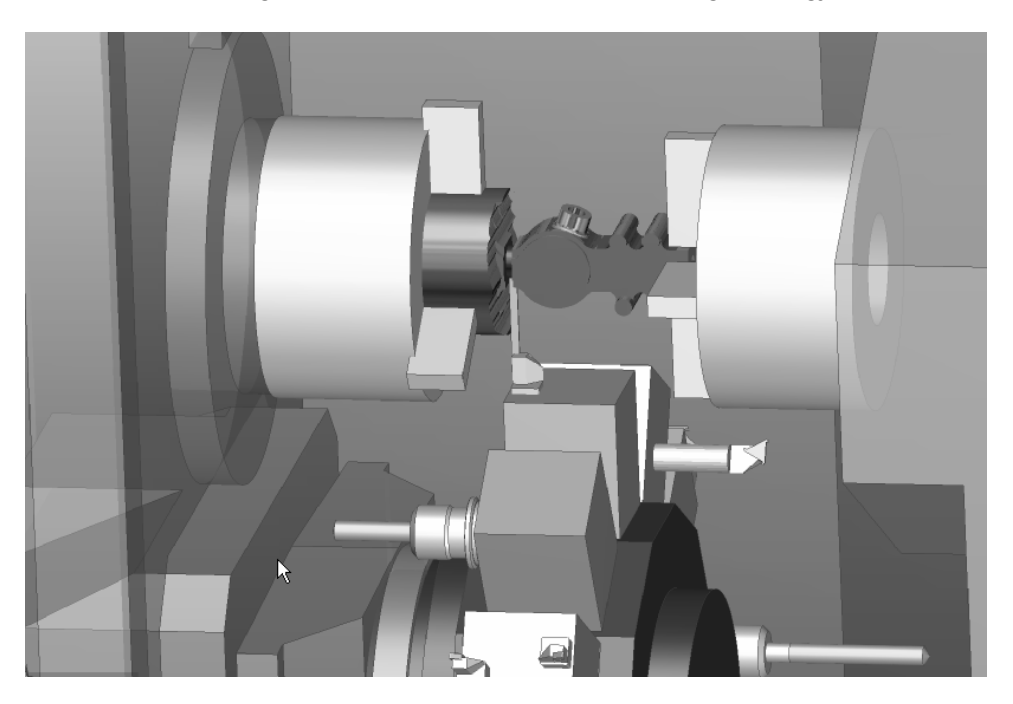

Az EdgeCAM 10.0 verziójában ez a funkció esztergákra és esztergáló központokra érhető el. A marógépek és megmunkáló központok modellezése a 10.5 verzióban lesz elérhető.

Mivel ez egy teljesen új, nagyméretű funkcionalitási terület, azért részleteit a következő 3 gyakorlatban mutatjuk be.

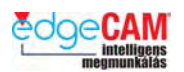

## **Szerszámgép konfiguráció és szimuláció**

#### *6. gyakorlat – Kódgenerátor készítése parametrikus grafikával*

Ez a gyakorlat bemutatja a szerszámgép grafika szimulációjához szükséges kódgenerátor fájl készítéseinek kulcskérdéseit.

Ez a gyakorlat a következő témákat tartalmazza:

Új sablon kiválasztása

- A szerszámgép paraméterek ellenőrzése
- A szerszámgép elemek megtekintése a Szerszámgép beállítások böngészőben
- A szerszámgép elemek szerkesztése a gépelem böngészőben
- Készülékek
- Megjelenítési opciók
- 8 **Jogosultságok: Szerszámgép modell konfigurálásához és a szimuláció futtatásához Szimulátor Level 1 licenc szükséges. A belépőszintű csomagok (Entry Milling, Entry Turning és Entry Production) kivételével, valamennyi EdgeCAM rendszer tartalmazza a Szimulátor Level 1 licencet. Belépőszintű csomag is használható, opcionális Szimulátor Level 1 modullal. A szerszámgép EdgeCAM modelljének betöltéséhez Parasolid alapú testmegmunkáló modulra (Solid Machinist for Parasolid, Solid Machinist Max vagy Solid CAD/CAM licenc) van szükség.**
- 8 **Diákverzió: Nem tud szerszámgép grafikát konfigurálni, mivel a Diákverzióban a Kódvarázsló nem elérhető.**
- ; **Szerszámgép grafika jelenleg kizárólag adaptív esztergagép sablonokra definiálható**

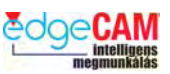

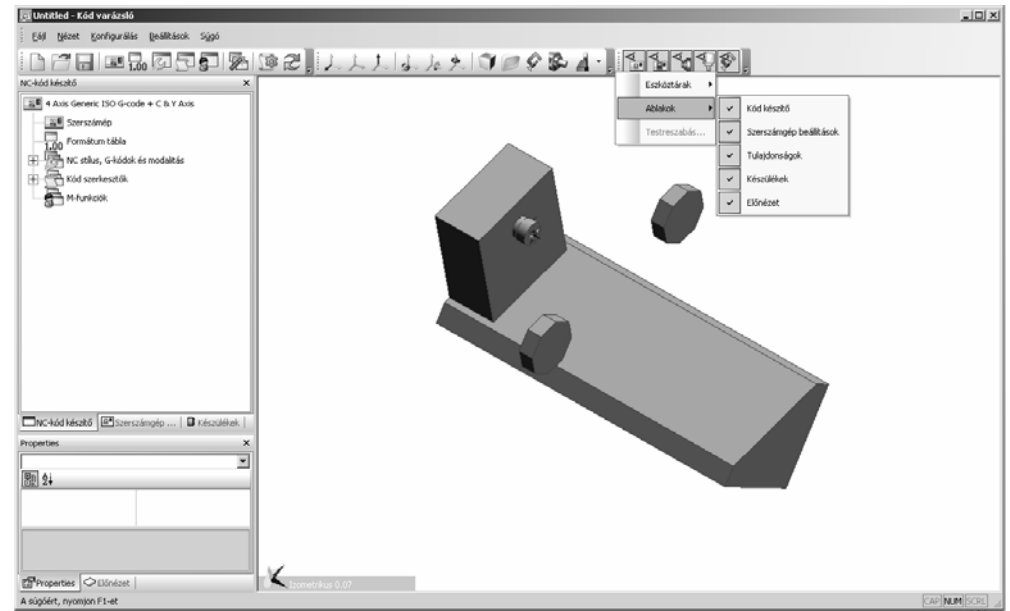

Az EdgeCAM 10. verziójában, a Kódvarázslóban új ablakok és eszköztárak jelentek meg.

. *Az ablakok és az eszköztárak most ugyanúgy kezelhetőek, mint az EdgeCAM-ben. Jobb egérgombbal a kék fejlécre kattintva lehet az ablakokat a megjelenő menüben ki- és bekapcsolni.* 

*1.* Új sablon választása

Indítsa el a Kódvarázslót és válassza az **Új dokumentum kezdése** pontot.

Figyeljen rá, hogy az **Adaptív sablonok mutatása** be legyen pipálva.

Válassza az **Eszterga** mezőt és aktiválja a **4D-s, C és Y, B tengely, Segédorsó** és a **Szerszámgép grafika** opciókat. A **Szerszámgép grafika** opció beállítás hatására az EdgeCAM elkészíti a szerszámgép parametrikus modelljét.

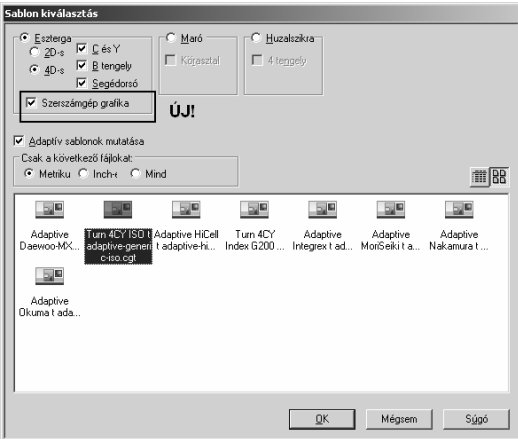

Válassza az **adaptive-generic-iso.cgt** sablont és üssön **OK**-t.

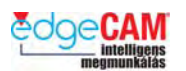

*2.* A következő ablakban írja be az **Oktatás** szöveget a név mezőbe és válassza a **Befejezés** gombot

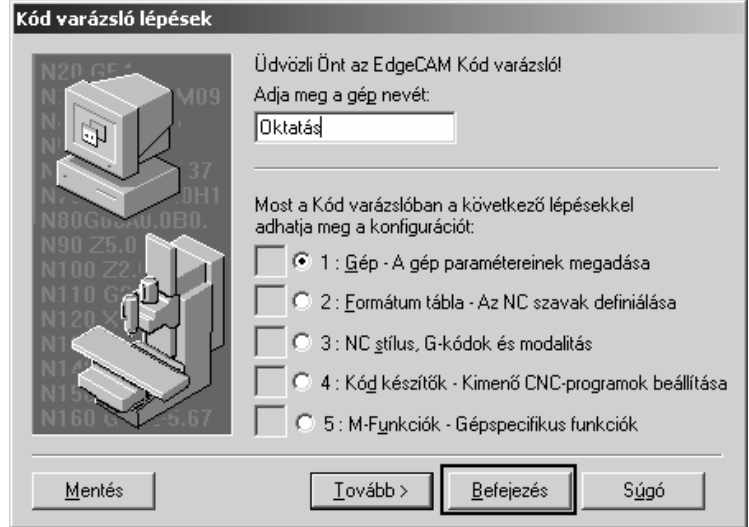

#### *3.* A **Szerszámgép paramétereket** ellenőrzése és szerkesztése

A *Konfigurálás* menüből válassza a *Szerszámgép paraméterek* pontot

Válassza a **Revolverfej 1** pontot és írja be a következő paramétereket (ezeknek meg kell egyeznie a szerszámgép fizikai paramétereivel):

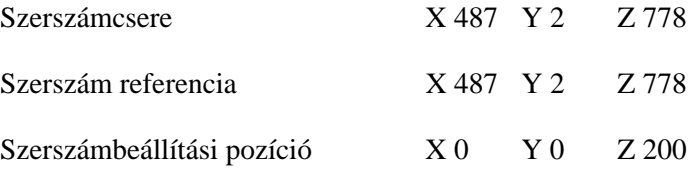

Minden további érték az alapértelmezett beállításon hagyható

Válassza ki a **Főorsó 2**-t és ellenőrizze a következő paramétereket, amelyeknek meg kell egyeznie a szerszámgép fizikai paramétereivel:

Nullpont helye  $X 0 Y 0 Z 2100$ 

Ebben a példában a Nullpont helyének z koordinátáját állítsa 2100-ra, majd nyomja le az **OK**-t.

. *Ez a paraméter adja meg a segédorsó nullpontjának távolságát a főorsó koordinátarendszeréhez képest.* 

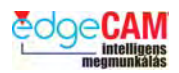

*4.* A szerszámgép elemek megtekintése a **Szerszámgép beállítások** böngészőben

A **Szerszámgép beállítások** böngésző a grafikus felhasználói felület baloldalán található.

Válassza a Szerszámgép beállítások ablakot és válassza ki az **X-tengelyt** a fából.

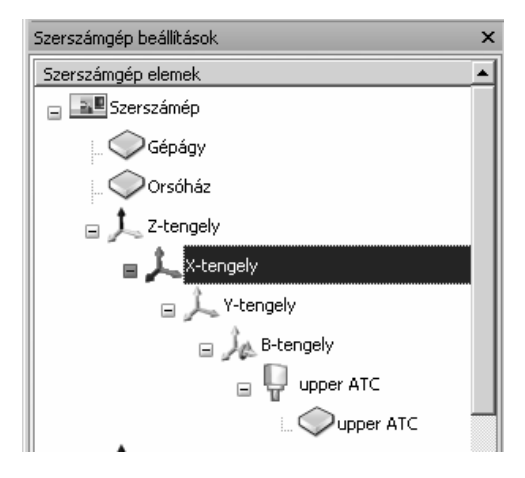

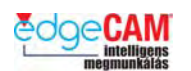

A tulajdonságok (**Properties**) ablakban válassza ki a **Pozíció** címke melletti oszlopmezőt. Mozgassa a csúszkát, hogy meg tudja vizsgálni az X-tengely mozgástartományát a grafikus képernyőn.

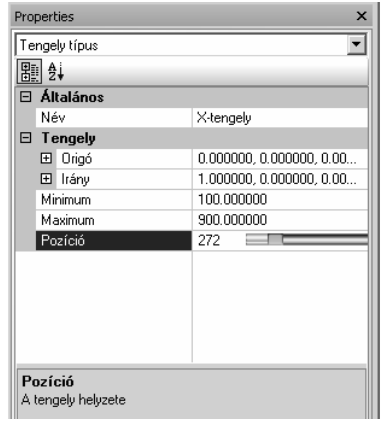

A felső szögfej (Upper ATC) az X 100 pozícióban:

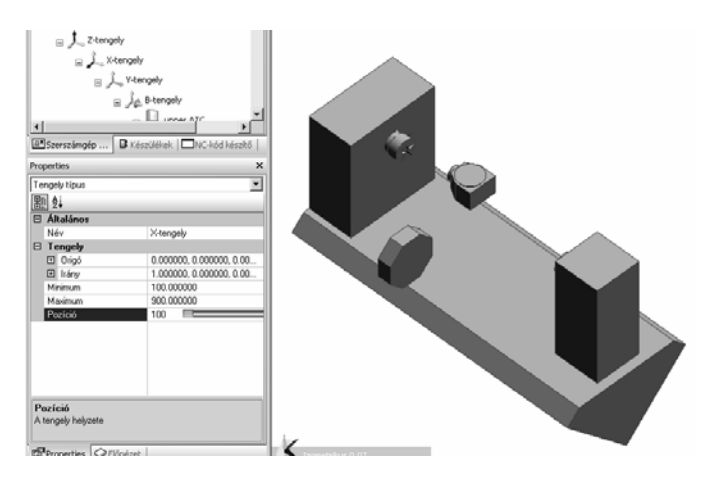

A felső szögfej (Upper ATC) az X 900 pozícióban:

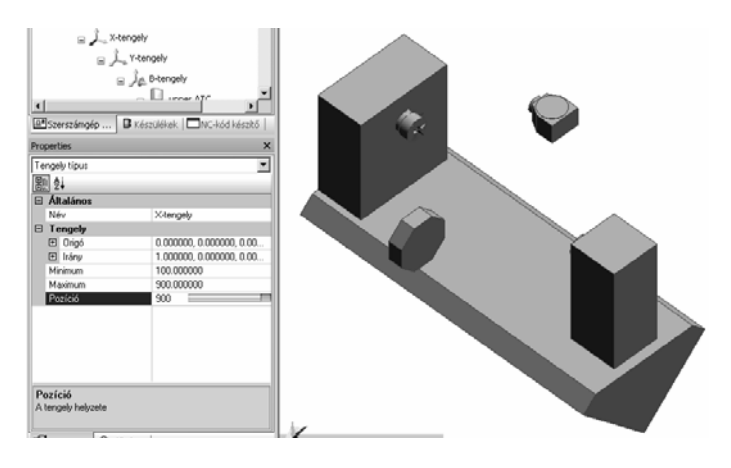

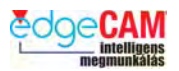

. *Vegye észre, hogy a Minimum és Maximum értékek korlátozzák le az X-tengely mozgását, és, hogy a Pozíció csúszka a szerszámgép X-tengelyének finom mozgatását teszi lehetővé a Minimum és Maximum határértékek között.* 

- *5.* A szerszámgép elemek megtekintése a **Szerszámgép beállítások** böngészőben
- A Szerszámgép beállítások ablakban válassza ki a **B-tengelyt.**

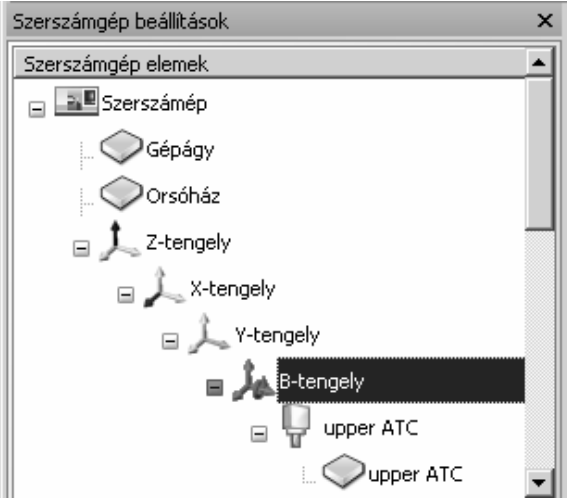

A tulajdonságok (**Properties**) ablakban válassza ki a **Pozíció** címke melletti oszlopmezőt. Mozgassa a csúszkát, hogy meg tudja vizsgálni a B-tengely elfordulását a grafikus képernyőn.

Győződjön meg róla, hogy a B-tengely nullpontja az X0 Y0 Z0 pontban van.

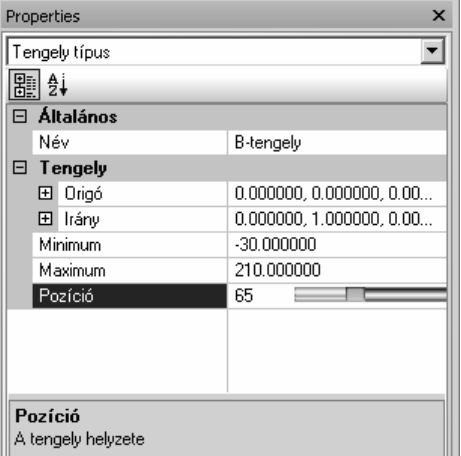

; **Vegye észre, hogy az 'Origó' címke melletti '+' jelre kattintva, különálló sorokban adhatja meg az X, Y és Z értékeket, vagy egyszerűen beírhatja a '0,0,0' értéksort.** 

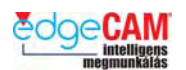

#### ; **A szerszámgép néhány eleme, mint a gépágy és a burkolat rögzített pozícióban van, és nem elmozgatható.**

*6.* A szerszámgép elemek szerkesztése a **Szerszámgép beállítások** böngészőben

A Szerszámgép beállítások ablakban válassza ki a **C-tengelyt.** 

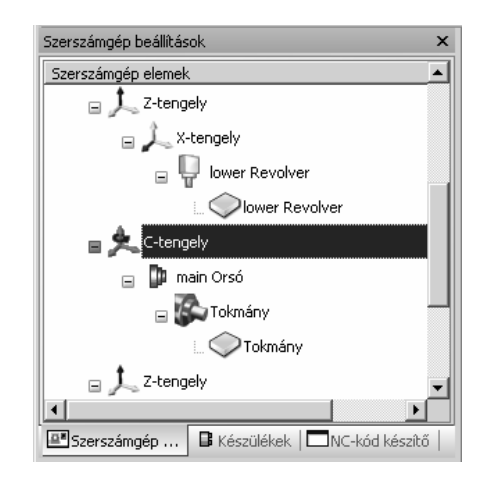

A tulajdonságok (**Properties**) ablakban válassza ki a **Pozíció** címke melletti oszlopmezőt. Mozgassa a csúszkát, hogy meg tudja vizsgálni a C-tengely forgását a grafikus képernyőn.

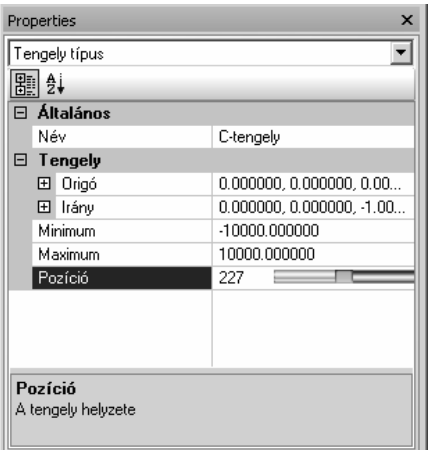

; **Figyeljen arra, hogy célszerű lehet ránagyítani a tokmányra, hogy jobban lássa annak forgását a csúszka mozgatása közben. Precíz mozgatáshoz használhatja a billentyűzet**  Í **és** Î **billentyűit is.**

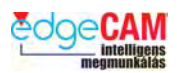

Válassza a **Szerszámgép beállítások** ablakot és válassza ki a felső szögfejhez tartozó (**Upper ATC** ) geometriát a **B-tengelyen.**

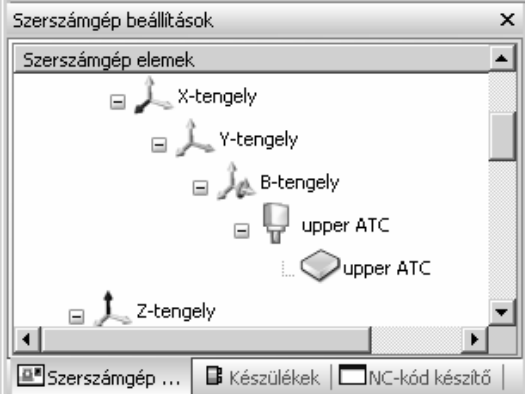

A felső szögfej (**Upper ATC** ) grafikához válassza a Szín opciót a tulajdonságok ablak **Grafika** területéről. Válasszon egy új színt, és látni fogja, hogy a felső szögfej grafika színe megváltozik.

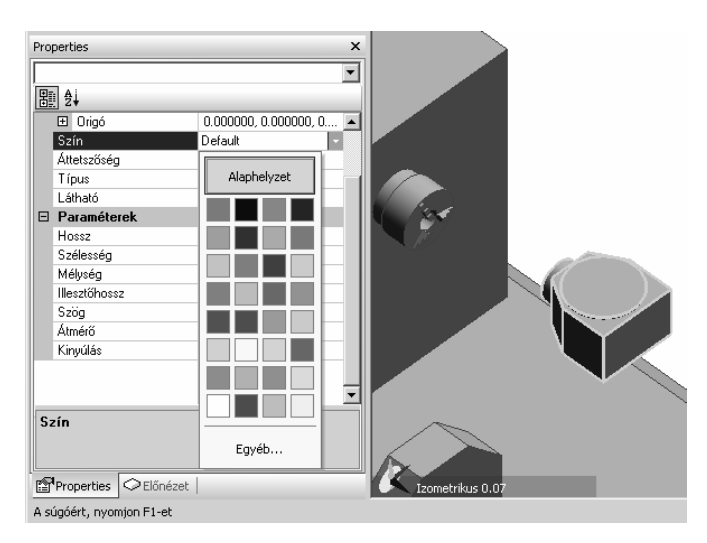

A létrehozott geometria parametrikus, ami azt jelenti, hogy a méretei és mozgásai szerkeszthetőek számértékek megadásával, és a grafika ennek hatására dinamikusan változik.

Módosítsa **400**-ra a **Hossz** értékét a **Paraméterek** szakaszban, és látni fogja, hogy az ATC geometriája az új méretre fog változni.

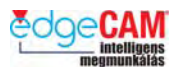

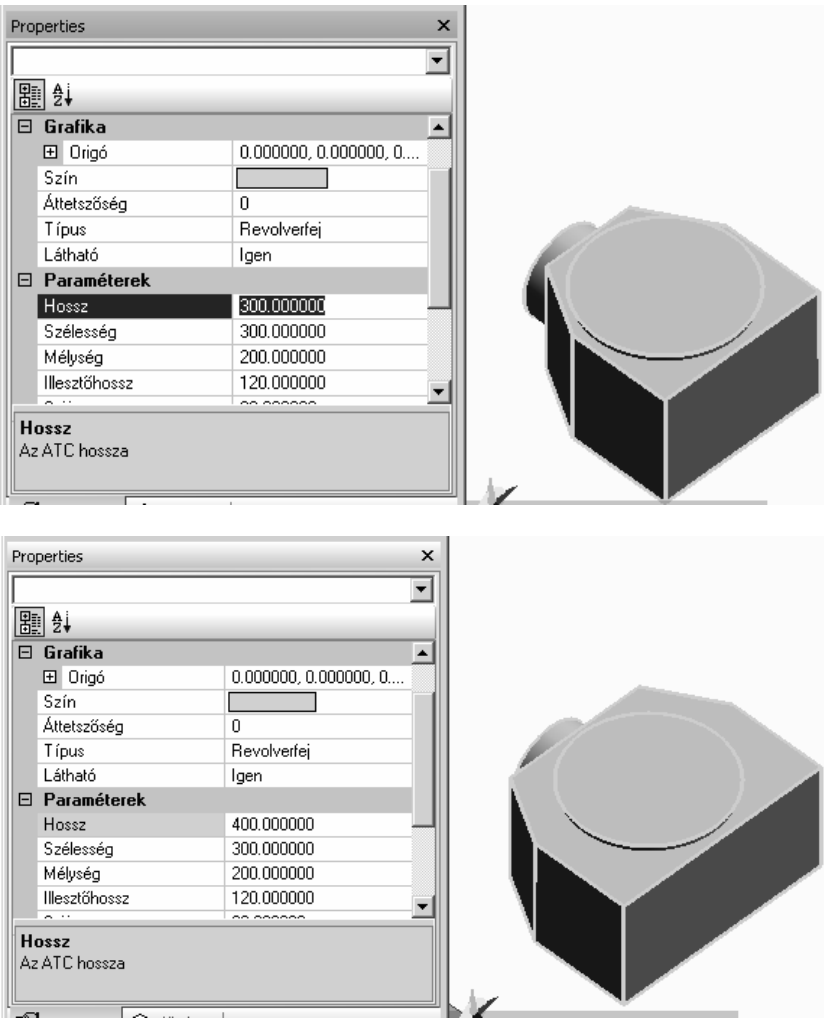

Miután megvizsgálta a grafika változását, írja vissza a **300** értéket a **Hossz** paraméterre.

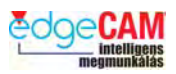

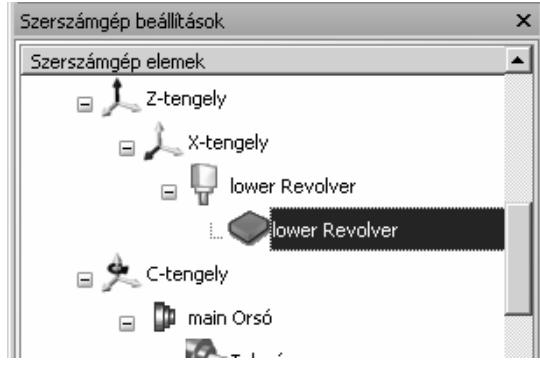

Válassza ki a **lower Revolver** elemet az **X tengelyen** a **Szerszámgép elemek** ablakban**.**

A tulajdonságok (**Properties**) ablakban válassza ki a Tárhelyek száma paramétert.

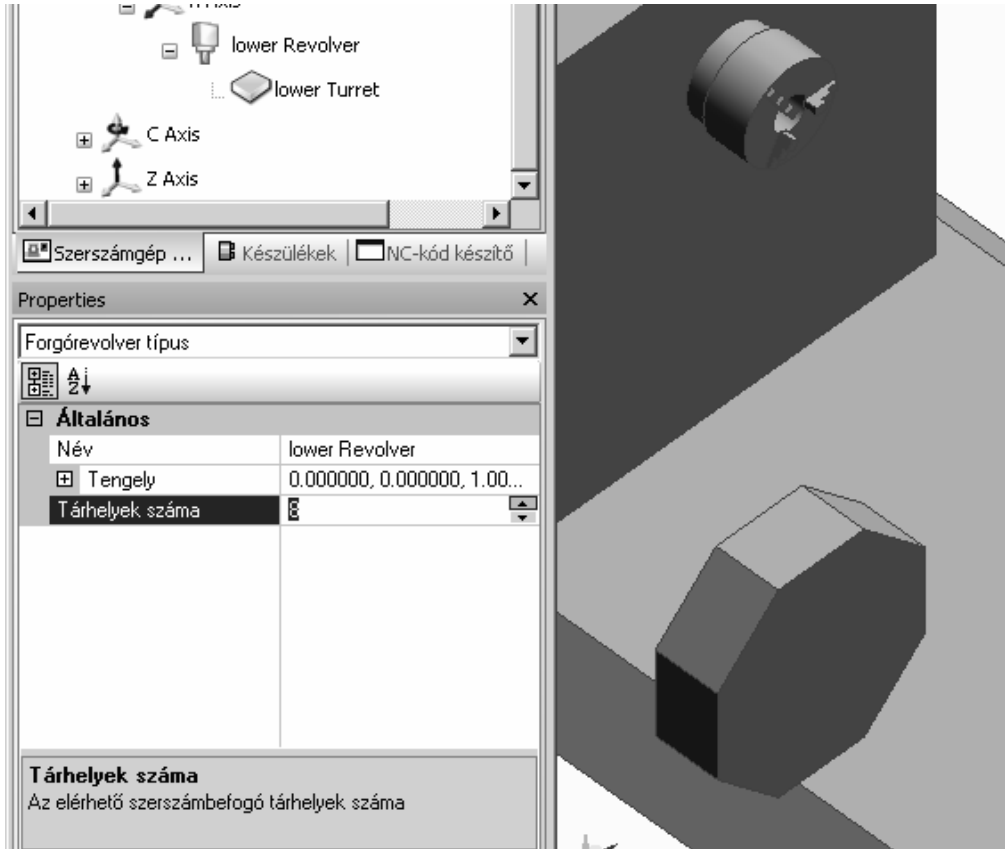

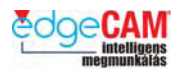

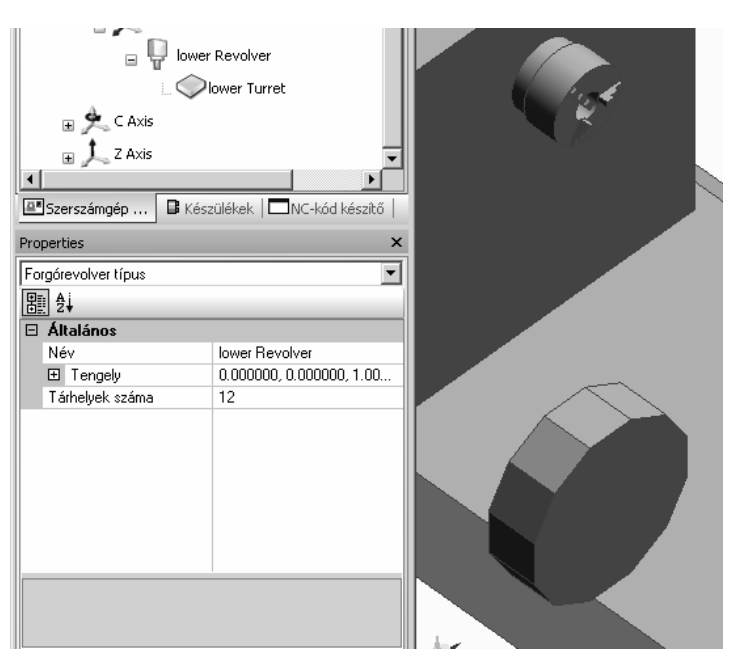

Változtassa a tárhelyek számát 8-ról 12-re. Látni fogja, hogy a revolverfej grafikája megváltozik.

; **Beírhatja a tárhelyek számát, vagy a nyilakat is használhatja a tárhelyek számának módosítására.** 

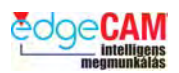

#### *7.* Készülékek

A **Készülékek** ablak jeleníti meg az olyan gépelemeket, mint a felfogó tömbök vagy a tokmányok, amelyek az egyes megmunkálandó darabok esetében változhatnak.

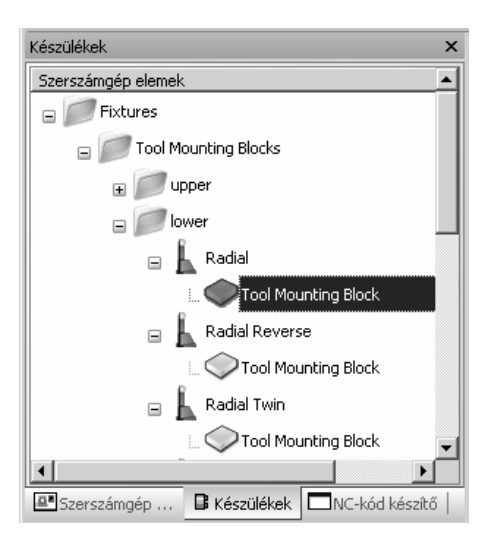

Módosítsa a kijelölt felfogó tömb **Hosszát** 140-ről 130mm-re. A módosított geometriát az **Előnézet** ablakban tekintheti meg.

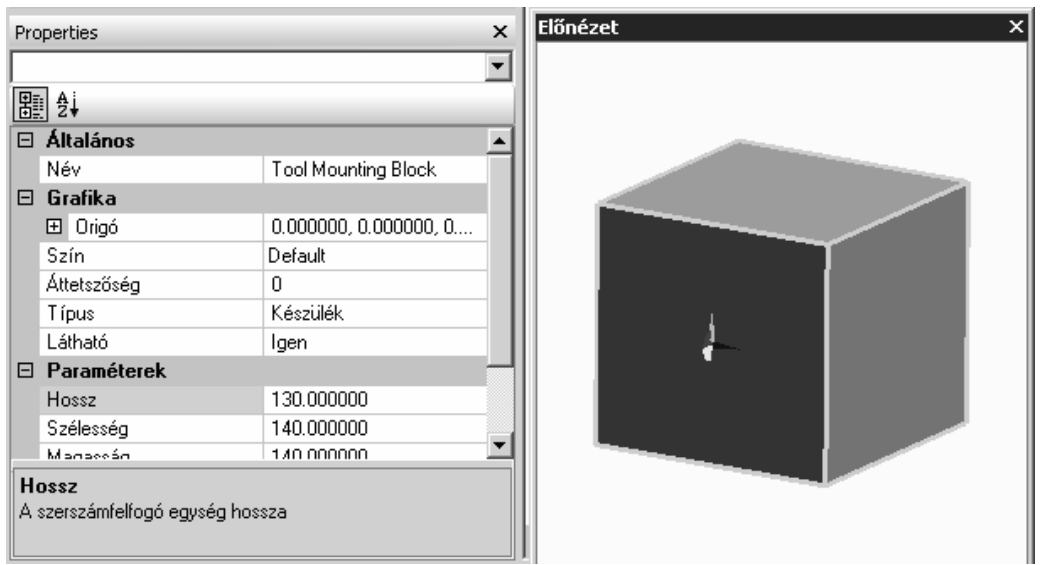

Különböző felfogó tömbök vannak minden egyes szerszámtípusra. Az EdgeCAM Szimulátor automatikusan a megfelelő felfogó tömböt alkalmazza a revolver aktuális tárhelyéhez, az EdgeCAM-ben betöltött szerszám típusától függően.

Kiegészítő tokmánygeometriák is definiálhatóak a készülék oldalon, amelyek szükség szerint behelyezhetőek a szerszámgép felépítési fájába az EdgeCAM-ben. Az **Előnézet** ablakban megtekinthető a készülékek grafikája.

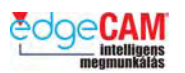

#### *8.* Megjelenítési opciók

A Szerszámgép felépítési fában válassza a Szerszámgép beállítások ablakot, és azon belül a főorsó **Tokmányát.** 

Figyelje meg, hogy a '**Tokmány típus**' megjelenik a tulajdonságok ablak tetején.

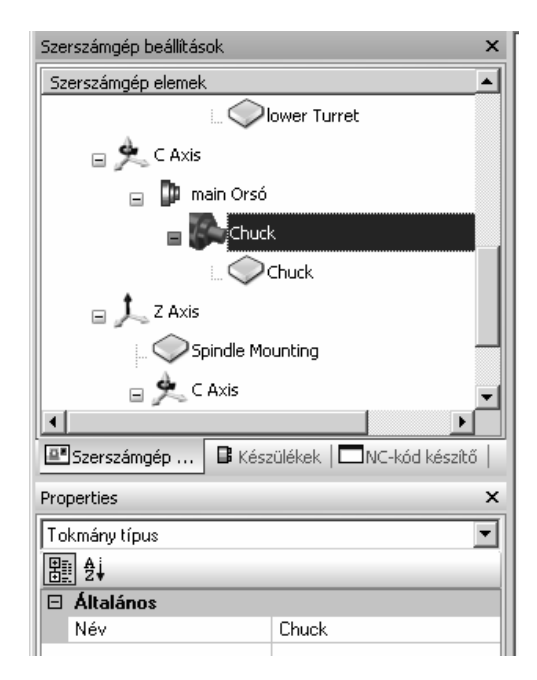

A Kódvarázsló, az EdgeCAM és a Szimulátor ugyanazt a **Megjelenítési** eszköztárat használja, amellyel megjelenítheti, vagy elrejtheti a különböző típusú gépelemeket.

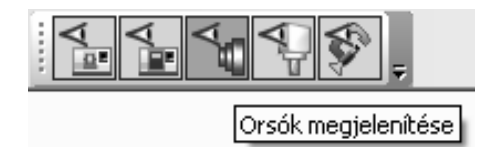

*9.* A kódgenerátor mentése és kifordítása

Válassza a Mentés opciót (a Fájl menüből vagy az eszköztárról) és mentse el a dokumentumot **Szerszámgép oktatás.cgd** néven.

Válassza a **Fordítás** gombot és készítse el a kódgenerátort. Az új ikon a következő módon néz ki:

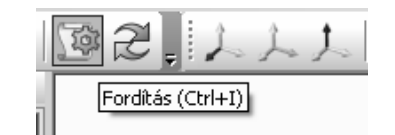

Ezt a kódgenerátort kell használni a következő példában, ami bemutatja, hogy hogyan helyettesíthető a parametrikus grafika egy felhasználói grafikával.

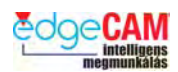

### *Összefoglalás*

Ebben a gyakorlatba megtanulta, hogy hogyan lehet:

- Kiválasztani egy új sablont
- Ellenőrizni és szerkeszteni a szerszámgép paramétereit
- Megvizsgálni a szerszámgép elemeket a szerszámgép ablakban
- Szerkeszteni a szerszámgép elemek tulajdonságait a szerszámgép felépítési fában
- Készülékeket használni
- A megjelenítési opciókat alkalmazni
- Elmenteni és kifordítani a kódgenerátor fájlt

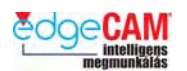

#### *7. gyakorlat - A parametrikus grafika helyettesítése felhasználói grafikával*

Ez a példa bemutatja azokat az alapvető lépéseket, amelyek a kódgenerátor fájl konfigurálásához szükségesek, ha egyedi szerszámgép grafikát kíván használni a szimulációs környezetben.

Ez a gyakorlat a következő témákkal foglalkozik:

- Parametrikus grafikát tartalmazó sablon beolvasása
- Gépmodell grafika kiadása az EdgeCAM testmegmunkáló csomagjából
- A részletes felhasználói grafika beillesztése a felső szánrendszerre (Upper ATC).
- Az új grafika konfigurálása a szerszámgép felépítési fában
- A szerszámgép mozgásviszonyainak ellenőrzése
- A kódgenerátor fájl mentése és kifordítása
- *1.* Kódvarázsló dokumentum betöltése

Indítsa el a Kódvarázslót, válassza a **Meglévő dokumentum megnyitása** opciót és **OK.**

Válassza ki a **Szerszámgép oktatás.cgd** fájlt és **Megnyitás.** 

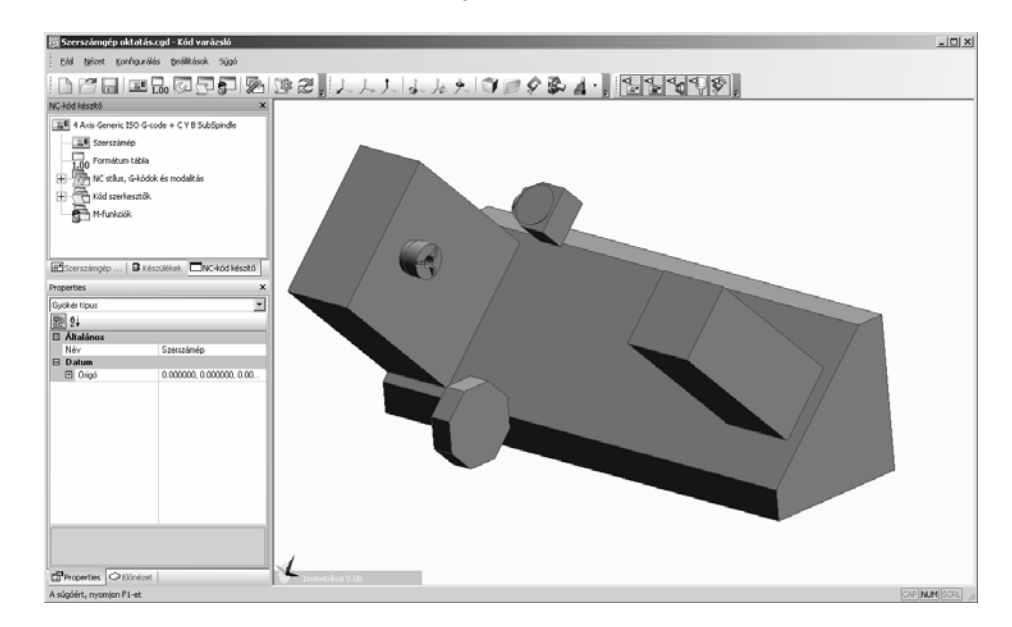

A Kódgenerátor dokumentum betöltődik, és megjeleníti a parametrikus szerszámgép grafikát, amit az előző gyakorlat során elmentett.

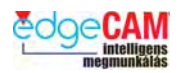

A felső fej (Upper ATC) parametrikus grafikáját ki szeretnénk cserélni egy sokkal részletesebb modellre, ami az EdgeCAM Part Modeler-ben készült. A megfelelő nullpontot már beállítottuk a felső fejhez (Upper ATC) a 6. gyakorlatban.

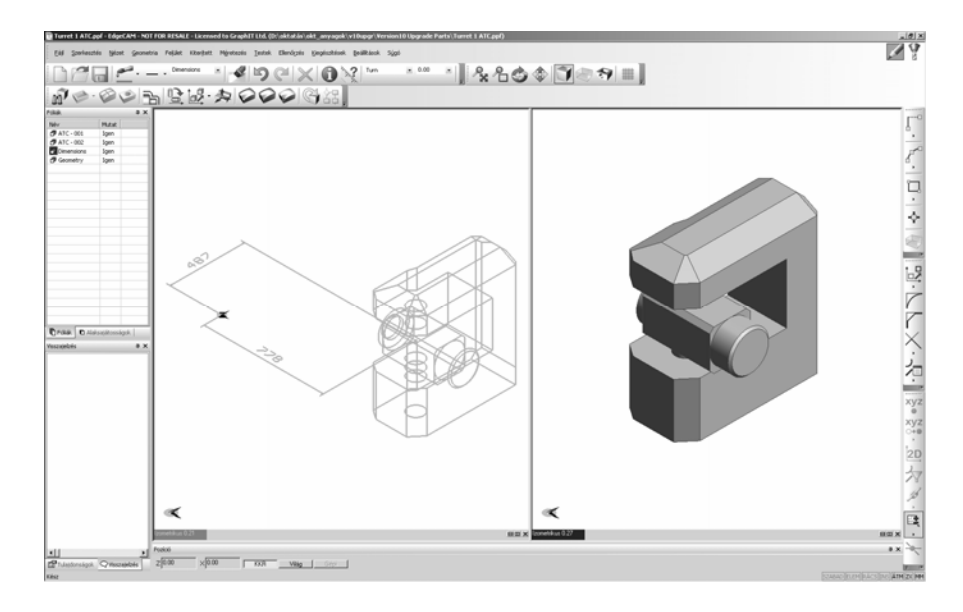

*1.* A modellgrafika kiadása az EdgeCAM-ből

Indítsa el az EdgeCAM-et és töltse be a 'Turret 1 ATC.ppf' fájlt

Az **Alaksajátosságok** ablakban válassza ki a két testet, kattintson az egér jobbgombjával és válassza a Modell kiadása parancsot. Ez kimásolja a grafikát a vágólapra.

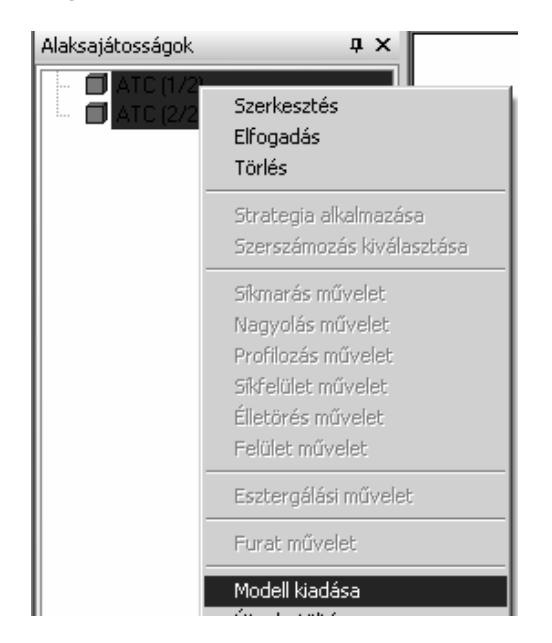

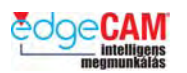

*2.* A grafika bemásolása a kódgenerátor dokumentumba

Lépjen át a Kódvarázslóba, válassza ki a **B tengelyt** a Szerszámgép beállítások ablakban, kattintson az egér jobb-gombjával és válassza a **Modell beillesztése** parancsot.

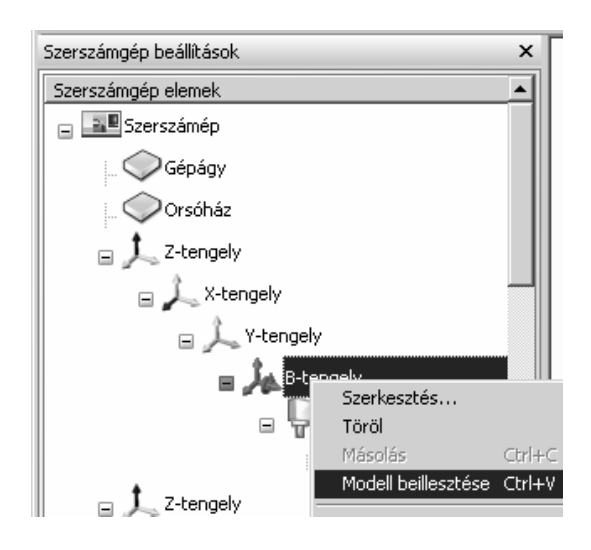

Az új geometria megjelenik a grafikus képernyőn, az ATC parametrikus grafikája fölé helyezve. Ez egy szabványos Graphic*N* néven lesz létrehozva, ahol *N* egy szám.

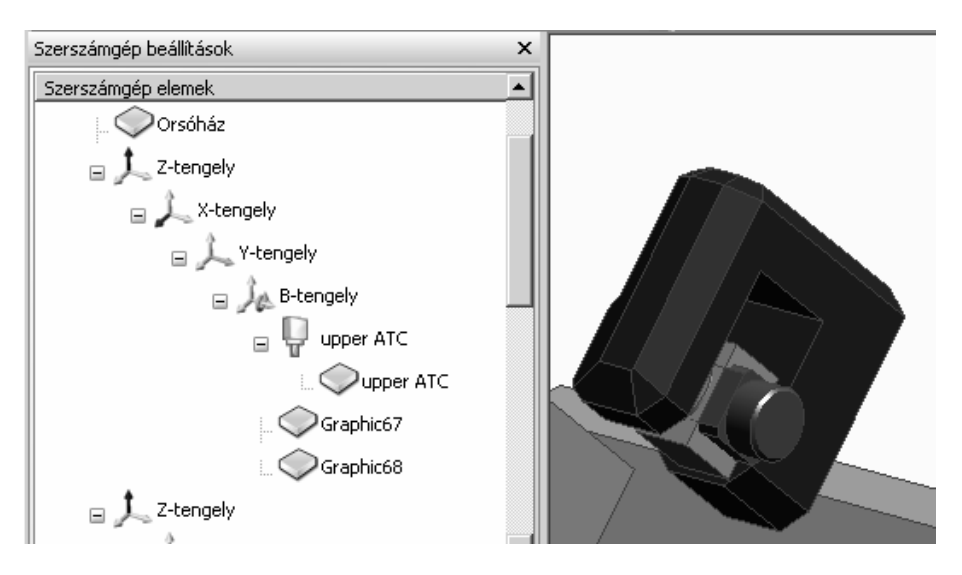

*3.* Az új grafika konfigurálása a Szerszámgép beállítások ablakban

Most törölni kell a parametrikus grafikát az ATC fejről. Válassza ki a felső ATC elemet, jobbklikk és **Töröl**.

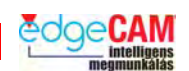

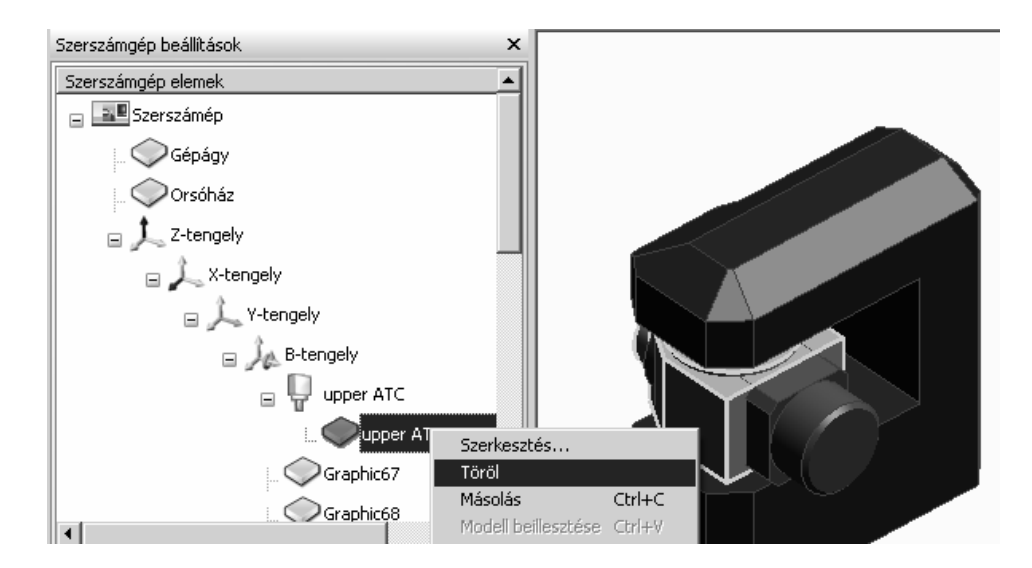

Az új ATC fej 2 elemből áll, amelyek függetlenül mozgathatóak. Érdemes átnevezni őket, mielőtt hozzárendeljük a megfelelő tengelyhez.

*4.* A Szerszámgép beállítások ablakban válassza ki a **Graphic67** grafikát. A tulajdonságok ablakban válassza ki a **Graphic67** nevet és írja át **ATC**-re.

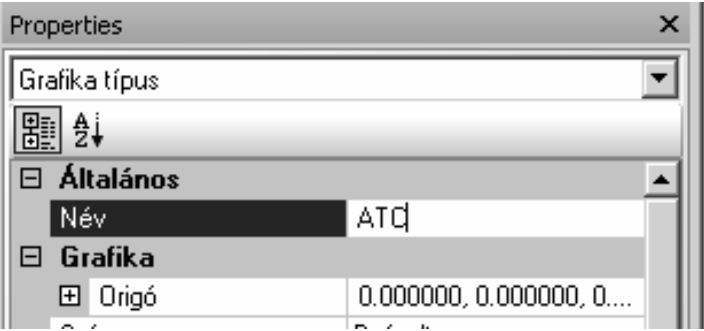

Ugyanezt hajtsa végre a **Graphic68** grafikára, nevezze ezt át **ATC felfogó**-ra.

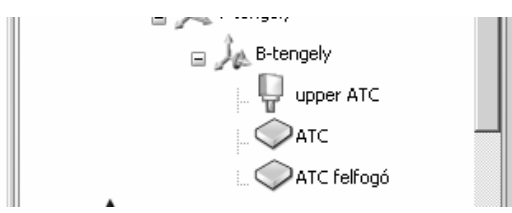

Az új ATC felfogót az Y tengely alá kell pozícionálni, míg az ATC-t a B tengely alá.

Az ATC felfogó grafika pozícionálásához, válassza ki az ATC felfogó elemet a Szerszámgép beállítások ablakban és mozgassa át az Y tengelyre.

Az ATC grafika pozícionálásához, válassza ki az ATC elemet a fában és mozgassa át a B tengelyre.
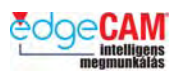

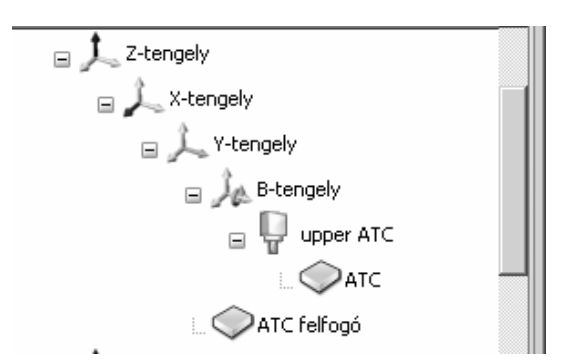

Most újra kell rendeznünk a tengelyeket, hogy a B tengely az X tengelyre épüljön, és az X tengely az Y tengelyre.

- *1.* Mozgassa az Y tengelyt a Z tengelyre
- *2.* Mozgassa az X tengelyt az Y tengelyre
- *3.* Mozgassa az B tengelyt az X tengelyre
- *4.* Mozgassa az ATC felfogót az X tengelyre
- *5.* Mozgassa az ATC-t a felső (upper) ATC fejre

A műveletek végén a **Szerszámgép beállítások** ablaknak így kell kinéznie:

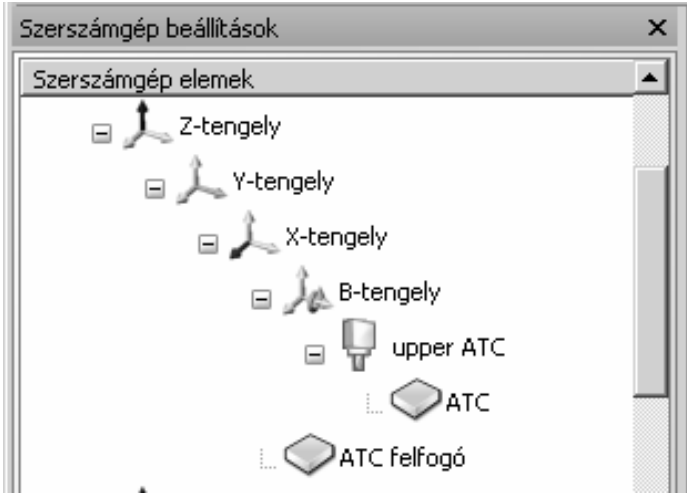

Az ATC megfelelő mozgásának (kinematikájának) ellenőrzéséhez, válassza ki a B tengelyt, és használja a pozíció csúszkát a forgómozgás ellenőrzéséhez. Ismételje meg az eljárást az X tengelyre is. Csak az ATC-nek kell forognia a B tengely körül, és az ATC-nek a felfogóval együtt kell mozognia az X tengely mentén.

*6.* A kódgenerátor mentése és kifordítása

Válassza a Mentés opciót (a Fájl menüből vagy az eszköztárról) és mentse el a módosításokat**.**

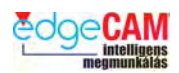

Válassza a **Fordítás** gombot és készítse el a kódgenerátort.

Ezt a kódgenerátort kell használni a harmadik példában, ami bemutatja, hogy hogyan állítható be és használható a szerszámgép szimuláció az EdgeCAM-ben.

## *Összefoglalás*

Ebben a gyakorlatba megtanulta, hogy hogyan lehet:

- Betölteni egy parametrikus grafikát tartalmazó sablont
- Kiadni a modellt az EdgeCAM-ből
- Beilleszteni a felső ATC fej részletes, felhasználói grafikáját
- Konfigurálni a felső ATC fej mozgásviszonyait
- Ellenőrizni a szerszámgép mozgásviszonyait
- Elmenteni és kifordítani a kódgenerátor fájlt

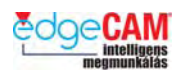

## *8. gyakorlat – Szerszámgép szimuláció alkalmazása az EdgeCAM-ben*

Ez a gyakorlat végig vezeti önt a teljes szerszámgép szimuláció beállításának és alkalmazásának lépésein.

Ez a gyakorlat a következő témákkal foglalkozik:

- Szerszám hozzáadása a revolverfej szerszámkészletéhez
- A megmunkált alkatrész beolvasása az EdgeCAM-be
- A megmunkáló program kiválasztása és beállítása
- Megmunkálás az alsó revolverbe befogott szerszámmal
- Megmunkálás a felső ATC szerszámtartóba befogott szerszámmal
- A szerszámgép szimuláció megtekintése az EdgeCAM szimulátorban
- **1.** A "Tutorial" nevű szerszámtár adatbázis alkalmazása

Indítsa el a Szerszámtár asszisztens (Start menü, Minden program, EdgeCAM Magyar, Szerszámtár asszisztens)

Kattintson jobb egérgombbal a Szerszámtár asszisztens bal felső sarkára és válassza az Adatbázis eszközök almenü Hely pontját.

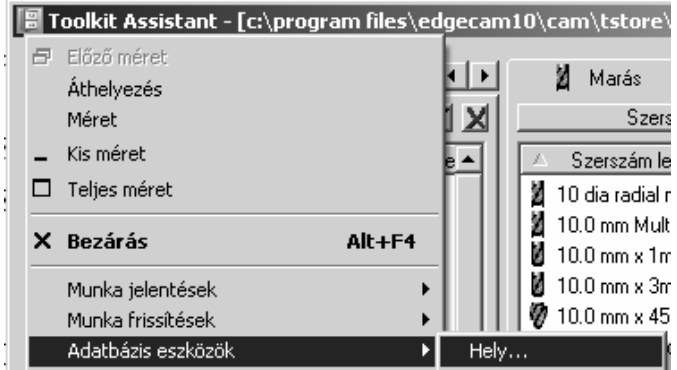

Válassza ki a **tutorial.mdb** adatbázist és **Megnyitás**.

*2.* Szerszám hozzáadása a gépszimuláció szerszámkészletéhez

A "Tutorial" adatbázis tartalmazz egy "**Machine Simulation**" nevű szerszámkészletet. Ez a szerszámkészlet mutatja be, hogy hogyan állíthatóak be szerszámok egy revolverfejhez. Valamennyi szerszámhoz egy egyedi tárhely tartozik, kivéve 1. tárhelyet, amelyhez két szerszám van rendelve. Most teljessé akarjuk tenni a szerszámkészletet, egy beszúró szerszám hozzáadásával a 8. tárhelyhez.

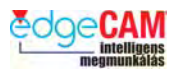

Válassza az **Esztergálás** fület a Szerszám szakaszban.

Válassza ki a "4mm Groove Tool GC2135" szerszámot és húzza rá a "Machine **Simulation**" készletre, ami a baloldali oszlopban található.

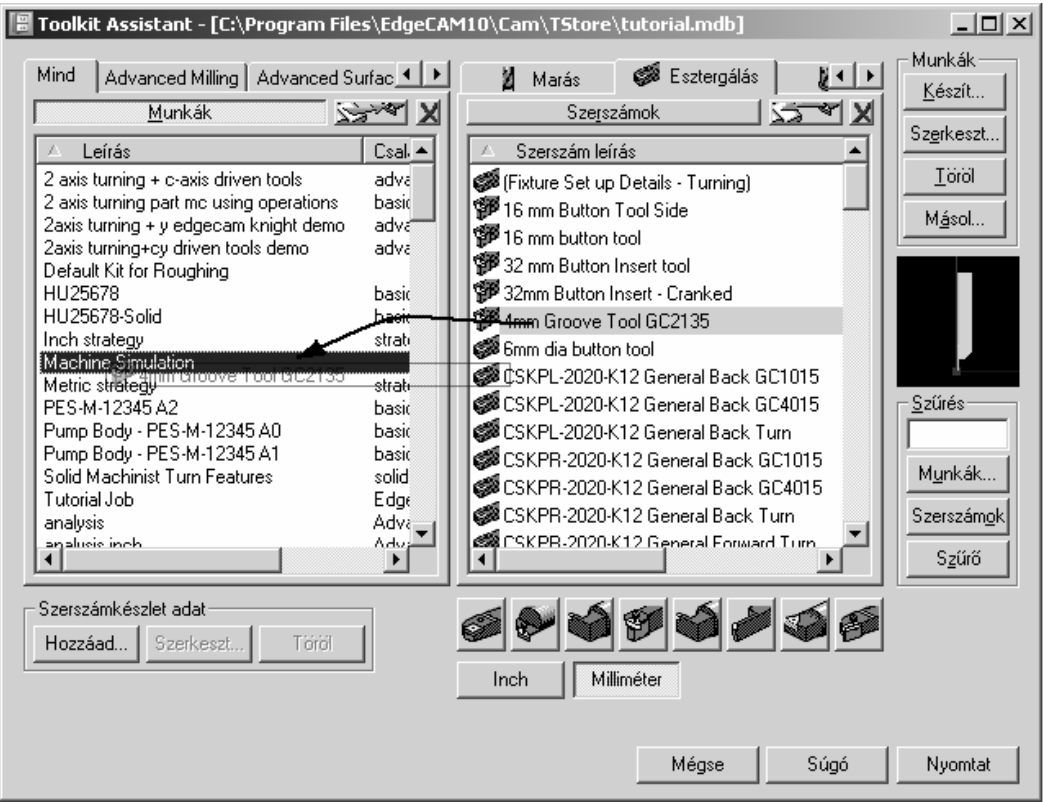

A Szerszámozási párbeszédablak megjelenik a beszúró szerszámmal. A **Tár pozíció** mezőbe írjon be 8-at, a Szerszám regiszter mezőbe szintén írjon be 8-at.

Állítsa a **Revolverfej** opciót **Alsó revolver**-re.

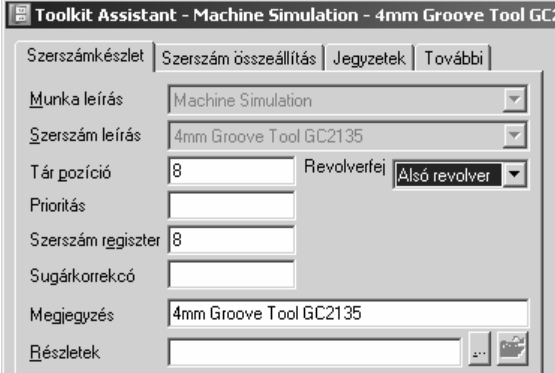

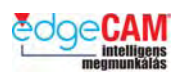

Válassza ki a Szerszám összeállítás oldalt és írjon be a **Z kilógás**ra **70**-et és az **X kilógás**ra **210**-et.

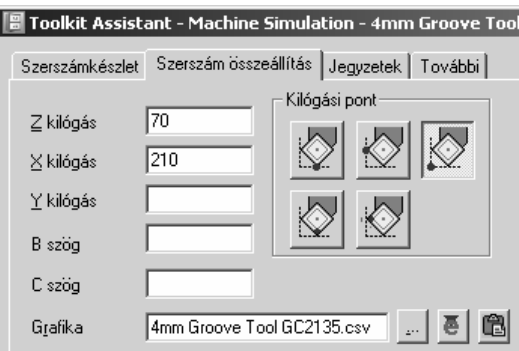

Válassza az **OK**-t a szerszám elmentéséhez a szerszámkészletbe, és aztán a **Mégse** gombot a Szerszámtár asszisztensből való kilépéshez. A revolverfejhez tartozó szerszámkészlet most teljes.

*3.* A megmunkáló program beállítása az EdgeCAM-ben

Indítsa el az EdgeCAM-et és töltse be a'flange start.ppf' fájlt. Váltson a megmunkálási környezetre és a Megmunkáló-program párbeszéd-ablakában, válassza a (a 7. és a 8. gyakorlatban elkészített) **Szerszámgép oktatás.tcp** kódgenerátort a **Szerszámgép** mezőben. Figyeljen rá, hogy a **Gépi nullpont** opció **ne legyen aktiválva.** 

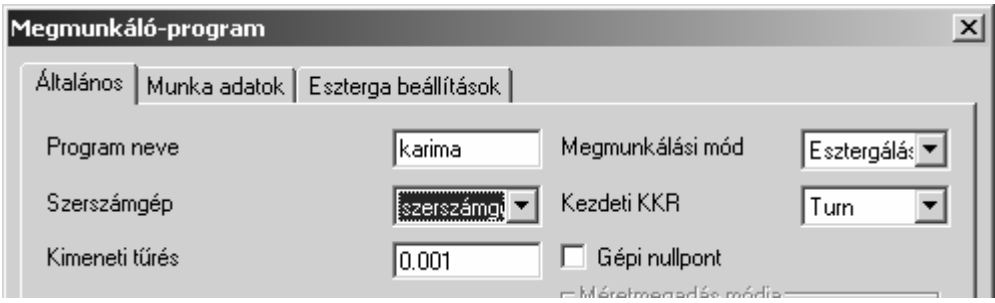

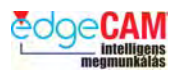

Válassza a **Munka adatok** fület és **Tallózzon** a "**Machine Simulation**" munka után, majd nyomja le a **Kiválasztás** utasítást.

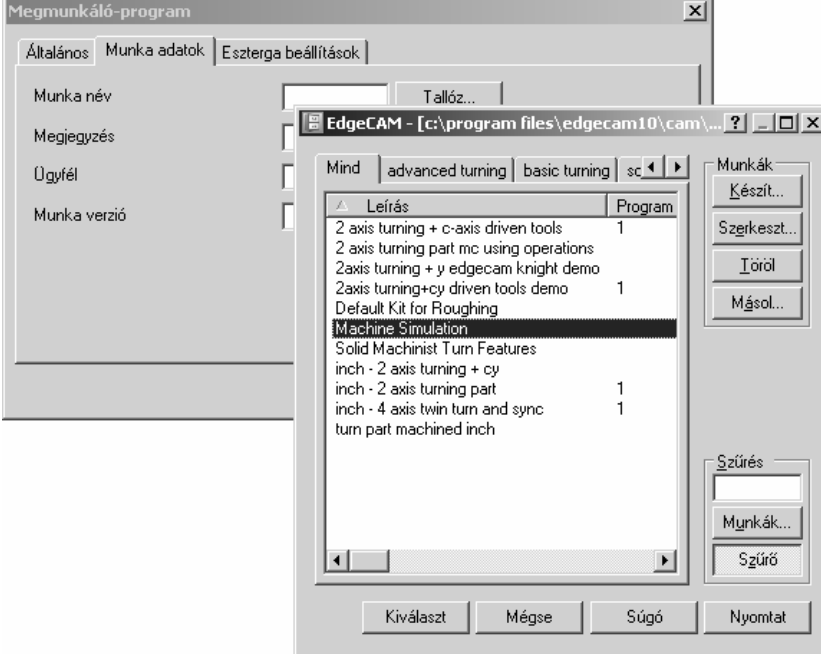

Válassza az **Eszterga beállítások** fület és aktiválja a **Segédorsó** és az **Alkatrész átadás beállítása** opciókat.

Írjon be 100-at a **Darab kinyúlására** és válassza az OK gombot. Ez 100mm-re fogja pozícionálni a tokmánypofa homlokfelületét a kezdeti KKR-től, és automatikusan beállítja a gépi nullpontot.

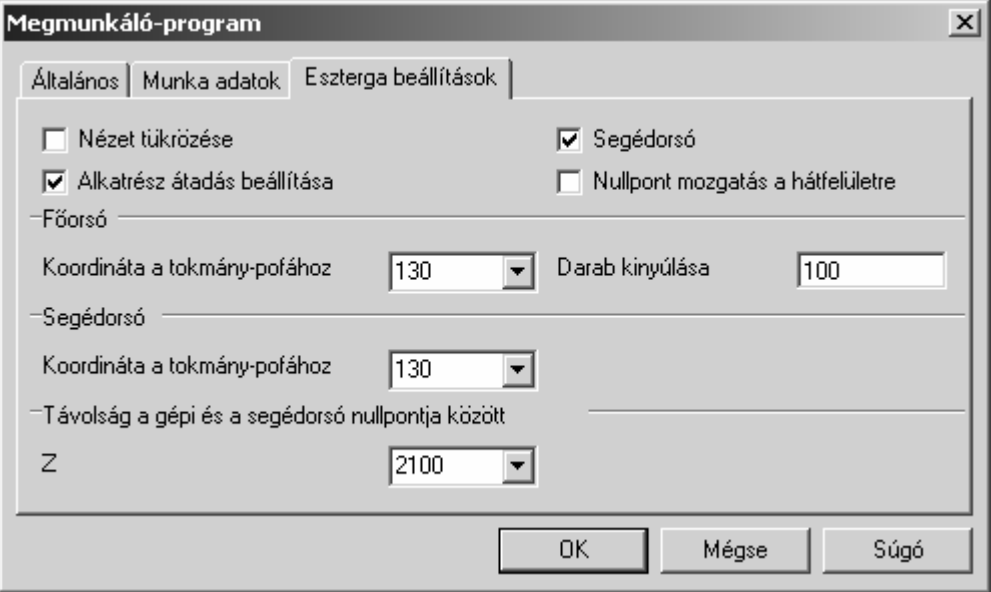

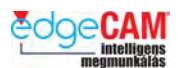

#### ; **A Darab kinyúlása paraméter új az EdgeCAM 10-ben. A korábbi verziókban a főorsó tokmányának megfogási pozícióját másképpen kellett megadni.**

*4.* A megmunkáló program beállítása az EdgeCAM-ben

Az utasításra, hogy "*Adja meg a megmunkálandó geometriát",* válassza ki a testmodellt, majd kattintson az egér jobbgombjával.

Az utasításra, hogy "*Adja meg az átfogási pozíciót"* szabad kijelöléssel, kattintson a fehér kereszttel jelölt hely közelébe.

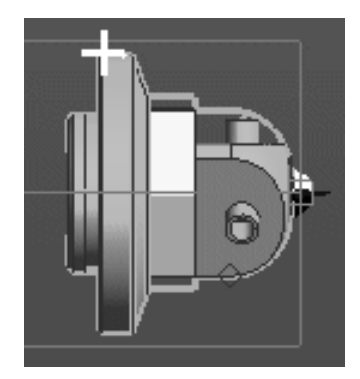

Kattintson az egér jobbgombjával, amikor megjelenik az "Adja meg a segédorsó tokmányát" utasítás.

Ezután az alkatrész a főorsó tokmányában lesz megjelenítve, és át lesz másolva a segédorsó tokmányába is. Válassza az Izometrikus nézetet és a Képernyőbe igazítást, a teljes szerszámgép megjelenítéséhez.

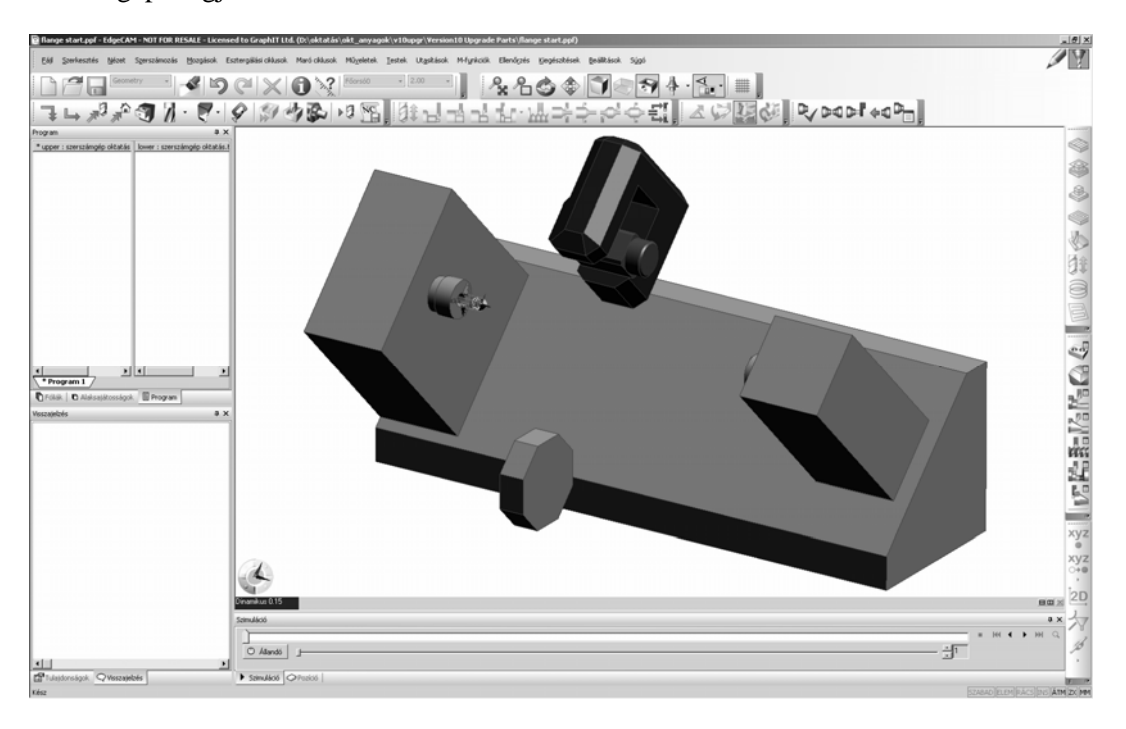

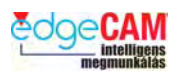

#### *5.* CAM utasítások készítése az alsó revolveren

A S*zerszámozás* menüből válassza a *Revolverszán* opciót, ellenőrizze, hogy az alsó (**lower**) revolver van kiválasztva, majd válassza az **OK**-t.

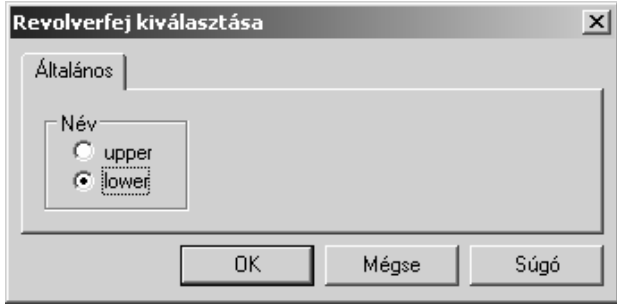

Válassza ki a **Szerszámtár** utasítást (S*zerszámozás* menüből vagy ikonnal)

Válassza ki a **PCLNL 2525 M12 FRONT 0.8RAD GC2025** szerszámot az **Esztergálás** oldalon található listából.

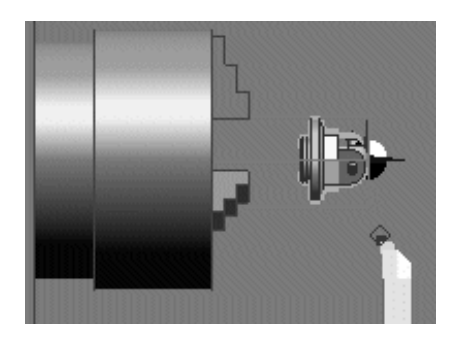

Válassza ki az Esztergálás nézetet, és nagyítson az alkatrész környezetére.

Válassza ki a **Gyorsjárat** parancsot és válasszon egy pozíciót az alkatrész közelében.

*6.* CAM utasítások készítése az alsó revolveren

Válassza ki a **Nagyoló esztergáló** ciklust, hagyja jóvá az alapértelmezett opciókat és válassza az OK-t. Válassza ki a **külső esztergálás profit**, amikor a rendszer a megmunkálandó geometriát kéri.

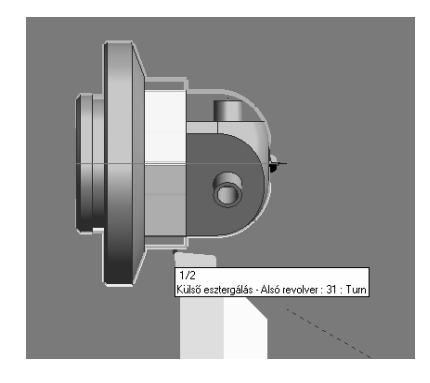

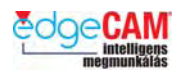

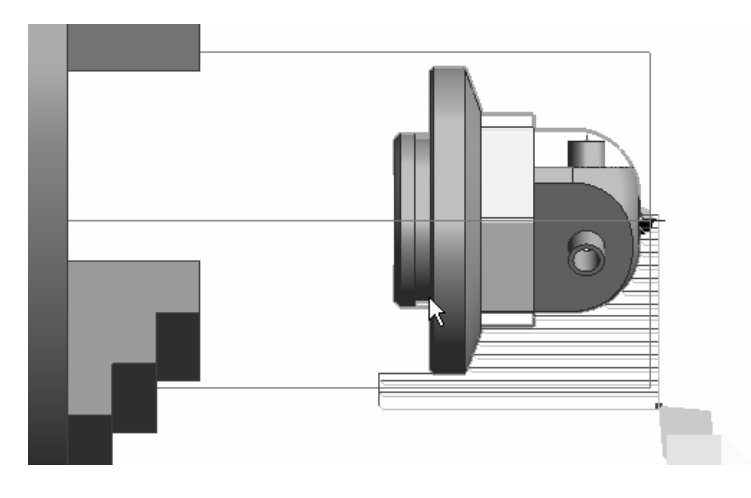

Jobb kattintásokkal lépjen végig a többi utasításon, a parancs befejezéséhez.

Válassza a **Szerszámcserére** mozgás parancsot, hagyja jóvá az alapértelmezett értékeket, és válassza az OK-t.

Válassza az Izometrikus nézetet és a Képernyőbe igazítást.

*7.* CAM utasítások készítése a felső revolveren

Válassza ki a felső (**Upper**) revolvert

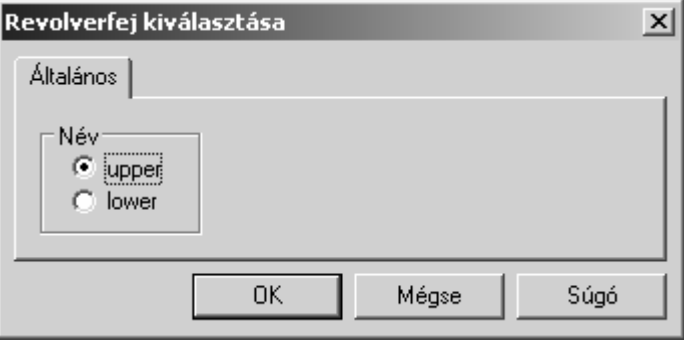

A **Szerszámtár**ból válassza ki a "**14mm endmill**" szármarót, a **Marás** oldalon található listából, és válassza a **Kiválaszt** gombot.

Válassza a **Szinkronizálás** gombot, majd **OK**-val hagyja jóvá a Revolverfejek szinkronizálása ablakot.

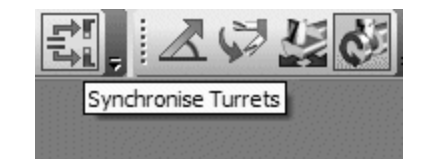

Nagyítson rá az alkatrész környezetére

Válassza a **Sík mód** utasítást az *M-funkció* menüből vagy ikonról.

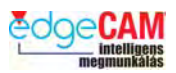

Válassza a **Gyorsjárat** utasítást, írja be **X0Z10** pontot a Koordináta megadás ablakba, és **OK**.

*8.* Megmunkáló ciklusok hozzáadása a felső revolveren

Válassza ki a **Profilozás** ciklust és hajtsa végre a következő beállításokat:

**Általános** oldal**:** 

**Modell típus**: **Test** 

**Előtolás**: **200**

**Előtolás fogáskor**: **100**

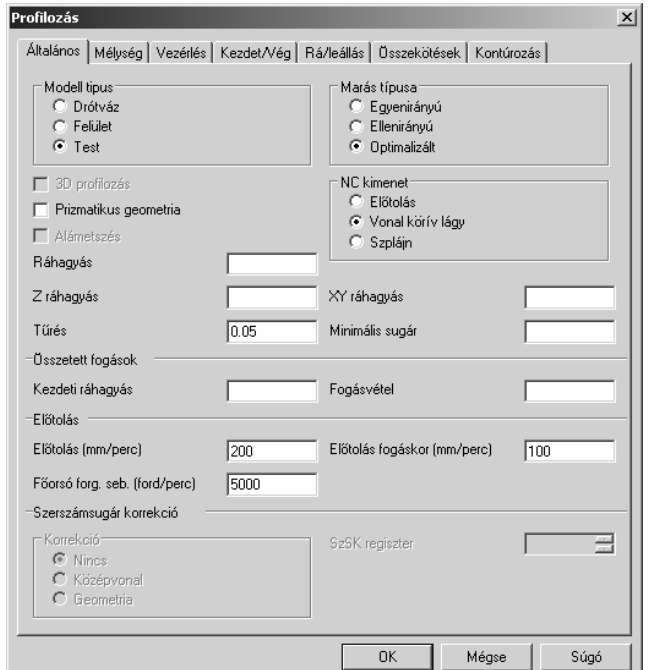

**Mélység** oldal:

**Gyorsjárati sík**: **5**

**Megmunkálás síkja**: **0** és **Asszociatív**

**Mélység**: **0** és **Asszociatív**

**Fogásmélység**: **2**

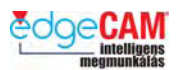

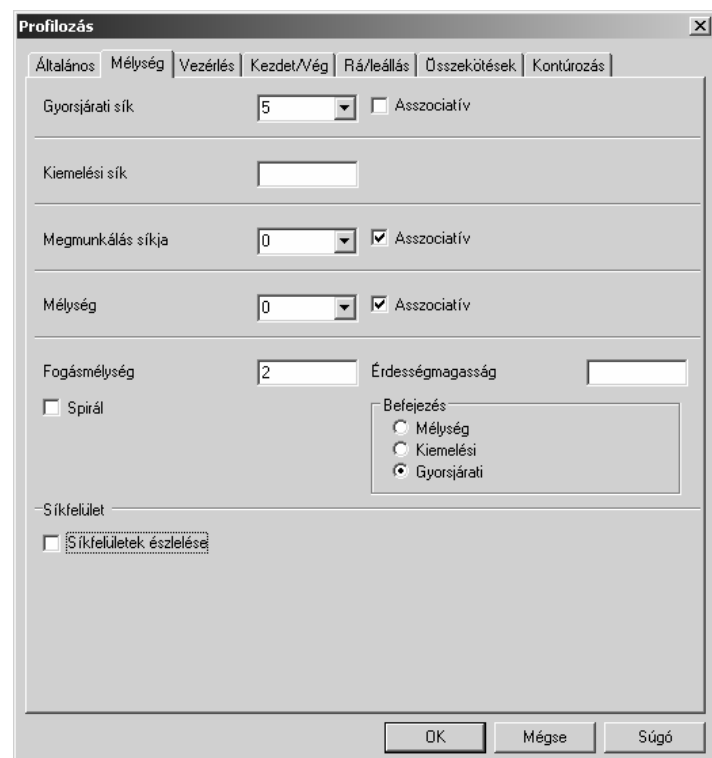

#### Válassza az **OK**-t

Amikor a rendszer kéri, hogy "*Válasszon megmunkálandó alaksajátosságot*" válassza ki a hatszög alakú sárga 2D-s szigetet, és jobb kattintással lépje át az összes további utasítást, a parancs befejezéséhez.

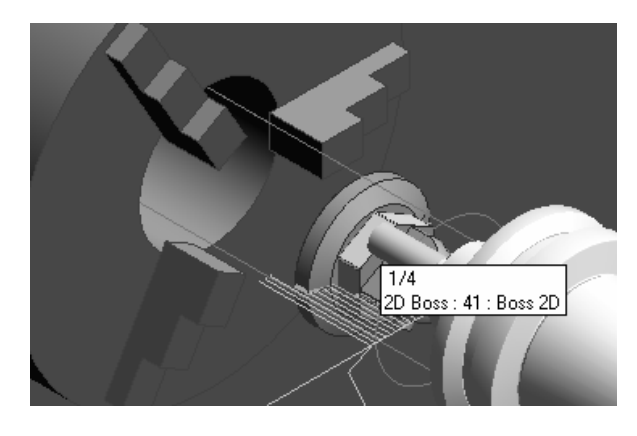

Válassza a **Szerszámcserére** mozgás parancsot, majd válassza az OK-t.

#### **10. verzió, frissítési tanfolyam**

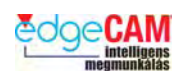

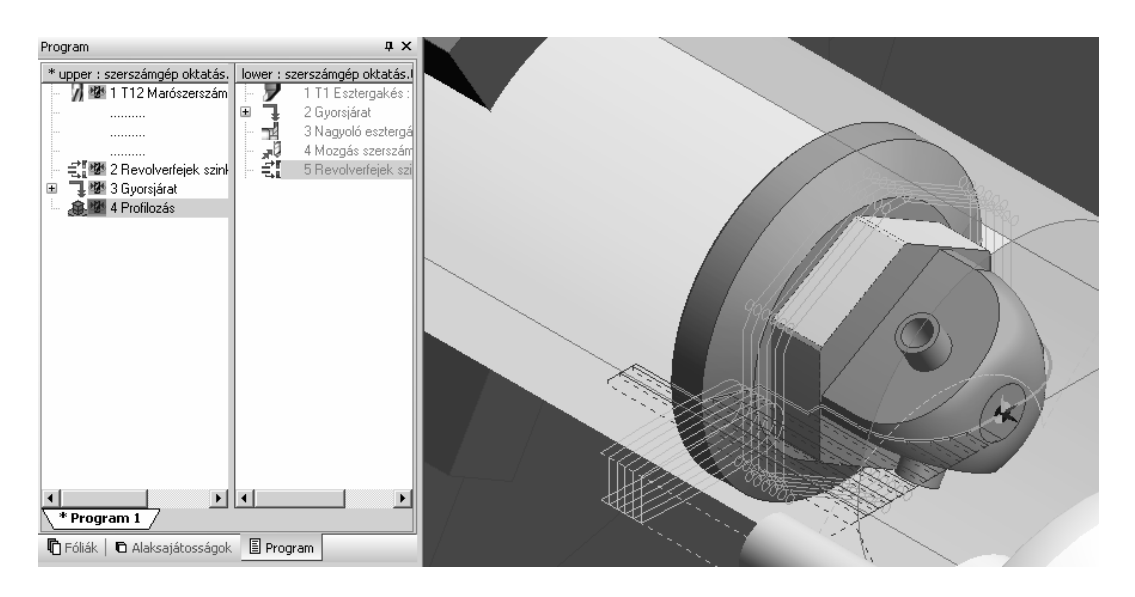

Válassza az Izometrikus nézetet és a Képernyőbe igazítást.

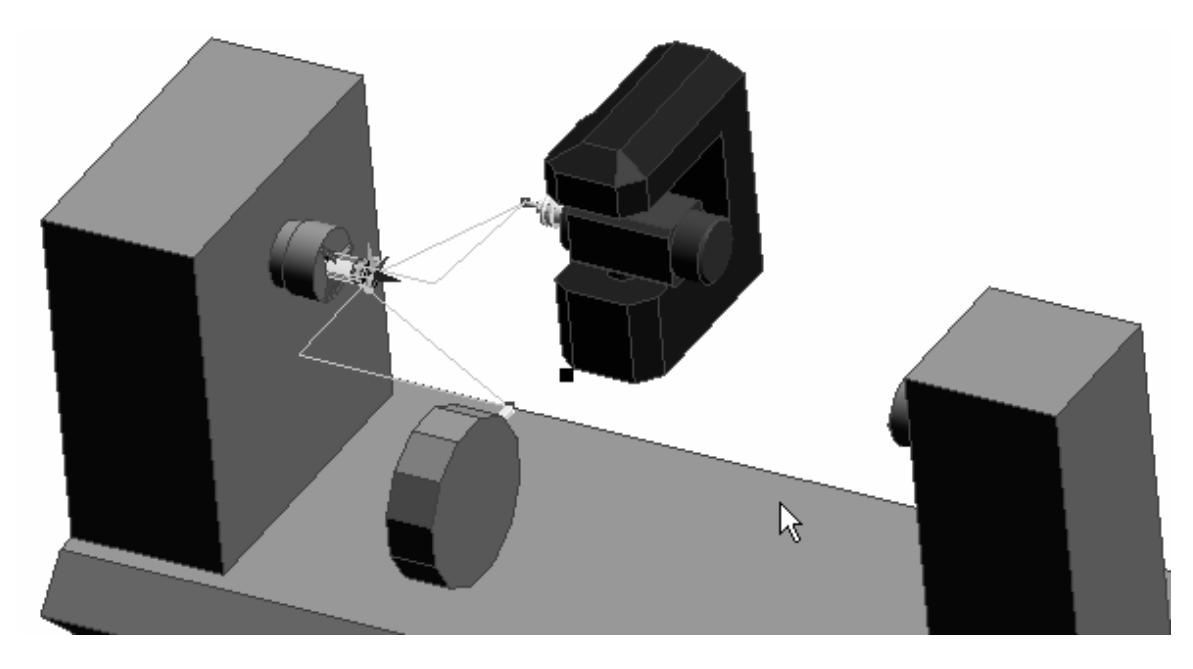

*9.* A megmunkálást szimulációja

Válassza a Megmunkálás szimulációja ikont.

Nyomja le a Kezdés gombot, a megmunkáló program szimulációjához.

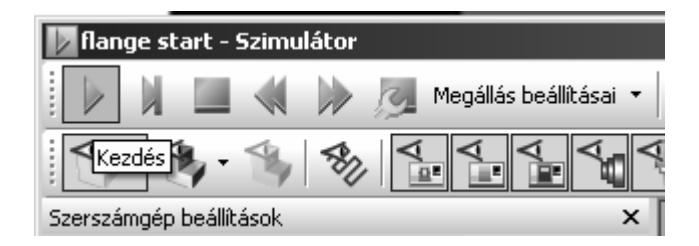

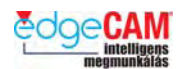

비지 **7** flange start - Szimulátor 89第日⊘≜ <u>पिन्दुः सारु सिसिससङ्ग्रन्तपाकन</u> déa beálikácok számgép elemek Szerszámég Copigy Orsóház  $\overline{J}$  z-tengel 1 Y-tenne ... 1. X-tengel Parcfelfog  $\int_{\partial L}$  B-tengel U upper ATC  $\bigcirc$  ATC  $= 1.24$ Î 图 纪 Kimenet 3 Nag<br>4 Maa rgilás **Blazero** H + F H Kimenet / Figyelneztetések / Kattintás

Miután a szimuláció lefutott, visszafuttathatja az elejére, és lejátszhatja újra, egy másik megjelenítési beállításban.

Próbálja ki a különböző vezérlőeszközöket a Megjelenítési eszköztáron, a szerszámgép, a gépágy és a burkolatok megjelenítésének be/kikapcsolásához.

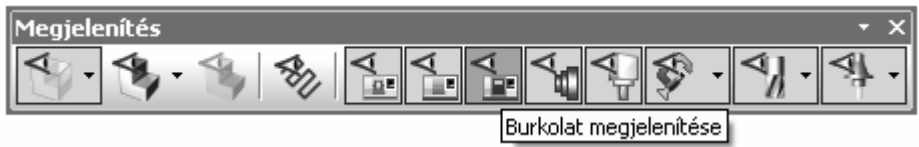

Ha már ismeri ezeket, az új ikonokat, akkor zárja be az EdgeCAM Szimulátort.

*10.* Mentse el az EdgeCAM alkatrészt **Szerszámgép oktatás.ppf** néven.

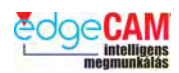

# *Összefoglalás*

Ebben a gyakorlatba megtanulta, hogy hogyan lehet:

- Szerszámot hozzáadni a revolverfej szerszámkészletéhez
- Betölteni a megmunkálandó alkatrészt az EdgeCAM-be
- Kiválasztani és beállítani a Megmunkáló programot
- Megmunkálást végrehajtani az alsó revolveren, a revolverfejbe befogott szerszámmal
- Megmunkálást végrehajtani a felső revolveren, az ATC szerszámbefogóba befogott szerszámmal
- Megnézni a szerszámgép szimulációt az EdgeCAM Szimulátorban

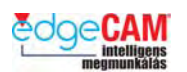

## *9. gyakorlat – Síkmarás*

*1.* Az EdgeCAM 10. verziójában nyissa meg a 'FaceMill9.ppf' fájlt és lépjen át a Megmunkálási környezetbe. Ez az alkatrész az EdgeCAM 9.75 verziójában lett megmunkálva.

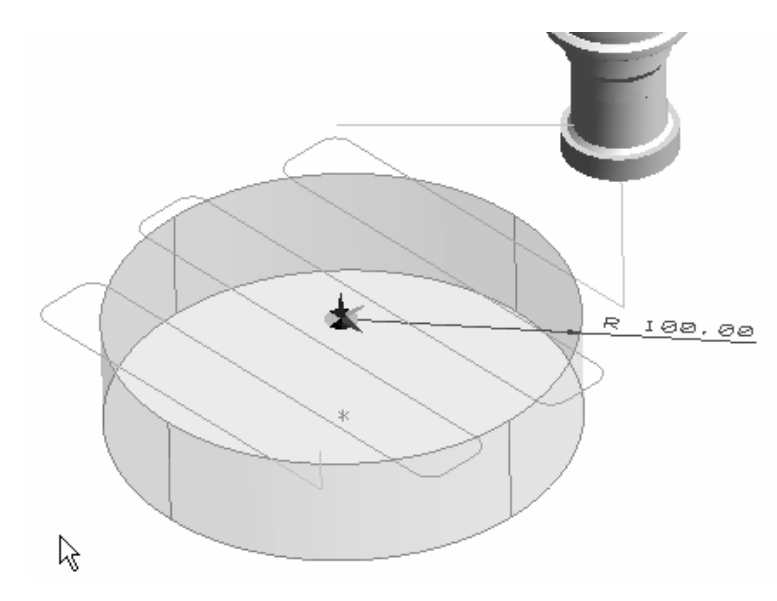

Ez egy egyszerű Síkmarási műveletet tartalmaz, ami egy hengeres előgyártmányon lett végrehajtva.

**2.** Jelenítse meg a szerszám által bejárt területet, a "Lefedés" parancs segítségével

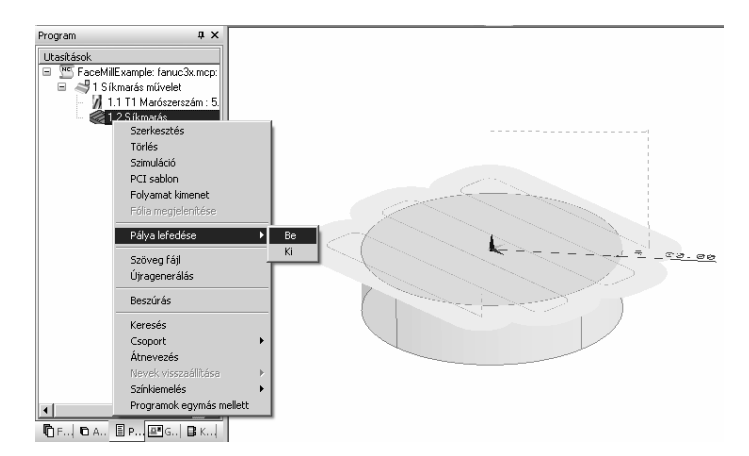

Figyelje meg, hogy az első pálya a szerszámátmérő 70%-ával dolgozik, míg az utolsó pálya csak nagyon kevés anyagot távolít el.

*3.* Most generálja újra a programot, anélkül, hogy bármilyen paramétert módosítana.

#### **10. verzió, frissítési tanfolyam**

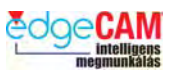

*4.* Figyelje meg, hogy miben különbözik az új szerszámpálya az előzőtől, ami az EdgeCAM 9.75 verziójában készült

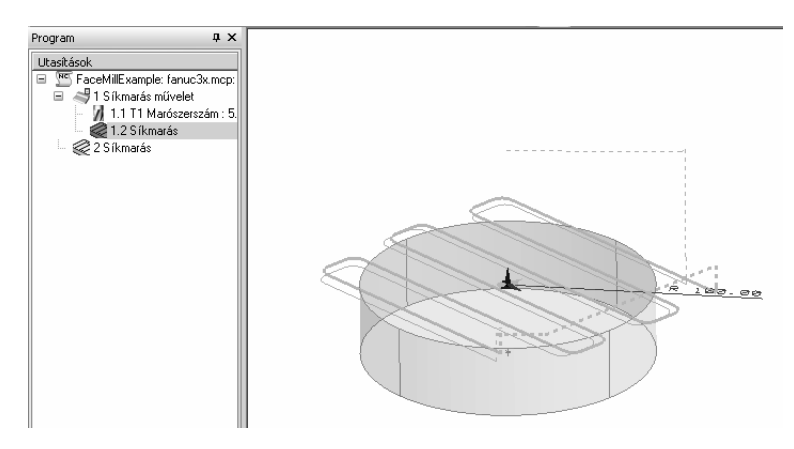

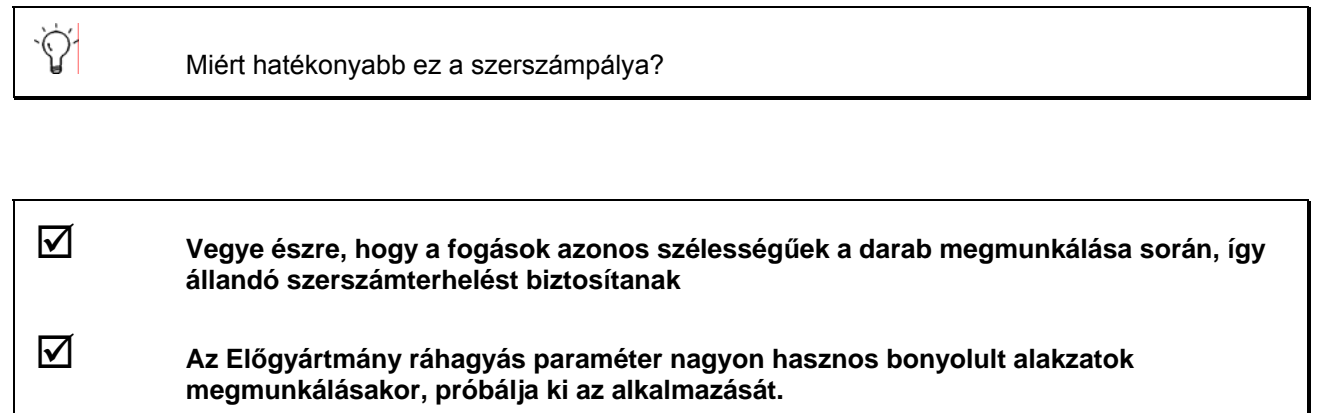

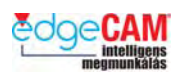

- *5.* A cikluson belül a *Lépésköz irányt* is módosíthatja, ami meghatározza, hogy az első fogás egyen- vagy ellenirányú legyen.
- *6.* Törölje az első Síkmarás ciklust, és a megmaradó Síkmarás ciklusban módosítsa a . *Lépésköz irányt Bal*ról *Jobb*ra.

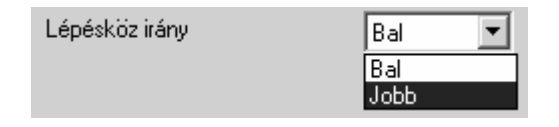

*7.* Figyelje meg, hogyan változik a szerszámpálya. Ebben az esetben a szerszám **jobbra** lép az első fogás végén.

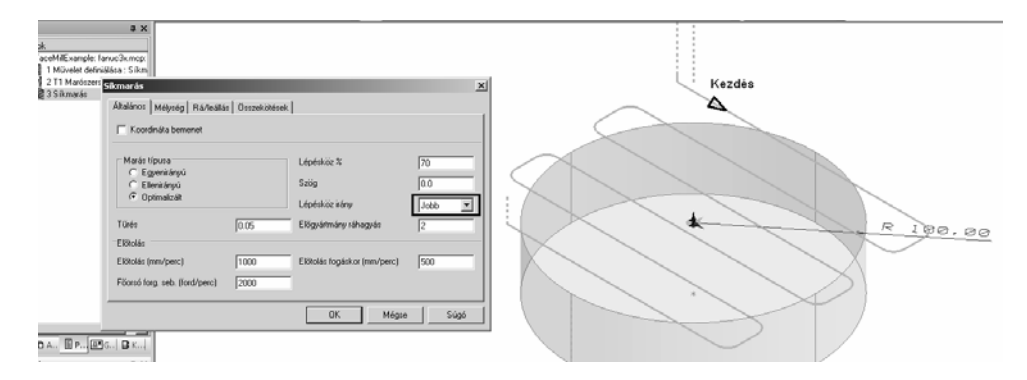

*8.* Ebben az esetben pedig balra lép a **szerszám** az első fogás végén.

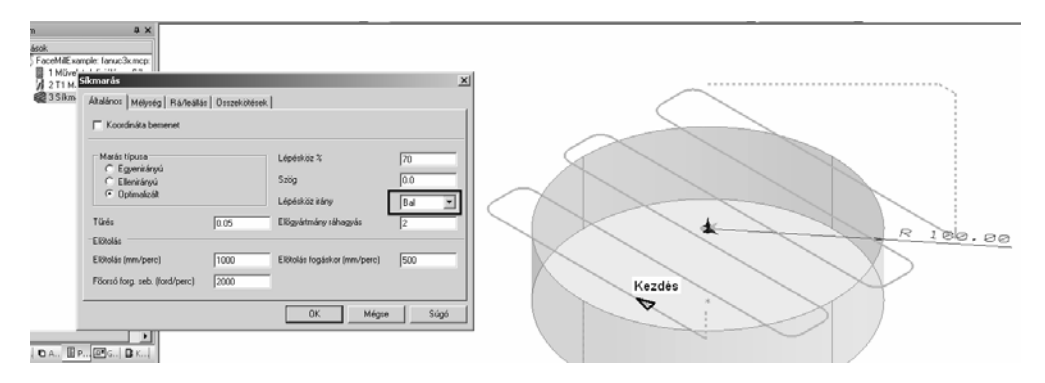

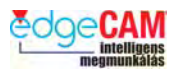

# *10. gyakorlat – Nagyoló marás, tisztán XY ráhagyással*

A Nagyolás és a Profilozás ciklusokban ezen verziótól tisztán XY ráhagyás is alkalmazható (a párbeszéd ablak Általános oldalán). Vegye figyelembe, hogy ez lehet a szerszám csúcssugaránál nagyobb negatív érték is (ellentétben a Ráhagyás paraméterrel).

A lenti ábrák bemutatják az új paraméter hatását és kapcsolatát a többi ráhagyási értékkel (ne felejtse el, hogy alkalmazhatja a ráhagyás és az XY ráhagyást egyidejűleg)

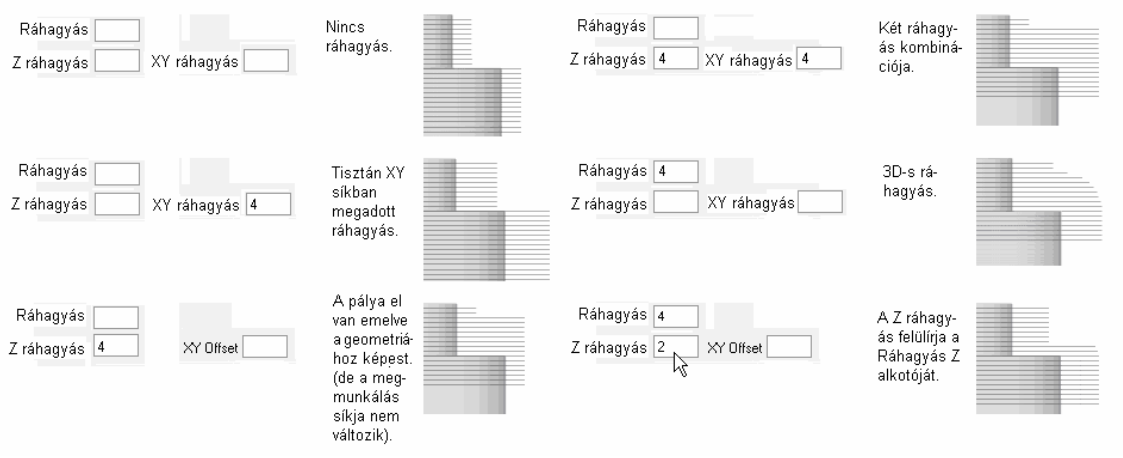

*1.* Nyissa meg a 'Roughing9.ppf' fájlt és lépjen át a Megmunkálási környezetbe.

Ez az alkatrész az EdgeCAM 9.75 verziójában lett megrajzolva és megmunkálva. A használt szerszám egy 10mm átmérőjű szármaró 1mm csúcssugárral.

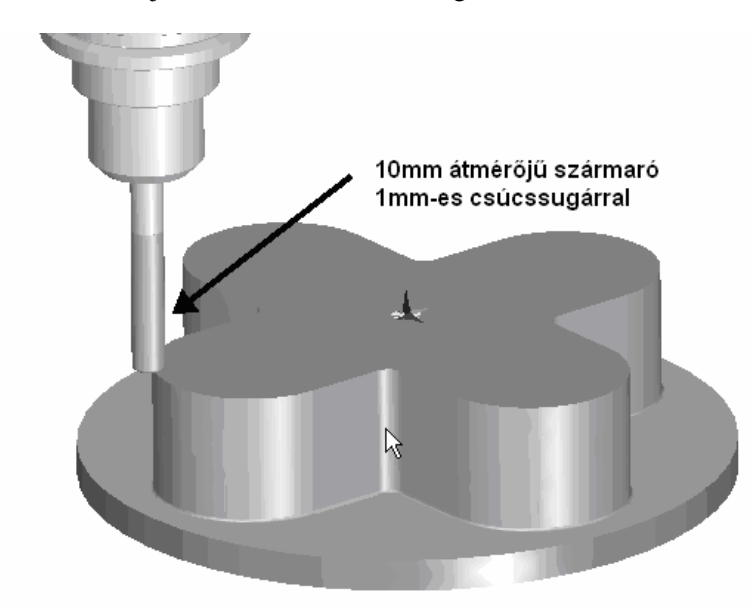

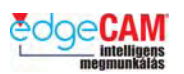

*2.* Szerkessze a műveletet és írjon **-2**-t a **Ráhagyás** értékére.

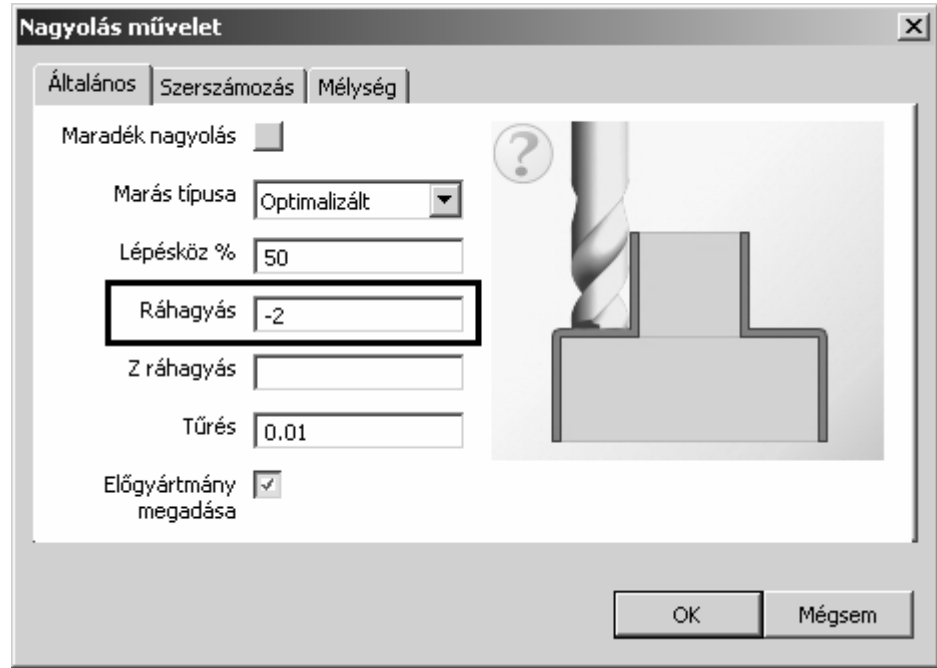

*3.* Figyelje meg, hogy az EdgeCAM figyelmeztet, hogy a negatív ráhagyás nem lehet nagyobb, mint a csúcssugár, és a CAM utasítás eltávolításra kerül.

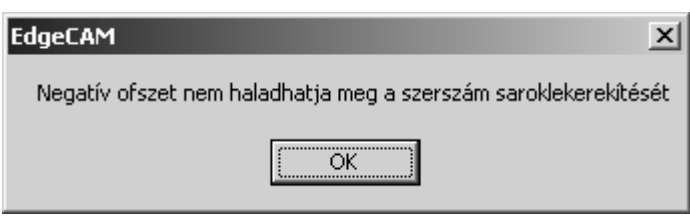

*4.* Használja a *Visszavonást a* CAM utasítás visszaállításához.

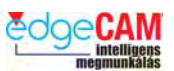

*5.* Most szerkessze a nagyolás ciklust és írjon be **-2**-t az **XY ráhagyás** értékére.

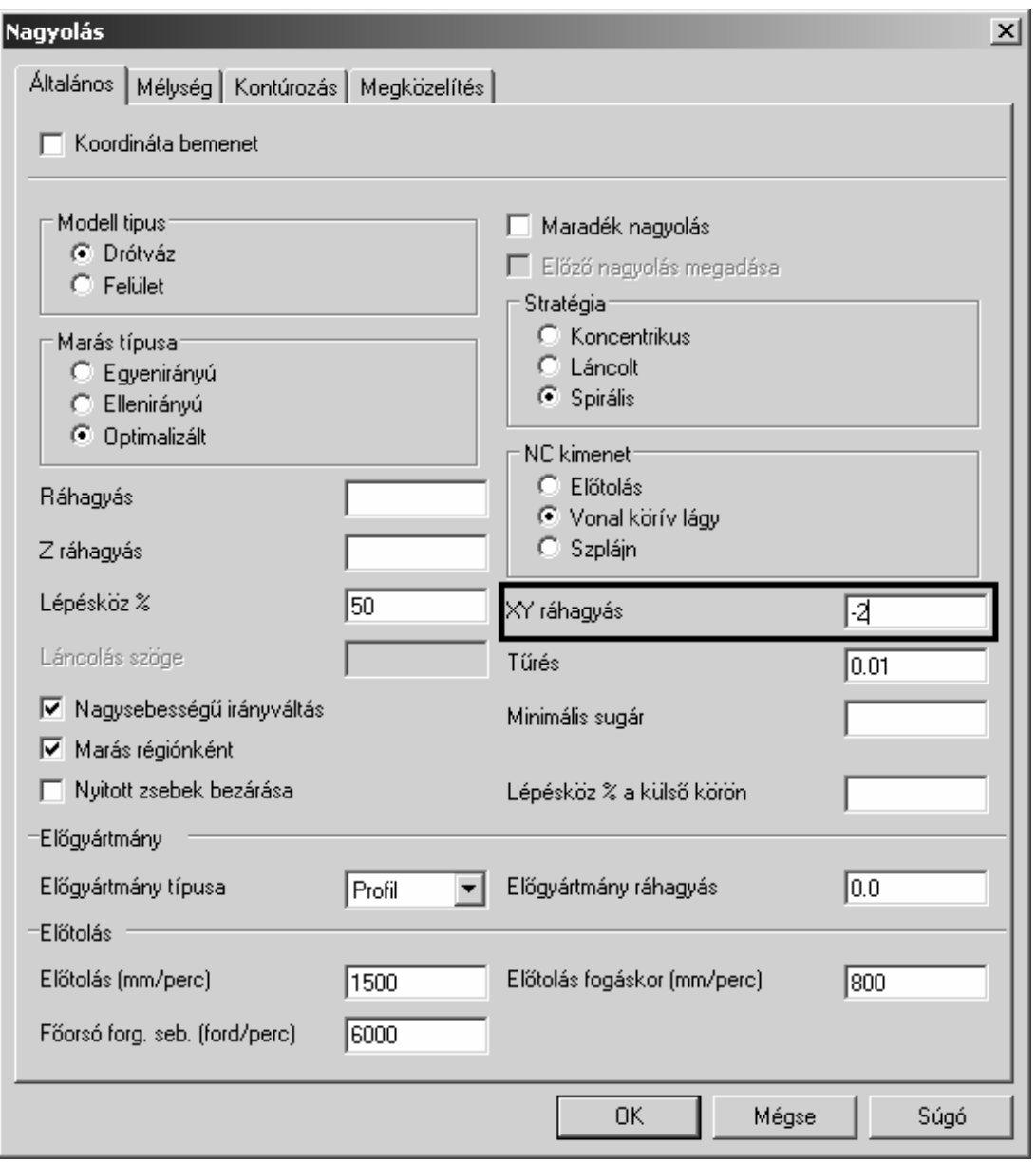

*6.* Figyelje meg, hogy az EdgeCAM elfogadja ezt az értéket, és a szerszámpálya elkészül.

Tisztában van a párbeszédablak további opcióinak funkciójával? Marás típusa, Stratégia, Nagysebességű irányváltás, Változó előtolás, Ciklois, stb.? Gyakorolja ezek alkalmazását, és tárgyalja meg őket oktatójával.

 $\heartsuit$ 

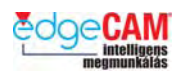

# *11. gyakorlat – Profilozás tisztán XY ráhagyással*

Ahogy az előző példában, úgy a profilozásban is alkalmazhat most már tisztán XY ráhagyást, ami meghaladhatja a szerszám átmérőjét.

*1.* Nyissa meg a 'Profiling9.ppf' fájlt az EdgeCAM 10. verziójában.

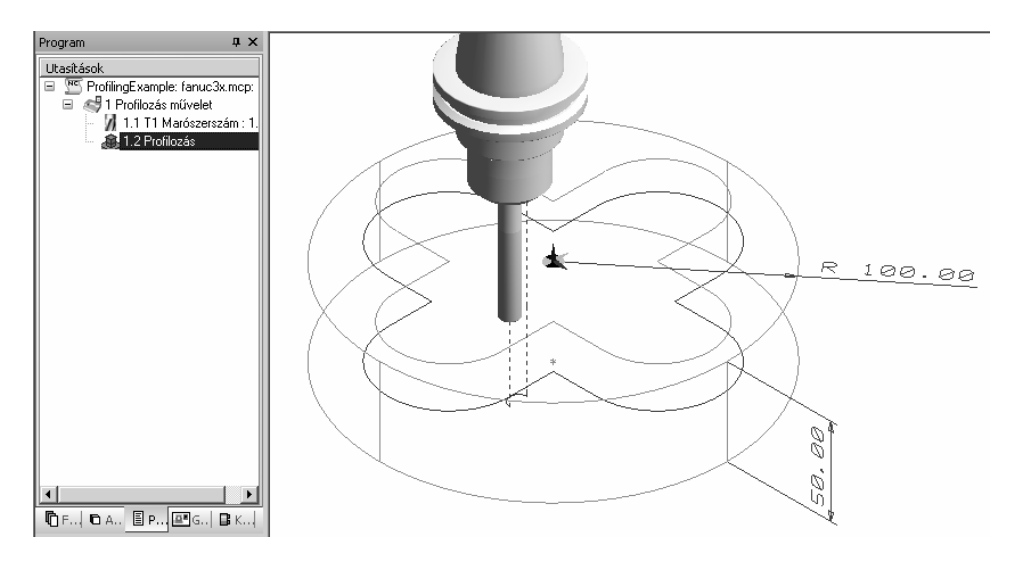

*2.* Szerkessze a Profilozás ciklust, és módosítsa a **Ráhagyás** értékét **-6**-ra.

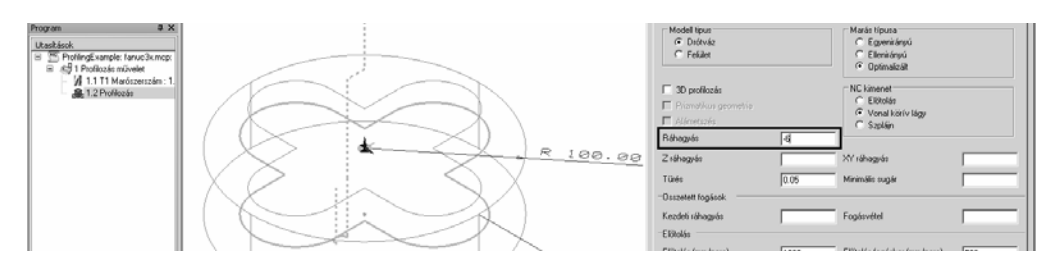

*3.* Figyelje meg, hogy az EdgeCAM figyelmeztet, hogy a negatív ráhagyás nem lehet nagyobb, mint a csúcssugár, és a CAM utasítás eltávolításra kerül.

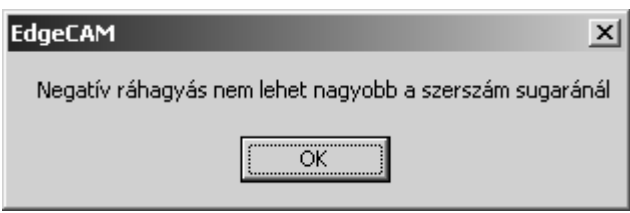

*4.* Használja a *Visszavonást a* CAM utasítás visszaállításához.

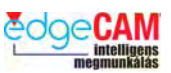

*5.* Szerkessze a profilozás ciklust és írjon be **-6**-ot az új, **XY ráhagyás** mezőbe.

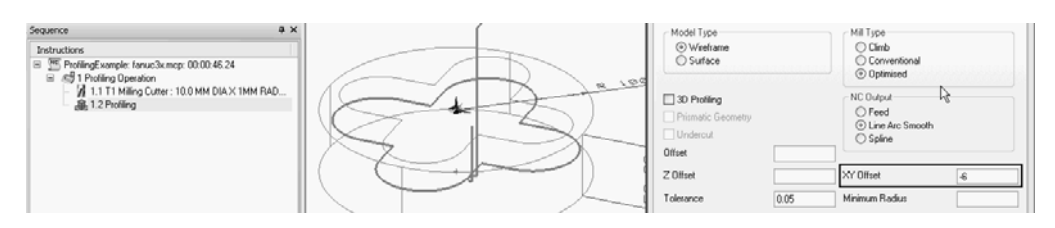

*6.* Figyelje meg, hogy az EdgeCAM elfogadja ezt az értéket, és a szerszámpálya elkészül.

#### *11.b gyakorlat –Prizmatikus geometria testmodelljének profilozása*

Az új Prizmatikus geometria opció lehetővé teszi, a testmodell prizmatikus részeinek pontosabb és rövidebb CNC programmal való profilozását.

Az EdgeCAM érzékeli a prizmatikus területeket (mint a hengerek, kúpok és vízszintes síkok) a testmodellen. Ezután ezt a geometriát közvetlenül beszúrja a szerszámpályába lineáris és körinterpolációkként, ahelyett, hogy egyenesekkel közelítené azt (ahogyan az a bonyolultabb geometriai elemek esetében történik).

*2.* Nyissa meg a 'ProfilingPrismatic.ppf' fájlt és vizsgálja meg a programot.

Figyelje meg, hogy 2 Szerszámcsere utasítás is van, mindkettő egy külön fólián elhelyezkedő, T1, illetve T2 szerszámhoz.

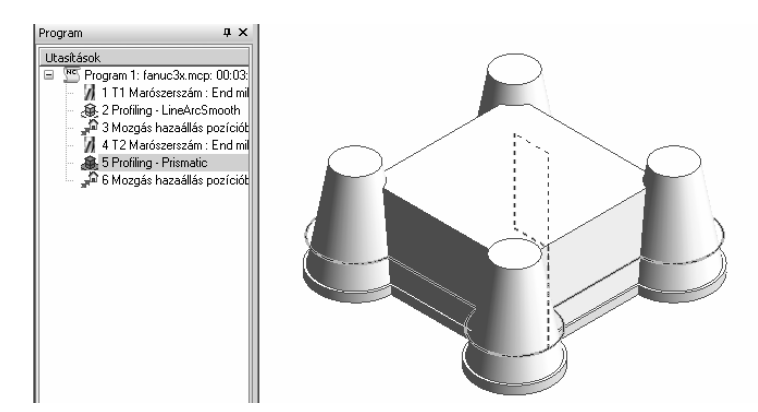

Két Profilozás utasítás is van a programban, amelyek annyiban különböznek egymástól, hogy az 5. számú utasításban aktiválva van az új **Prizmatikus geometria** opció.

 $\nabla$  Prizmatikus geometria

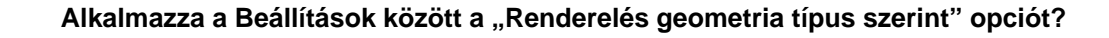

 $\heartsuit$ 

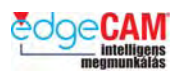

*2.* Alkalmazza az Elemek ellenőrzése opciót a szerszámpálya elemzéséhez.

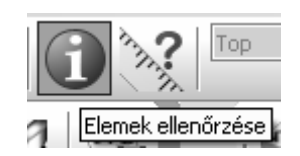

*3.* Mozgassa az egérmutatót a szerszámpálya fölé és nyomja le a 'v' billentyűt további információkért.

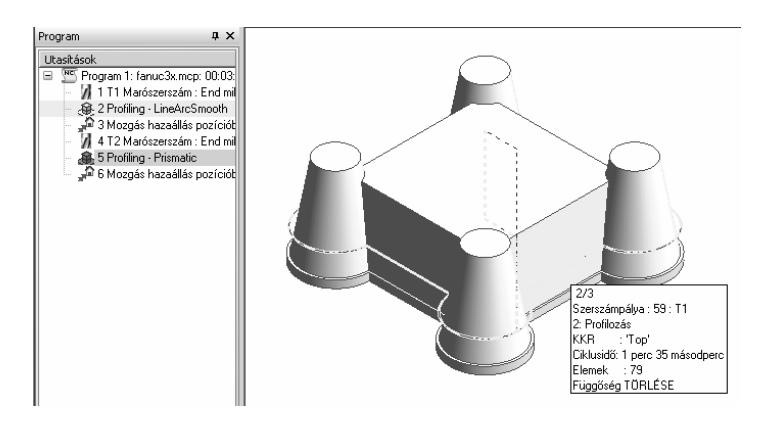

Figyelje meg, hogy a ciklusidő 1 perc 35 másodperc és az elemek száma 79.

*4.* Nyomja le a [Tab] billentyűt a másik szerszámpálya elemzéséhez.

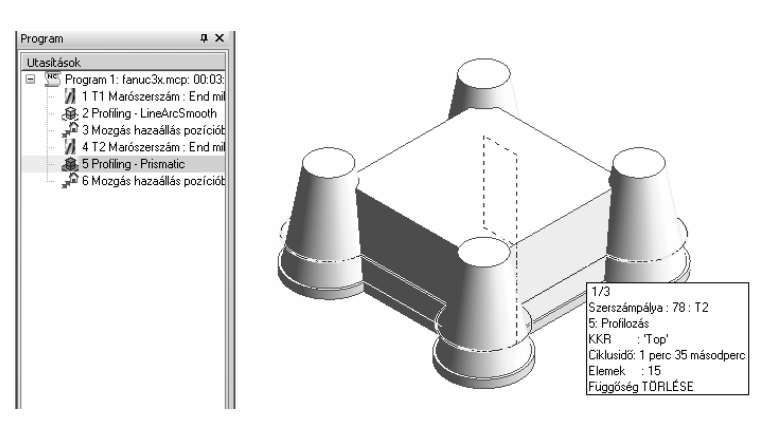

*5.* Figyelje meg, hogy a ciklusidő nem változott, de az elemek száma 15-re csökkent.

Mit gondol milyen hatással lesz ez a változás a CNC programra?

 $\breve{\mathrm{V}}$ 

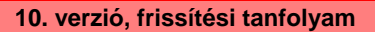

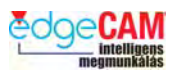

*6.* Készítse el a CNC programot csak az 1. szerszámra T1.nc néven és nyissa meg a CNC fájlt a kódszerkesztőben.

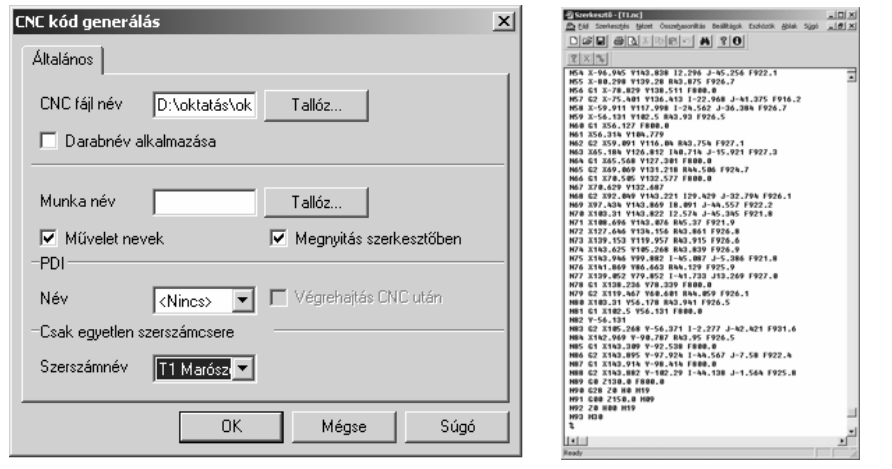

#### ; **Körülbelül 90 sor van az T1.nc CNC programban.**

*7.* Hagyja nyitva a szerkesztőt és lépjen vissza az EdgeCAM-be. Most készítse el a CNC programot csak a 2. szerszámra T2.nc néven és nyissa meg a CNC fájlt a kódszerkesztőben.

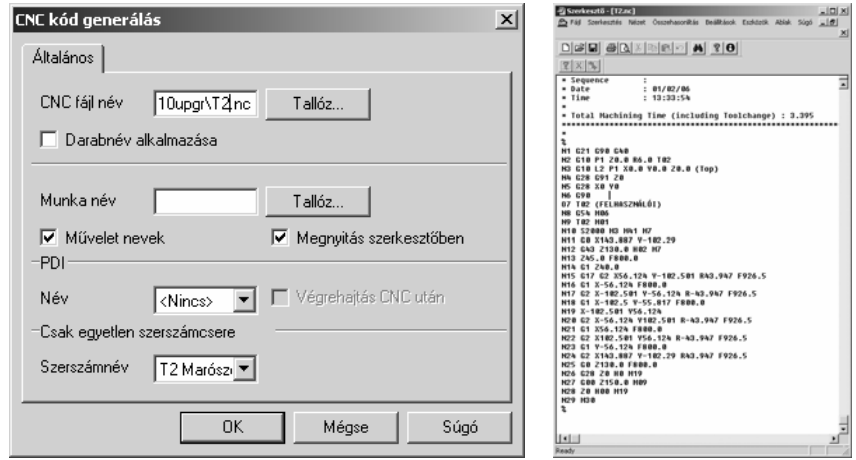

; **Körülbelül 30 sor van az T2.nc CNC programban. Mivel a sorok száma a program fejés láblécében állandó, ez jelentős méretcsökkenést jelent.** 

Milyen előnyöket jelenthet, ha a második programot futtatja a szerszámgépen?

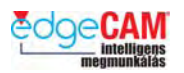

#### **Van néhány további fejlesztés is a profilozás ciklusban. Ezeket a "***What's New in Version 10.0***" dokumentáció és az "***EdgeCAM User Guide***" felhasználói kézikönyv részletesen tartalmazza.**

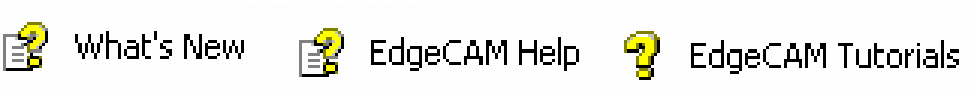

# **Profilozás ciklus – Megközelítés a gyorsjárati sík alatt**

Ha el kívánja kerülni a szükségtelen kiemelési mozgásokat a profilozás ciklusok között, inaktívvá teheti az új "Megközelítés a gyorsjárati síkon" módosítót.

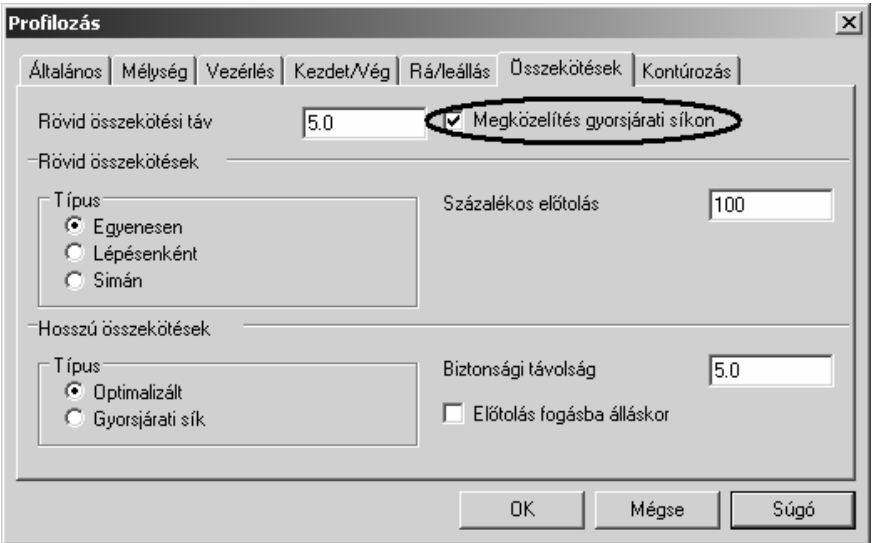

A biztonság érdekében, ez a módosító alapértelmezésben mindig aktív.

Az inaktívvá tétel hasznos lehet, például, egymás melletti szigetek megmunkálásakor, a lenti ábrának megfelelően. Az első profilra aktiválja a "Mélység"-en marad opciót (a Mélység oldal "Befejezés" mezejében), a második profilra pedig tegye inaktívvá a "Megközelítés a gyorsjárati síkon" módosítót.

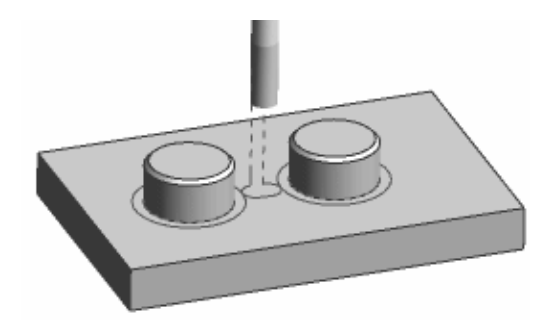

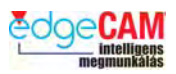

# **Profilozás ciklus - Geometria SzSK felülírási lehetőség**

Amikor különálló profilokat profiloz drótváz modellen, és a szerszám túl nagy, hogy beférjen a profilok közé, akkor, amennyiben Geometriára van állítva a Korrekció, az felülíródik a szerszám középpont kimenetére. Megjelenik egy hibaüzenet: "Nem alkalmazható geometria SzSK. A szerszám nem fér be a profilok közé."

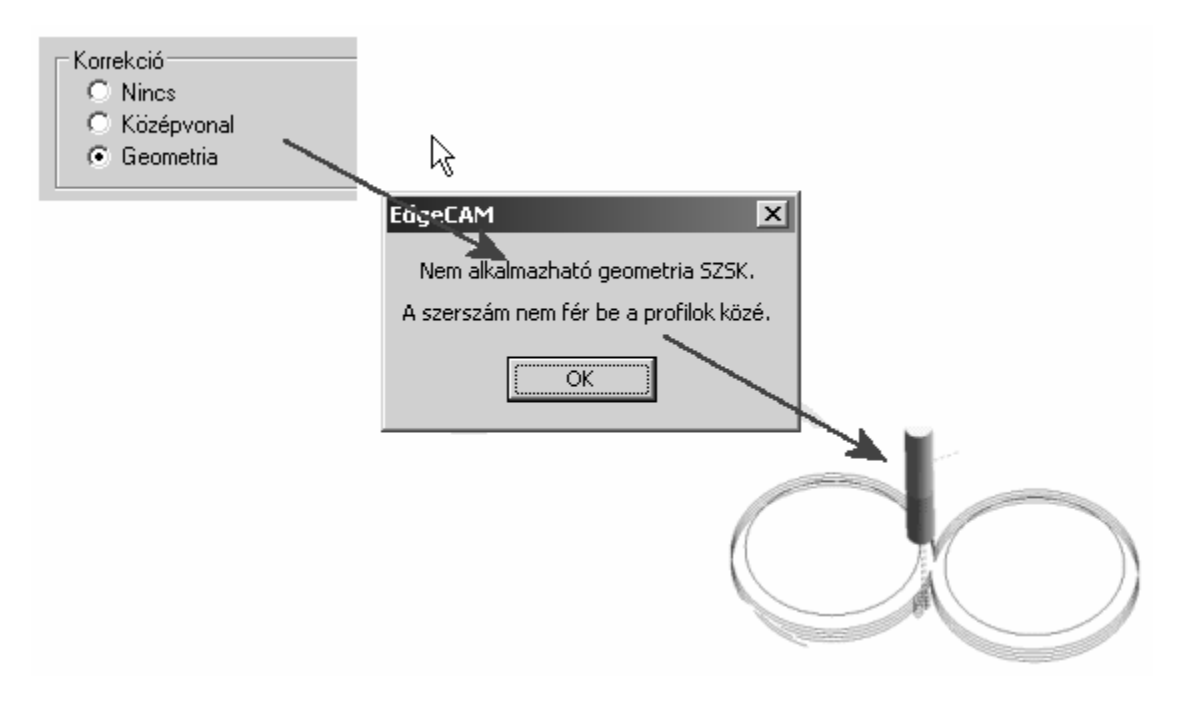

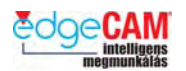

# *12. gyakorlat – Szerszámkészletek esztergáláshoz*

A Szerszámtár asszisztensben most a szerszámokat hozzárendelheti egy revolverfejhez, éppúgy, mint egy tárpozícióhoz.

Ezt az információt használja a rendszer a szerszámgép szimulációs revolvergrafika feltöltéséhez, a Szimulátorban (de kizárólag csak akkor, ha a revolverfej egy forgó revolver, és a kódgenerátor támogatja a szerszámgép szimulációt). Ezt az adatot kombinálja a rendszer a Tárhely beállítással.

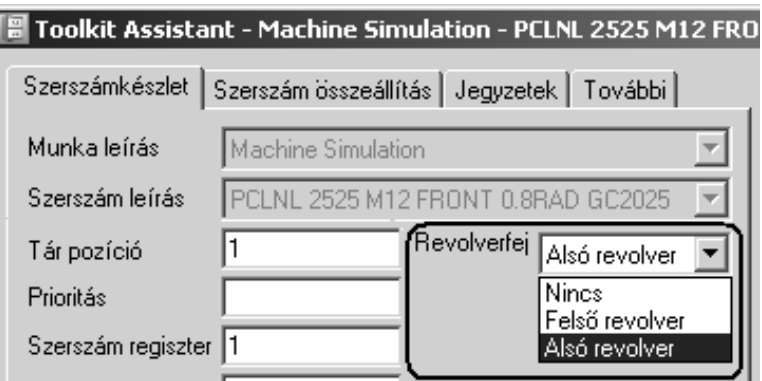

*1.* A Start Menüből indítsa el a *Szerszámtár asszisztenst*

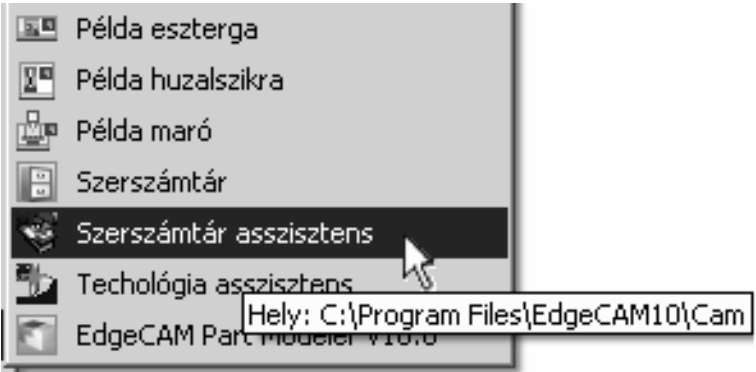

#### **10. verzió, frissítési tanfolyam**

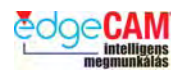

*2.* Ellenőrizze, a címléc elolvasásával, hogy a Szerszámtár asszisztens az oktatási adatbázis *tutorial.mdb* szerszámtárára hivatkozik-e. Ha nem, akkor jobb kattintás a címlécre a rendszermenü meghívásához.

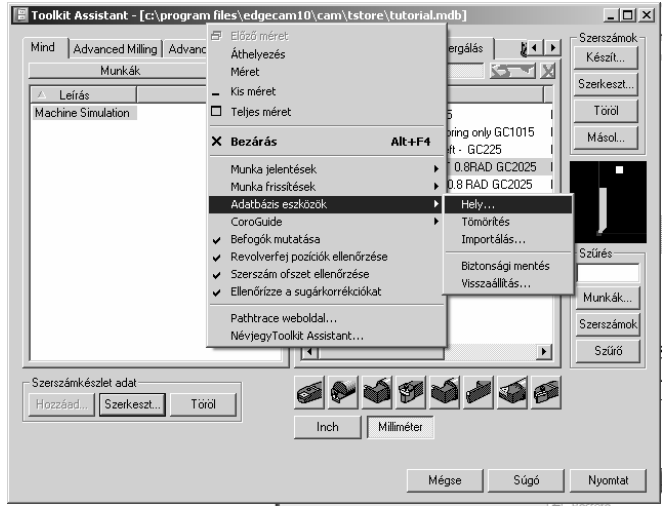

*3.* Keresse meg a 'tutorial.mdb' szerszámtárat és **Megnyitás.**

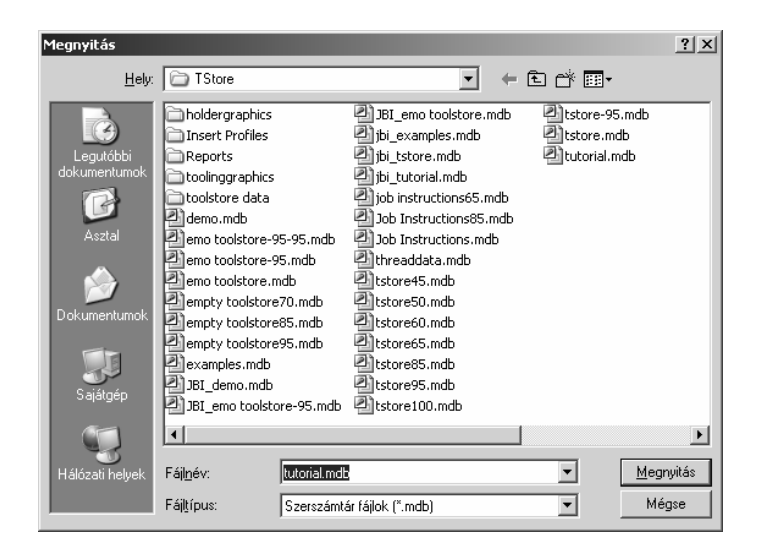

; **Ha ezt az adatbázist választja ki a szerszámtár asszisztensben, az azt eredményezi, hogy az EdgeCAM következő indításakor abban is ez a szerszámtár lesz kiválasztva.** 

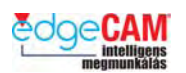

*4.* Ehhez a példához aktiválja a **Milliméter** kapcsolót, hogy csak a milliméteres méretmegadású szerszámok jelenjenek meg.

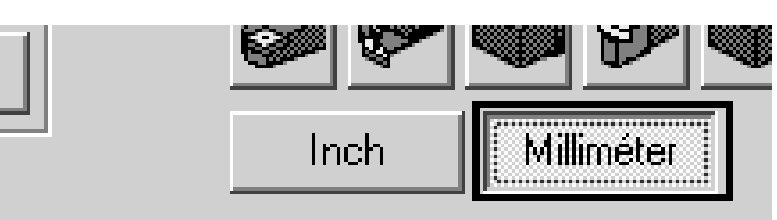

*5.* Kattintson a "**Machine Simulation**" nevű munkára, majd **Használt szerszámok mutatása** gombra.

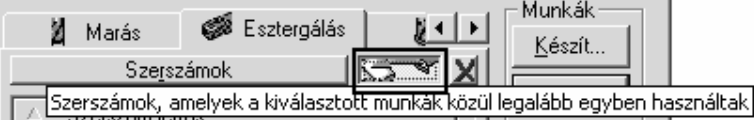

A Szerszámtár asszisztens most az ezen munkához hozzárendelt szerszámokat jeleníti meg.

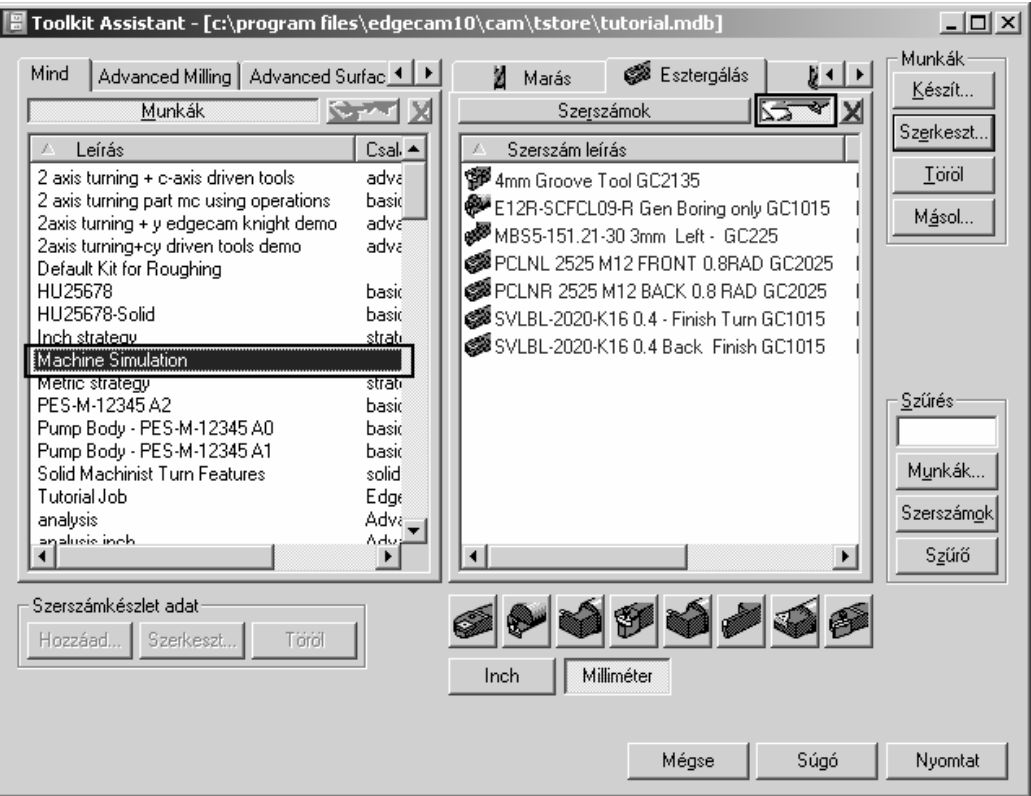

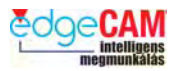

*6.* Kattintson kétszer a "**Machine Simulation**"munkára a megnyitáshoz. Az **Általános** oldalon most egy új opciót talál, a Többszörös szerszámhely ellenőrzésének tiltására.

Az **Általános** oldalon kikapcsolhatja a figyelmeztetést, hogy egy olyan szerszámhely lett megadva, ami egy másik szerszámnál már használva van, mivel előfordulhat, hogy két szerszámot kíván ugyanahhoz a tárhelyhez rendelni, ahogy az a lenti ábrán látható.

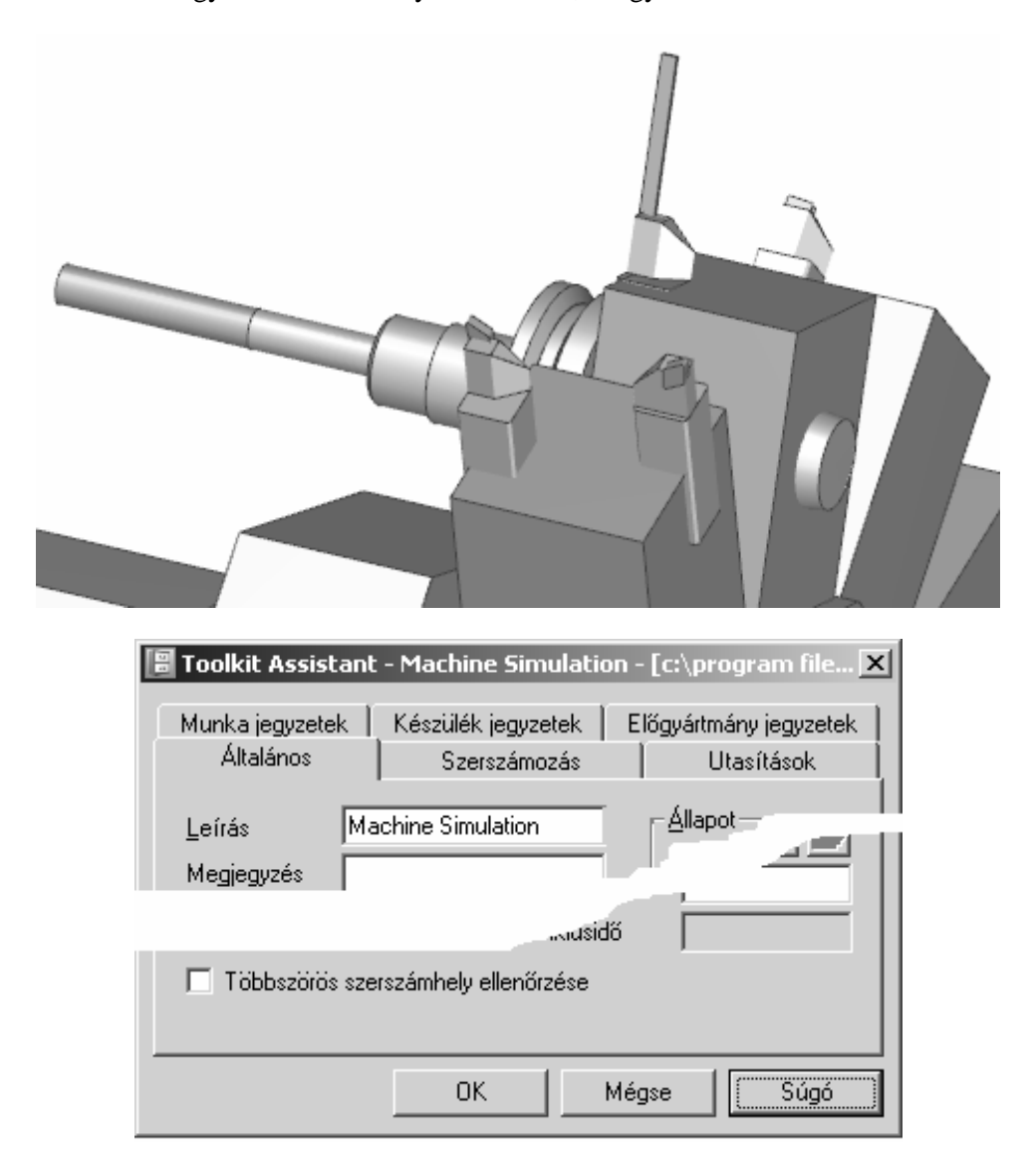

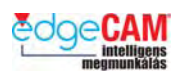

*7.* Ellenőrizze a **Szerszámozás** oldalt, az ezen munkához rendelt szerszámkészlet megtekintéséhez.

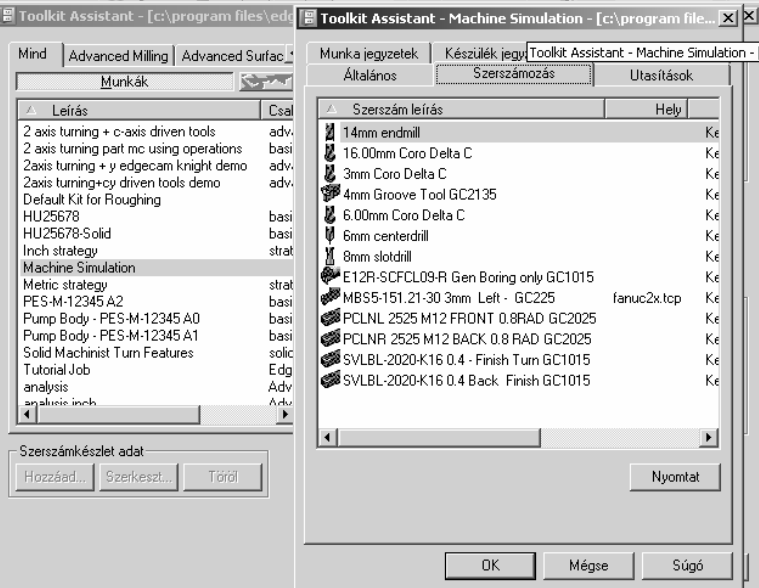

*8.* Dupla kattintás az **SVLBL-2020-K16 0.4 – Finish Turn GC1015** esztergaszerszámra.

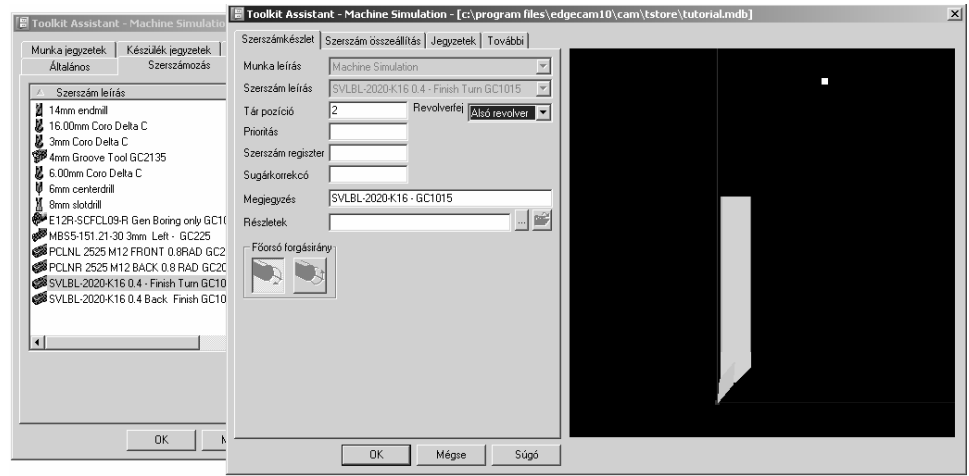

; **Figyelje meg, hogy a** *Revolverfej* **és a** *Tár pozíció* **a szerszámkészletben van megadva, nem pedig a szerszámtárban.** 

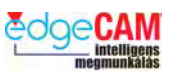

*9.* Lépjen át a **Szerszám összeállítás** oldalra és figyelje meg a **Z kilógás** és az **X kilógás**  értékeket.

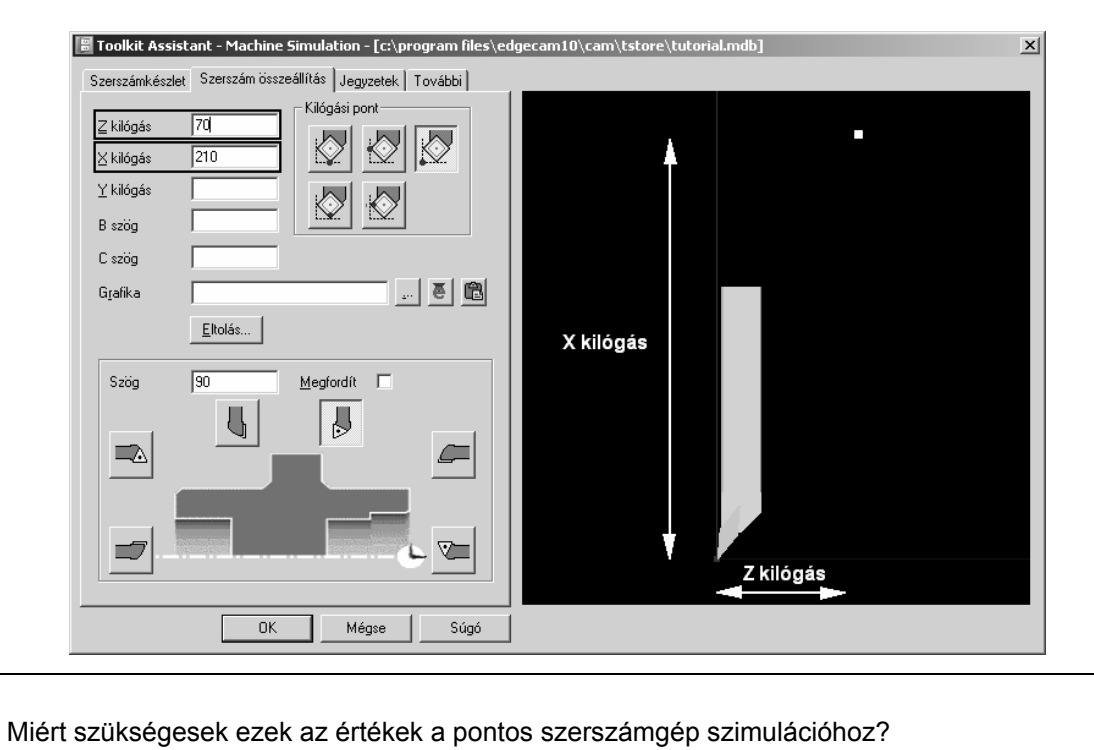

 $\widetilde{V}$ 

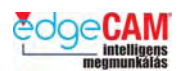

# *13. gyakorlat – Megmunkálás szimulációja*

Az EdgeCAM Szimulátor néhány új vezérlőelemmel, ablakkal és eszköztárral gazdagodott a 10.0 verzióban.

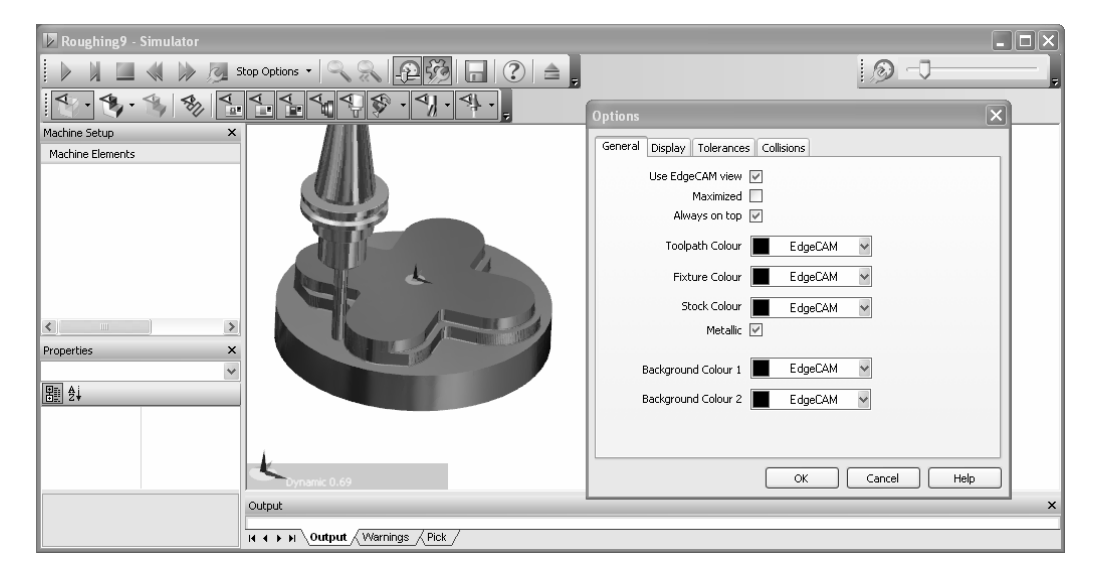

#### **Szimulátor Fémszerű megjelenítési opció**

A 'Mind fémszerűen' opció el lett távolítva a Szimulátor gyorsindító menüjéből. E helyett a Fémszerű opciót az előgyártmány, a szerszám és a befogó árnyékolására alkalmazhatja. A Beállítások párbeszédablak megnyitásához kattintson az ikonra:

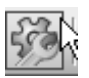

Vagy kattintson jobbgombbal a grafikus képernyőre, és válassza a *Beállítások* pontot a gyorsindító menüből.

## **Szerszámgép megjelenítés vezérlők**

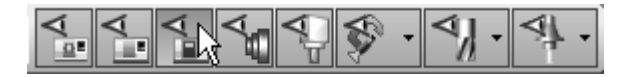

Ezek lehetővé teszik szerszámgép, Kódvarázslóban definiált, egyes elemeinek megjelenítését vagy elrejtését. Az EdgeCAM korábbi verzióiban csak a szerszámok és a befogók láthatósága volt állítható. Most vezérelheti a szerszámgép, a burkolatok, a gépágy, a tokmány és az orsók megjelenítését is.

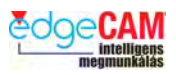

## **Szerszámgép beállítások és Tulajdonságok ablak**

Ezek az új ablakok megegyező felépítésűek az EdgeCAM és a Kódvarázsló új ablakaival.

; **Az új ablakoknak csak akkor van funkciója, ha az alkatrész szimulációját egy teljes gépgrafikával definiált posztprocesszorral futtatjuk, mint a 6, 7 és 8. gyakorlatban.** 

Az ablak bezárásához válassza az **X**-et az ablak jobb-felső sarkában.

Az ablak megjelenítéséhez, kattintson az egér jobbgombjával az eszköztárak területére a megjelenítési menü eléréséhez.

- Kimenet ₽ Sebességvezérlés  $\checkmark$ Szokásos Megjelenítés  $\checkmark$  $\checkmark$ Gépfelépítés ablak Tulajdonságok ablak
- *1.* Indítsa el az EdgeCAM-et és nyissa meg a 'Szerszámgép oktatás.ppf' fájlt.
- *2.* Kattintson a *Megmunkálás Szimulációja* ikonra

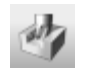

Próbálta már az *ismétléses Szimuláció*t? *Miben különbözik ez az előzőtől*?

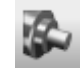

*3.* Gyakorolja a Szerszámgép megjelenítés vezérlőkkel a különféle szerszámgép elemek megjelenítésének és elrejtésének kapcsolását.

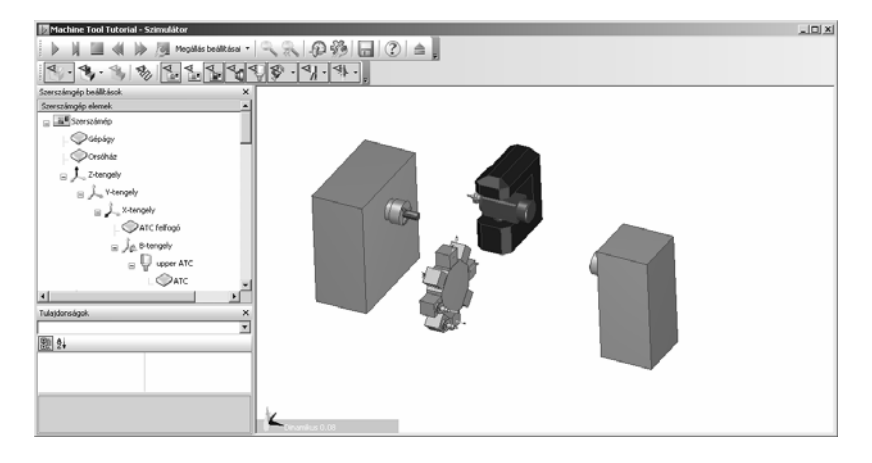

 $\breve{\rm V}$ 

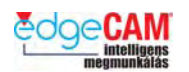

# **Testreszabás – PCI sablonok**

A következő gyakorlat arra szolgál, hogy a felhasználókat megismertesse a makrókészítés előnyeivel az EdgeCAM-ben. A jogosultságoktól függetlenül, valamennyi EdgeCAM modul lehetőséget biztosít a tervezési és megmunkálási folyamatok makrózására.

A szoftver ezen oldalának kihasználásának számos előnye van. Néhány ezek közül:

- Kevesebb felhasználói munka
- Hatékony programozás
- Következetes eljárás

A makróírás nagyon hasznos lehet azon felhasználók számára, akik alkatrészcsaládokat készítenek. Abban az esetben, ha egy tervezési vagy megmunkálási folyamat többször megismétlődik, a felhasználónak célszerű egy P.C.I. (Pathtrace Command Interface) fájlt használnia.

Azon felhasználók, akik már használnak makrókat, gyakran jelentős hatékonyságnövekedésről számolnak be. Továbbá, mivel a mindennapi programozás feladatát a makrók végzik, a felhasználónak több ideje jut nagyobb kihívást jelentő feladatok megoldására.

## *15. gyakorlat – Egyszerű PCI sablon készítése*

Ebben a gyakorlatban, egy PCI sablont fog készíteni, a lenti egyszerű, prizmatikus alkatrész legyártásához használt megmunkálási utasítások lementéséhez:

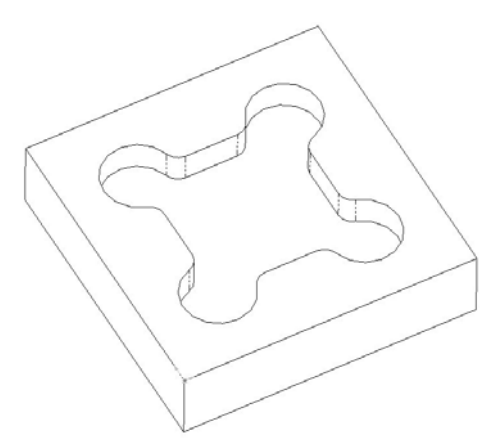

- *1.* Nyissa meg a 'PCI sablon 1.ppf' fájlt, amelyhez már definiálva lett egy megmunkáló program.
- *2.* Lépjen át a 'Megmunkálási' környezetbe, és figyelje meg a Program ablakot. A CAM utasítások egy Nagyolás ciklust tartalmaznak a zseb nagyolásához, és egy Profilozás ciklust az alkatrész készre-munkálásához.

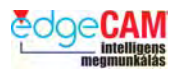

*3.* Most egy PCI sablont akarunk készíteni, ami rögzíti ezt a módszert, így alkalmas lesz hasonló alkatrészek megmunkálására. A Program ablakban válassza ki az összes utasítást, hogy kiemelési színnel jelenjenek meg, majd nyomja le a jobb egérgombot, hogy megjelenjen a helyi menü. Válassza a PCI sablon funkciót az ábrának megfelelően:

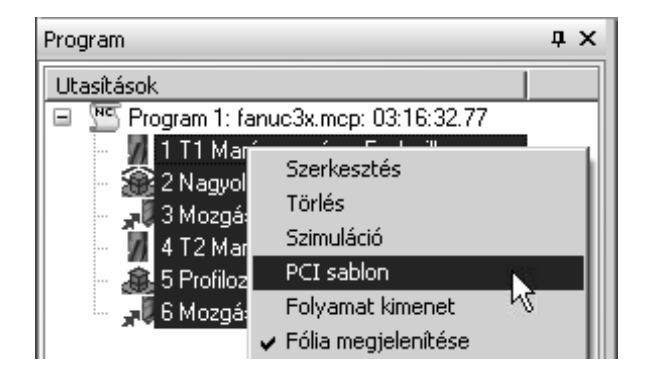

*4.* Most egy párbeszédablak jelenik meg, amely kéri a Sablon nevét. Ebben az esetben használja a 'Zseb megmunkálás' és válasszon ki egy megfelelő helyet a számítógépen a sablon elmentéséhez:

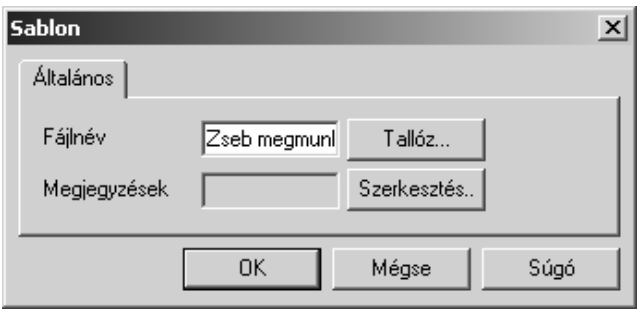

*5.* Zárja be a párbeszédablakot az '*OK'* választásával – most megjelenik az elmentett CAM utasítások listája. Ebben az állapotban, kiválaszthatja bármelyik parancsot a listából. Ez lehetővé teszi, hogy elérje a CAM utasítás definiáló ablakát, amit esetleg módosítani kell, a makró futtatása során.

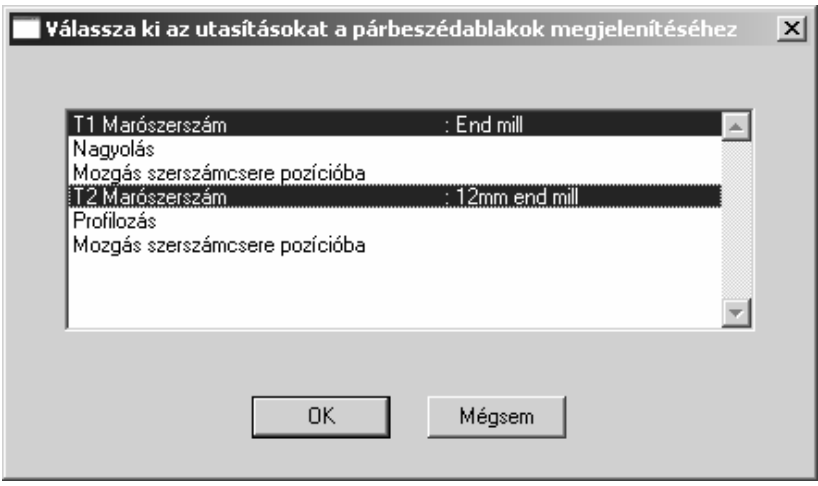
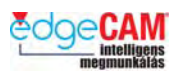

- *6.* Válassza ki a két marószerszám CAM utasítását.
- *7.* Válassza az OK-t, és a PCI sablon elkészül, és elmentésre kerül a korábban megadott helyre.

#### *16. gyakorlat - PCI sablon futtatása*

Most használni fogjuk az új PCI sablont, hogy végrehajtsuk ugyanazokat a megmunkálási utasításokat a lenti, hasonló geometriára:

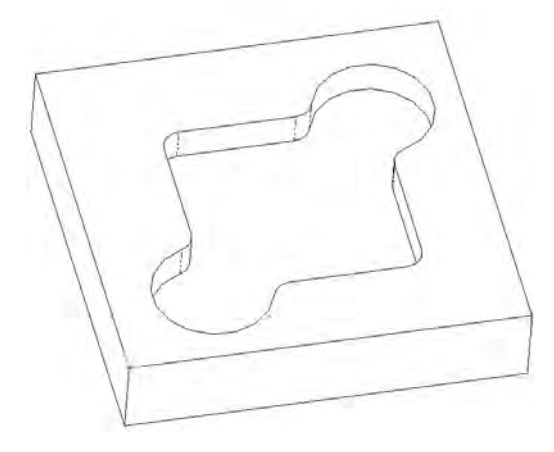

- *1.* Nyissa meg a 'PCI sablon 2.ppf' fájlt és lépjen át a megmunkálási környezetbe. Nincs semmilyen CAM utasítás a Program ablakban. A gyakorlat célja, hogy elkészítsük ugyanazt a CAM utasításkészletet, amit az előbb, a PCI sablont használva.
- *2.* A Főmenüből válassza a *Kiegészítések -> Parancsfájl futtatása* pontot.

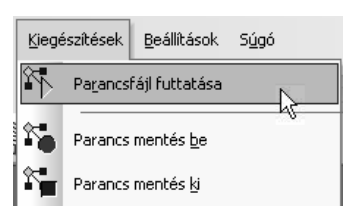

*3.* A következő párbeszédablakban, használja a Tallóz opciót, az előzőleg elkészített PCI sablon kiválasztására, amit 'Zseb megmunkálása.pci'-nak neveztünk. Válassza az OK-t.

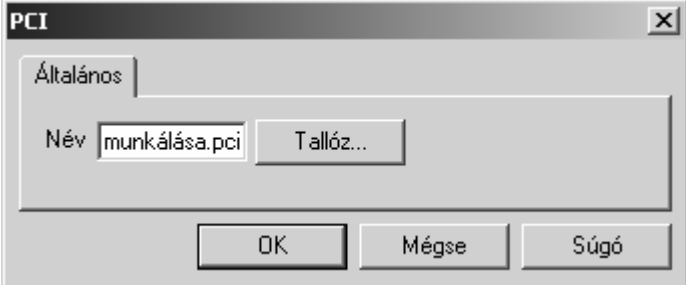

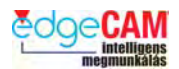

Ekkor megjelenik az első Marószerszám definiáló ablak, amiben módosíthatja a szerszám adatait. Itt válassza az OK-t. Ezután ki kell választania az új zsebgeometriát. Válassza ki a zsebet a profil láncolásával. A PCI sablon ezután automatikusan elkészíti a megfelelő CAM utasítást.

- *4.* Mivel még egy megmunkáló ciklust elmentett a sablonba, ezért ehhez is meg kell adnia a "Koordináta bemenet" adatokat.
- *5.* Figyelje meg a Program ablakot vegye észre, hogy a PCI sablon alkalmazta az előző megmunkáló ciklust az új alkatrészre h.

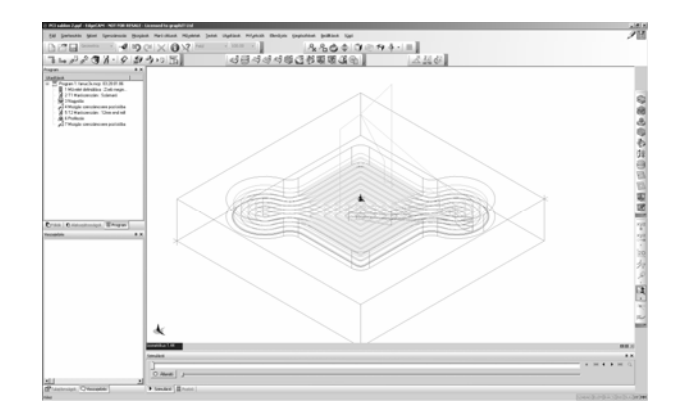

*6.* Az EdgeCAM NC kódszerkesztőjével nyissa meg a 'Zseb megmunkálása.pci' fájlt és vizsgálja meg a korábban elkészített PCI fájl tartalmát.

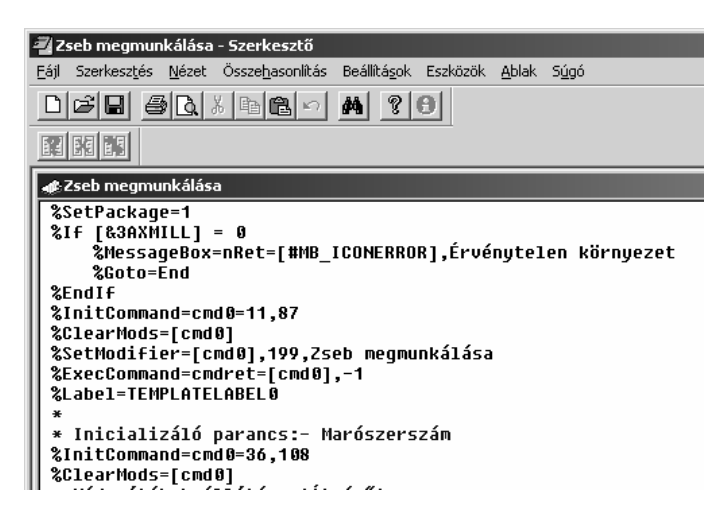

; **Ha ismeri a PCI programozási nyelvet, módosíthatja a PCI forráskódot, további feladatok végrehajtása céljából a PCI futtatása során.** 

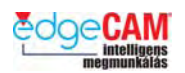

# **PCI készítése**

Az előző gyakorlatot, mint példát használva a következő fejezet bemutatja, hogy hogyan készítheti el saját PCI makróját. Ha megvizsgálta az előző PCI fájl nyelvformátumát, elképzelhető, hogy nehézkesnek találja a dolgot! De nem szükséges a szöveges programozást alkalmaznia – ahogy azt a következő gyakorlatból is láthatja. A nyelv nagyon bonyolultnak és így nehezen érthetőnek tűnhet. A következő gyakorlat végrehajtása jó áttekintési lehetőséget fog nyújtani a makrókészítésről.

## *17. gyakorlat – Egyszerű PCI készítése*

- *1.* Készítsen egy új fájlt az EdgeCAM-ben figyeljen rá, hogy az XY/MM környezetben legyen.
- *2.* A Kiegészítések menüből válassza a 'Parancs mentés be' pontot.

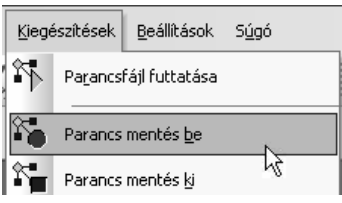

*3.* Aktiválja az 'Megjegyzések automatikusan' opciót.

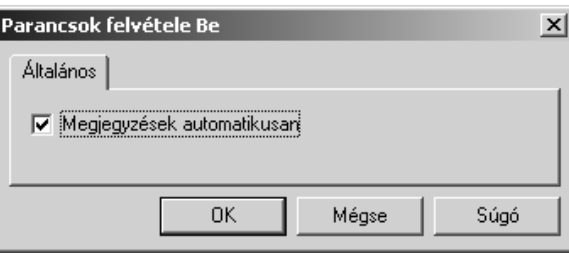

*4.* Válassza az 'Adatbekérő ablak definiálása' pontot a Kiegészítések menüből.

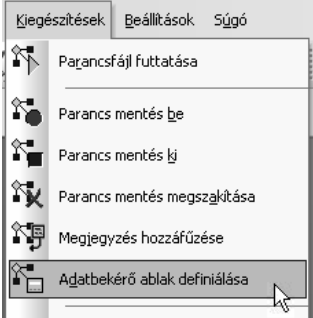

- *5.* Az Adatbekérő ablak parancs egy párbeszédablakot készít, ami információkat kér be. Ebben a példában csupán egy téglalap megrajzolásához szükséges adatokat gyűjtünk be.
	- Írja be a szöveget "Hossz"

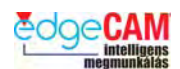

• Változónév - HOS

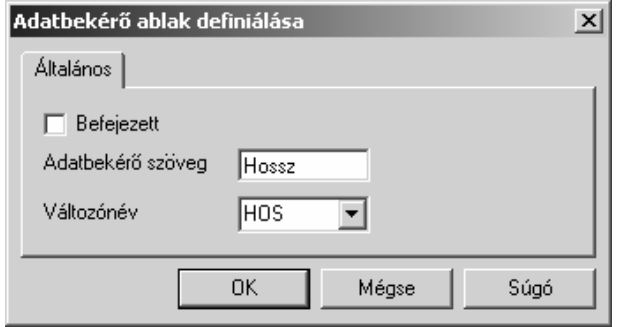

- *6.* Zárja be a párbeszédablakot az '*OK'* választásával, és egy újabb *'Adatbekérő ablak definiálása'* ablak jelenik meg. Módosítsa az 'Adatbekérő szöveg' és a 'Változónév' mezőket.
	- Adatbekérő szöveg "Szélesség"
	- Változónév SZE
	- Pipálja be a 'Befejezett' mezőt

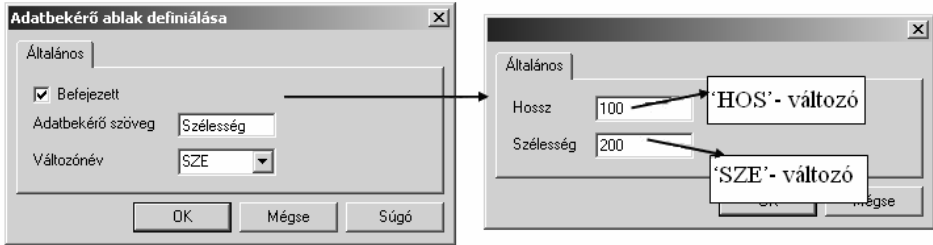

- *7.* Az EdgeCAM elkészített két változót HOS és SZE. Ha értékeket ír be a Hossz és Szélesség mezőkbe, az EdgeCAM feltölti a változókat.
- *8.* Itt az ideje, hogy használja a változókat. A Téglalap parancs használatával (Geometria menü) készítsen egy egyszerű téglalapot, aminek az alakját a hossz és szélesség változók határozzák meg. Írja be a változókat a '*Hossz*' és '*Szélesség*' mezőkbe.

. *Ne felejtse el a változóneveket négyzetes zárójelbe tenni – [HOS], [SZE]* 

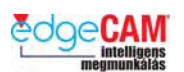

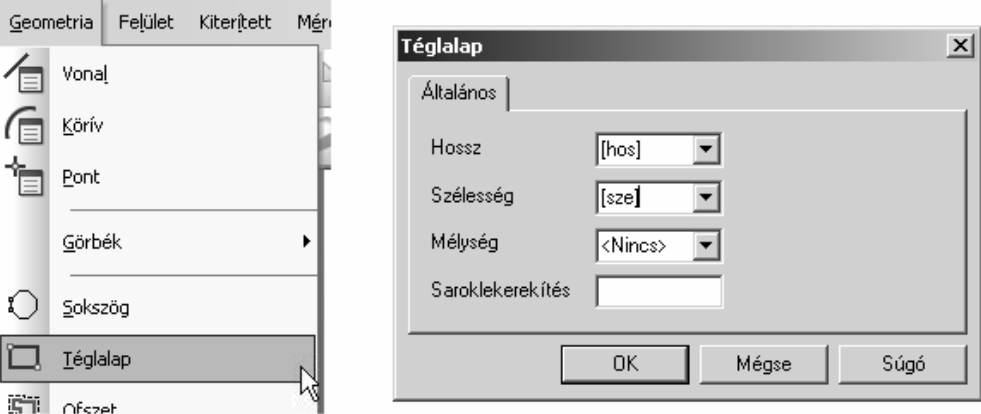

*9.* Amikor bezárja az ablakot, a következő üzenetet kapja: 'Válassza ki a téglalap kezdőpontját' – írja be az X10 Y20 Z0 koordinátákat.

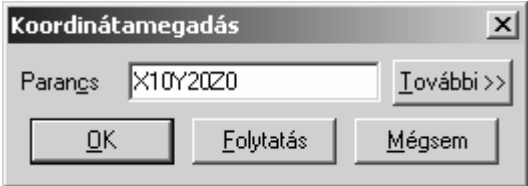

- *10.* Fejezze be a parancsot a jobb egérgombbal kattintva, vagy az Enter billentyűt lenyomva.
- *11.* Az előző parancsok közben az EdgeCAM rögzítette az összes parancsot és billentyűleütést. Itt az ideje, hogy kikapcsolja ezt a funkciót. A Kiegészítések menüből válassza a Parancs mentés ki pontot. A rendszer kér egy fájlnevet – ez lesz a makrófájl (.PCI) neve. Nevezze a fájlt 'Téglalap.pci'-nak.

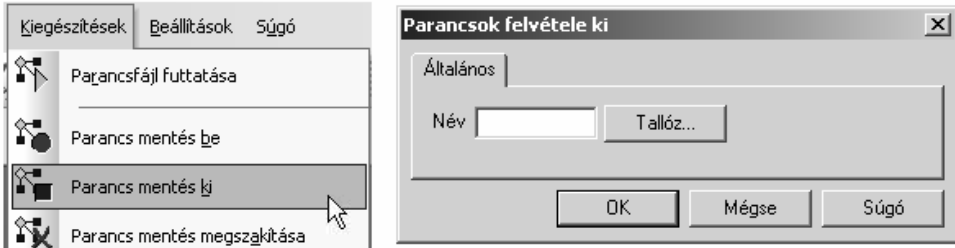

- *12.* Nyissa meg az EdgeCAM NC kódszerkesztőjét és vizsgálja meg a korábban elkészített PCI fájl tartalmát. Gyorsan fel kell ismernie azokat a részeket, amelyek a geometria elkészítéséért felelősek.
- *13.* Térjen vissza az EdgeCAM-be, és futassa a PCI-t a Kiegészítések menüből. Figyelje meg, hogy a makró nem nyújt lehetőséget a téglalap pozíciójának megadására.

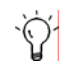

Gondolja végig, hogy hogyan biztosítható, hogy a makró felajánlja a téglalap elhelyezését is.

#### **10. verzió, frissítési tanfolyam**

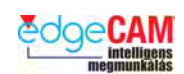

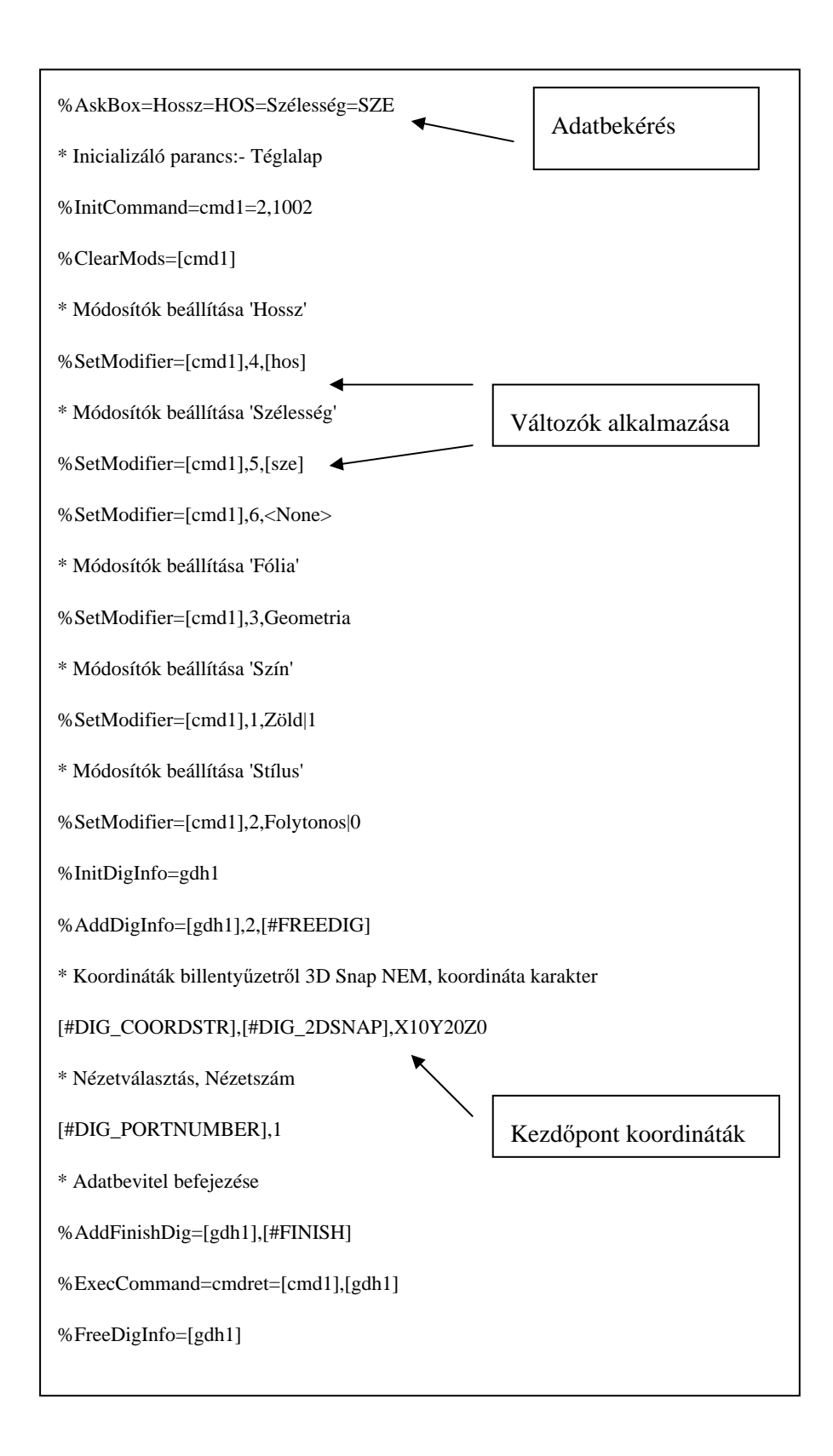

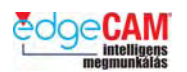

## *18. gyakorlat –PCI testreszabása*

Az előző gyakorlat során fel kellett ismernie, hogy a makrót módosítani kellene. Azaz, a makrónak biztosítania kellene a téglalap elhelyezését a felhasználó által kívánt pozícióba.

Így ez a gyakorlat be fogja mutatni, hogy milyen egyszerű további információk fűzése a makróhoz, és, hogy hogyan használhat egy nagyon hatékony PCI 'Direktívát'

- *1.* Készítsen egy új fájlt az EdgeCAM-ben figyeljen rá, hogy az XY/MM környezetben legyen.
- *2.* A PCI szerkezetének megértéséhez, aktiválnia kell PCI változók megjelenítését. A 'Nézet' menüben aktiválja a 'PCI változók' ablakot.

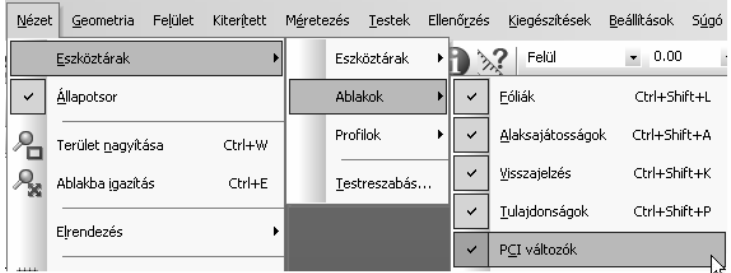

*3.* A Kiegészítések menüből válassza a 'Parancs mentés be' pontot.

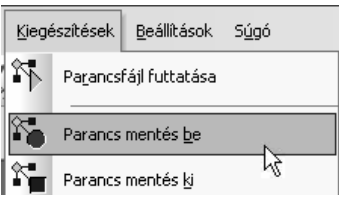

*4.* Aktiválja az 'Megjegyzések automatikusan' opciót.

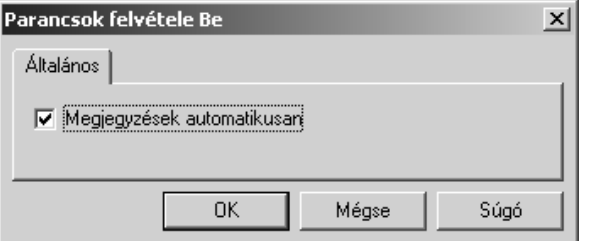

*5.* Figyelje meg a "PCI változók" ablakot – mozgassa az egérmutatót a 'Felhasználói változók' pontra és kattintson a jobb egérgombbal.

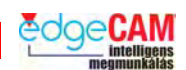

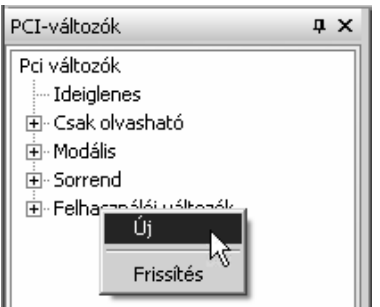

*6.* Válassza az 'Új' pontot.

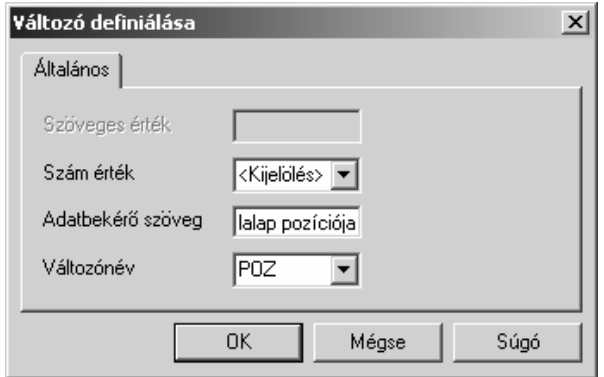

- *7.* Most el fog készíteni egy változót. A változó értéke egy, a felhasználó által megadott pozíciót fog jelenteni. Emlékezzen rá, hogy a változónak tartalmaznia kell egy X, egy Y és egy Z értéket. Írja be a következő információkat:-
- Szám értéke <Kijelölés>
- Adatbekérő szöveg "A téglalap pozíciója"
- Változónév 'POZ'
- *8.* Zárja be az ablakot az '*OK'* választásával.
- **9.** Figyelje meg az üzenetet: "A téglalap pozíciója". Írja be az X55 Y66 Z10 koordinátát.
- *10.* Az előző parancsok közben az EdgeCAM rögzítette az összes parancsot és billentyűleütést. Itt az ideje, hogy kikapcsolja ezt a funkciót. A Kiegészítések menüből válassza a Parancs mentés ki pontot. A rendszer kér egy fájlnevet – ez lesz a makrófájl (.PCI) neve. Nevezze a fájlt 'Pozíció.pci'-nak.

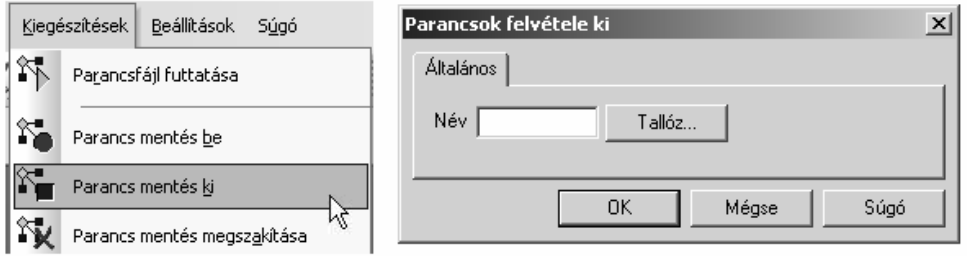

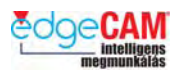

*11.* Nyissa meg az EdgeCAM NC kódszerkesztőjét és vizsgálja meg a 'Pozíció.pci' PCI fájl tartalmát. Csak egy sor van a fájlban, aminek a következőt kell tartalmaznia.

%AskDig=A téglalap pozíciója=POZ

. *Az ' %AskDig' egy 'Direktíva' – most tudja, hogy hogyan pozícionálhat elemeket az EdgeCAM -ben.* 

Gondolja végig, hogy hogyan használhatja ezt az új 'Direktívát' a Téglalap PCI-ban.

*12.* Az EdgeCAM NC kódszerkesztőjében nyissa meg a 'Pozíció.pci' fájlt. Keresse meg a PCI szakaszt, ami a téglalap pozícionálásáért felelős.

[#DIG\_COORDSTR],[#DIG\_2DSNAP],X10Y20Z0

- *13.* Ennek a sornak a 'Pozíció.pci' fájlban készített POZ változót kellene használnia. Továbbá, az %ASKDIG direktívát is tartalmaznia kellene a 'Téglalap.pci' fájlnak. Más szóval, néhány egyszerű másolás és beillesztés műveletet kell végrehajtanunk a két fájl között.
- *14.* Szerkessze a téglalap pozícionálásáért felelős sort. Módosítsa az ábrának megfelelően.

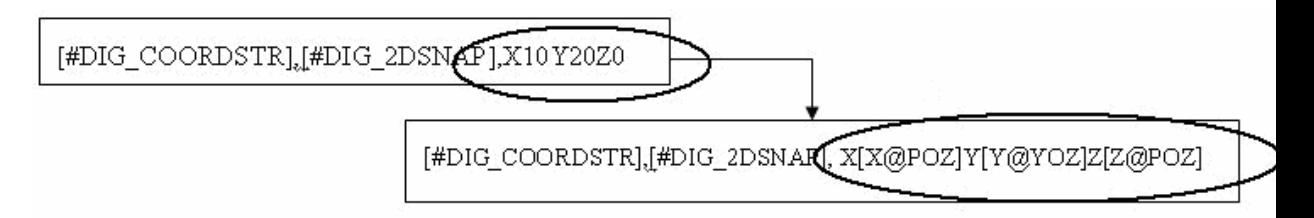

*15.* Másolja és illessze be 'Téglalap.pci' fájlba a 'Pozíció.pci' legelső sorát.

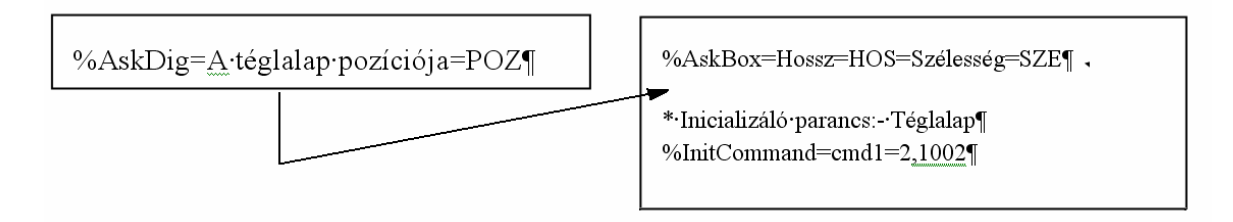

*16.* A fenti módosítások végrehajtása után, mentse el a 'Téglalap.pci' fájlt és futtassa újra azt az EdgeCAM-ben. Megfigyelheti, hogy a Makró most már bekéri a téglalap pozícióját.

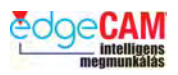

# **Eszköztárak, ablakok és konfigurációk**

Az EdgeCAM 9.0 verziójában bevezetett, új felhasználói felülete az egyéni elvárásoknak megfelelően átalakítható, lehetővé téve a felhasználó számára a programozási sebesség és a grafikus felhasználói felület egyidejű növelését. További fejlesztések lettek bevezetve a 9.5 és 9.75 verzióban is, amelyeket ezen fejezet tárgyal.

#### **Az új felhasználói-felület funkciók a következőket tartalmazzák:**

- Új legördülő böngészők és áthelyezhető ablakok
- XP stílusú eszköztárak
- XP stílusú párbeszédablakok
- Ikonok megjelenítése a menükben
- Hatékony eszköztár és menü testreszabás
- Eszköztár és menü parancsainak csoportosítása
- Szövegmegjelenítés lehetősége az ikonokkal
- PDI és PCI testreszabás támogatása

## **Eszköztár csoportok**

Ez lehetővé teszi a gyakran használt parancsok csoportosítását. Figyelje meg, hogy mindig az utolsónak használt parancs lesz alapértelmezettként beállítva. A Vonal parancs-csoport

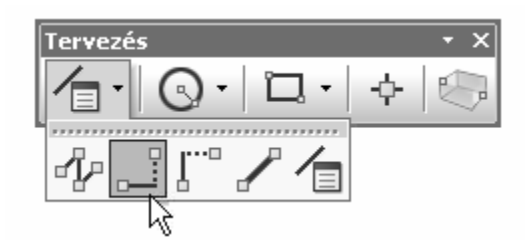

## **Áthelyezhető 'Ablakok'**

Az ablakok címkéi kiemelhetőek és a kívánt helyen elhelyezhetőek. Más szóval ahelyett, hogy bezárná az 'Ablak'-ot, időlegesen felfüggesztheti a megjelenítését, oly módon hogy elhelyezi azt a képernyő szélén (nagyon hasonlóan a Teljes méret\Kis méret opciókhoz a normál Windows-os alkalmazásokban).

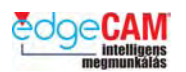

Ez az eszköz lehetőséget nyújt a felhasználónak arra, hogy nagyobb grafikus felhasználói felületen, több képernyőkiosztással dolgozzon.

Az 'Ablak'-ok időleges elrejtésére a 9. verzió egy, az 'Ablak' jobb felső sarkában található 'Gombostű' ikont tartalmaz.

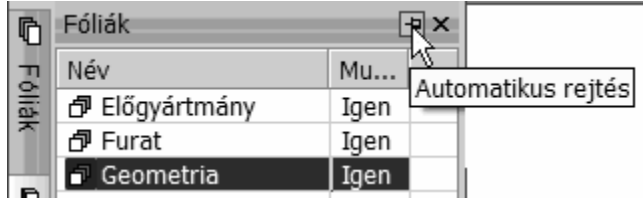

; **Ha a 'Gombostű' ikonra kattint az egér bal gombjával, miközben lenyomva tartja CTRL billentyűt, akkor az összes ablakot elrejti, a képernyő szélére helyezve őket.** 

+ *További információkért a Felhasználói felület testreszabásáról nézze meg az EdgeCAM Onlájn súgót.*

# **Tetreszabás**

#### **Parancsok**

A Parancsok oldal lehetővé teszi a felhasználó számára funkciók hozzáadását és törlését mind az eszköztárakban, mind a menükben. A testreszabás során bármely parancs eltávolítható a menükből, egyszerűen a grafikus területre mozgatással.

Egy parancs adott eszköztárhoz vagy menühöz való hozzáadásához, válassza ki az adott parancsot az őt tartalmazó kategóriából, majd mozgassa a kívánt pozícióba.

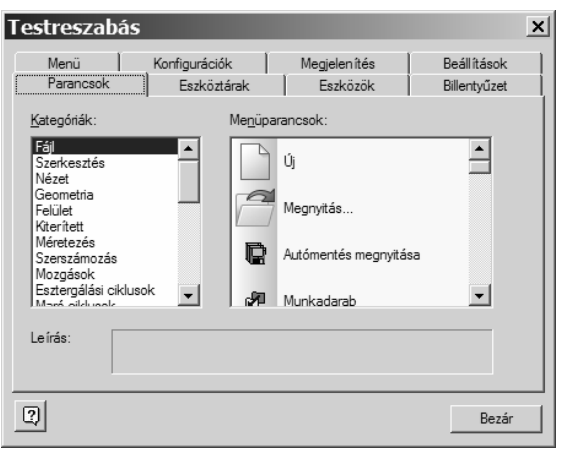

#### *19. gyakorlat – A felület testreszabása*

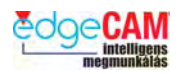

Ez a gyakorlat bemutatja, hogy hogyan módosíthatja az EdgeCAM felhasználói felületének megjelenését az eszköztárak szerkesztésével. Továbbá, az eszköztárak testreszabása után, megtanítja, hogy hogyan mentheti el a változtatásokat, egy új 'Profilt'.

- 8 **A 'Profil' érzékeny a kiválasztott környezetre (Marás vagy Esztergálás).** 
	- *1.* Indítsa el az EdgeCAM-et és győződjön meg róla, hogy a Marási/Metrikus környezet alapértékei aktívak.
	- *2.* A Nézet/Eszköztárak menüben válassza ki a '*Default.config*' beállítást az *'Általános felület*' területből.

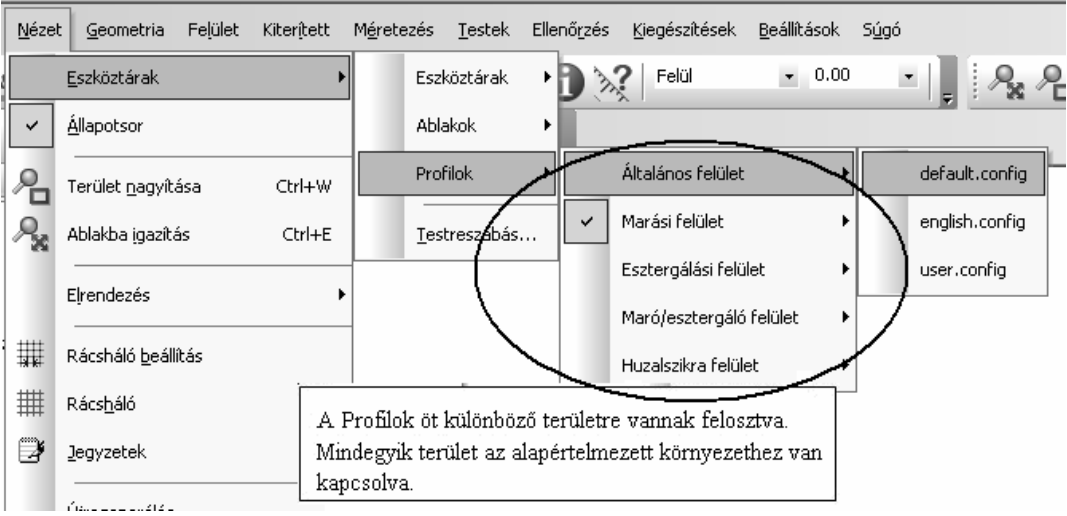

. A Default.config egy gyári beállítású Profil, amelyet az EdgeCAM telepítő állít be.

*3.* Ahogy a következő ábrán látható, mozgassa a két függőlegesen rögzített eszköztárat, úgy, hogy a 'Testek' eszköztár mögötti helyre kerüljenek.

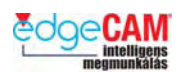

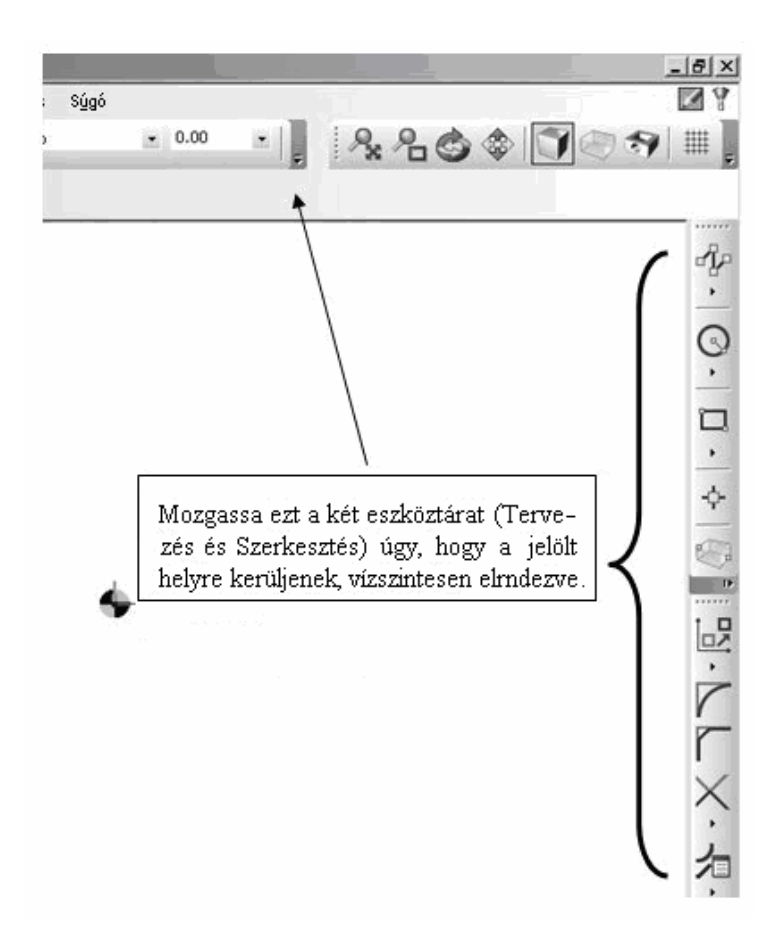

*4.* Távolítsa el az 'Ablakba igazítás' ikont a Nézet eszköztárból (nézze meg a lenti ábrát).

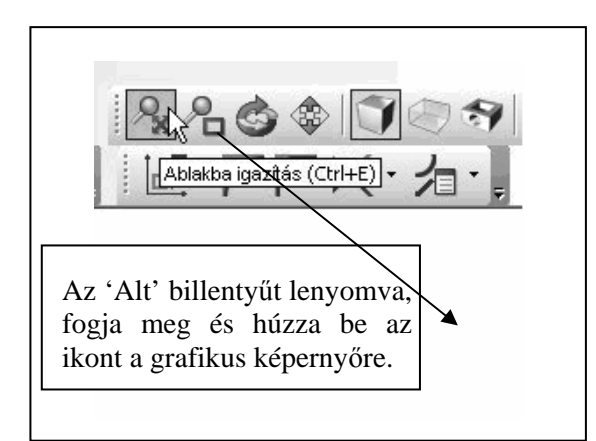

*5.* Mentse el az aktuális képernyőbeállítást egy új 'Profilt' készítve. Válassza a '*Testreszabás*' parancsot az *'Eszköztárak'* menüből.

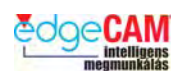

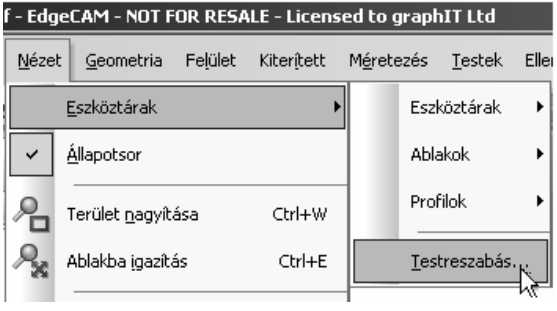

*6.* Lépjen a '*Konfigurációk*' oldalra és válassza a *'Készít'* pontot.

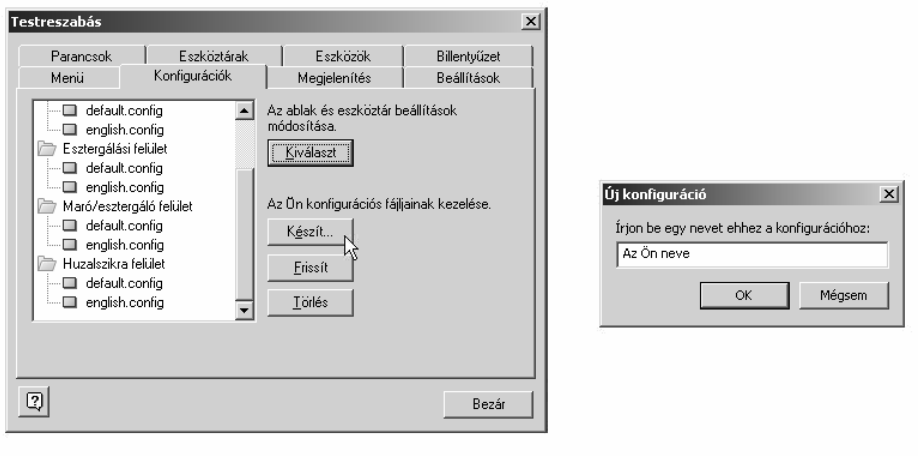

- *7.* Írja be a keresztnevét az '*Új konfiguráció'* ablakba és válassza az '*OK'*-t.
- *8.* Válassza a *'Bezár'* opciót a testreszabás párbeszédablak bezárásához.

Az EdgeCAM elkészíti az Ön saját Profilját. A Profilt az Eszköztárak menüből aktiválhatja.

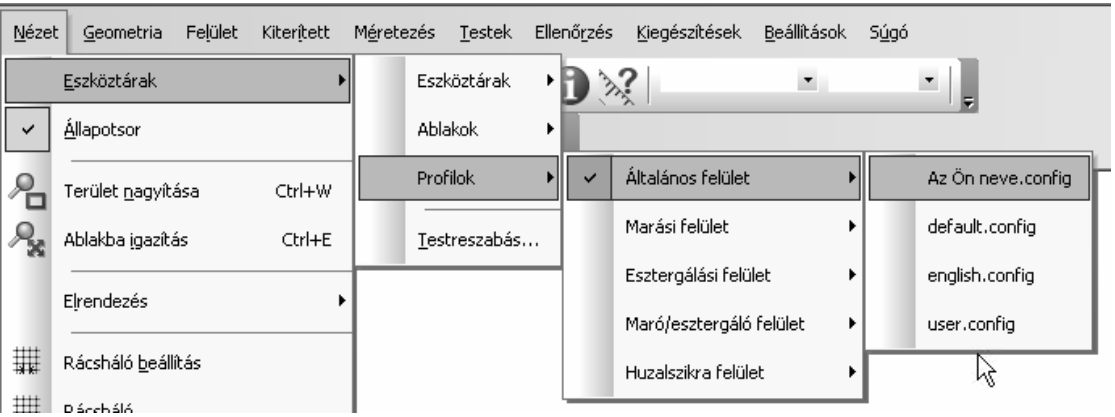

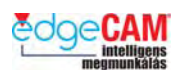

#### *19.b gyakorlat –Profil testreszabása*

- *1.* Mielőtt elkezdi ezt a gyakorlatot, ellenőrizze, hogy a saját 'Konfigurációja' van kiválasztva.
- *2.* Válassza a Testreszabás parancsot, és lépjen az 'Eszközök' oldalra
- $\mathbb{C} \times f$ **3. Válassza az Új ikont, majd írja be az alkalmazás nevét – 'NC**szövegszerkesztő futtatása'

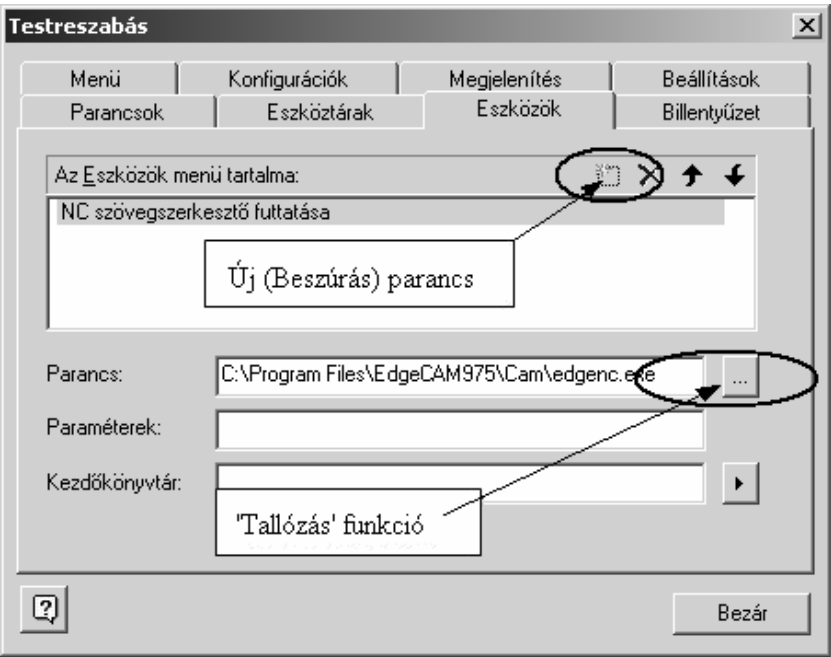

*4.* Válassza a Parancs felirat sorában található Keresés ikont, és keresse mag a futtatható fájlt, ami a szövegszerkesztőt indítja: C:\PROGRAM FILES\ EDGECAM\CAM\ EDGENC.EXE, majd zárja be az ablakot az 'OK' választásával.

Hogy a konfigurációs fájl még rugalmasabban hordozható legyen, az EdgeCAM útvonal helyettesíthető a <master directory>,<local directory> vagy <strategy directory> hivatkozásokkal. Például, a parancssor lehet:

<master directory>\cam\pci\involute.pci vagy

<strategy directory>\Teljes furatstratégia\_mm.rbm

. *A változók teljes listáját az onlájn Felhasználói kézikönyv tartalmazza.* 

*5.* Válassza újra a Testreszabás parancsot, lépjen az 'Parancsok' oldalra és keresse meg a 'Kiegészítések' kategóriát, azt fogja látni, hogy az előbb definiált parancs a kategóriában megtalálható. Fogja meg a parancsot és mozgassa egy tetszőleges eszköztárra.

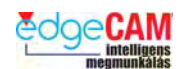

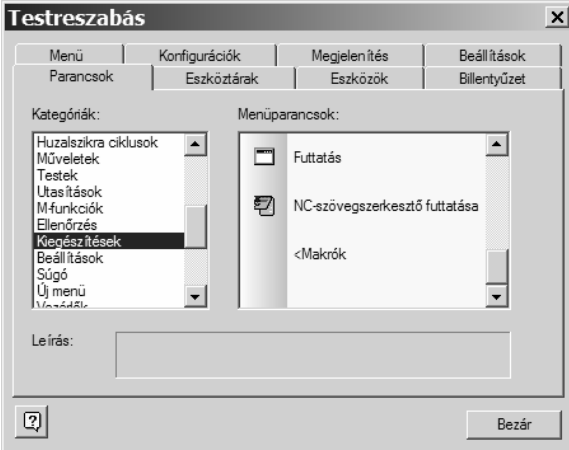

*6.* A továbbiakban az új parancsot megtalálhatja a Kiegészítések menüben.

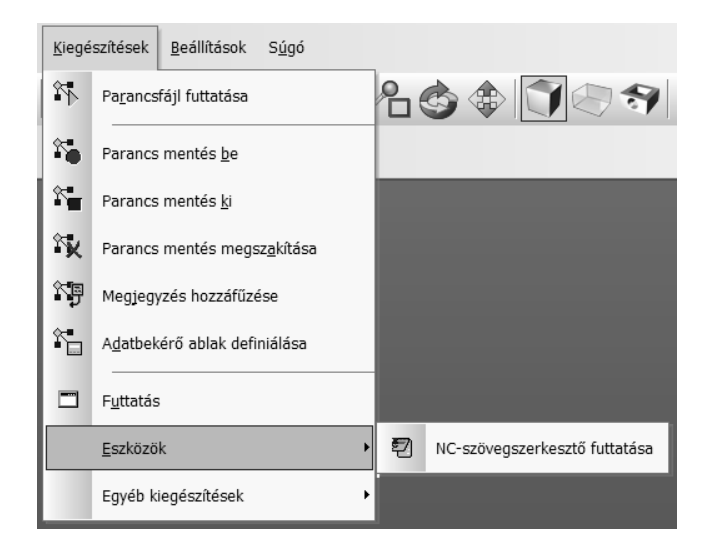

- *7.* Ismételje meg a folyamatot, egy új parancs definiálásához, ami a Microsoft Jegyzettömböt indítja el.
- *8.* A futtatható fájl neve NotePAD.EXE és a C:\Windows könyvtárban található.
- *9.* Ugyanúgy, ahogy a szövegszerkesztő ikonját beállította, lépjen a Testreszabás Parancsok oldalára és helyezze ki a Jegyzettömb ikonját is.

; **Ha a parancs nem jelenik meg egyből a Kiegészítések kategóriában, zárja be a Testreszabás ablakot, majd nyissa azt meg újra.**